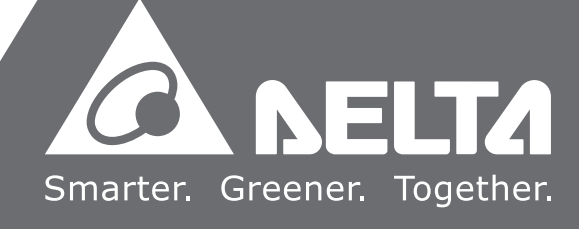

中达电通公司版权所有 如有改动,恕不另行通知

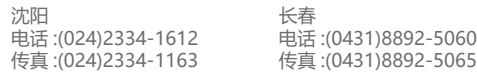

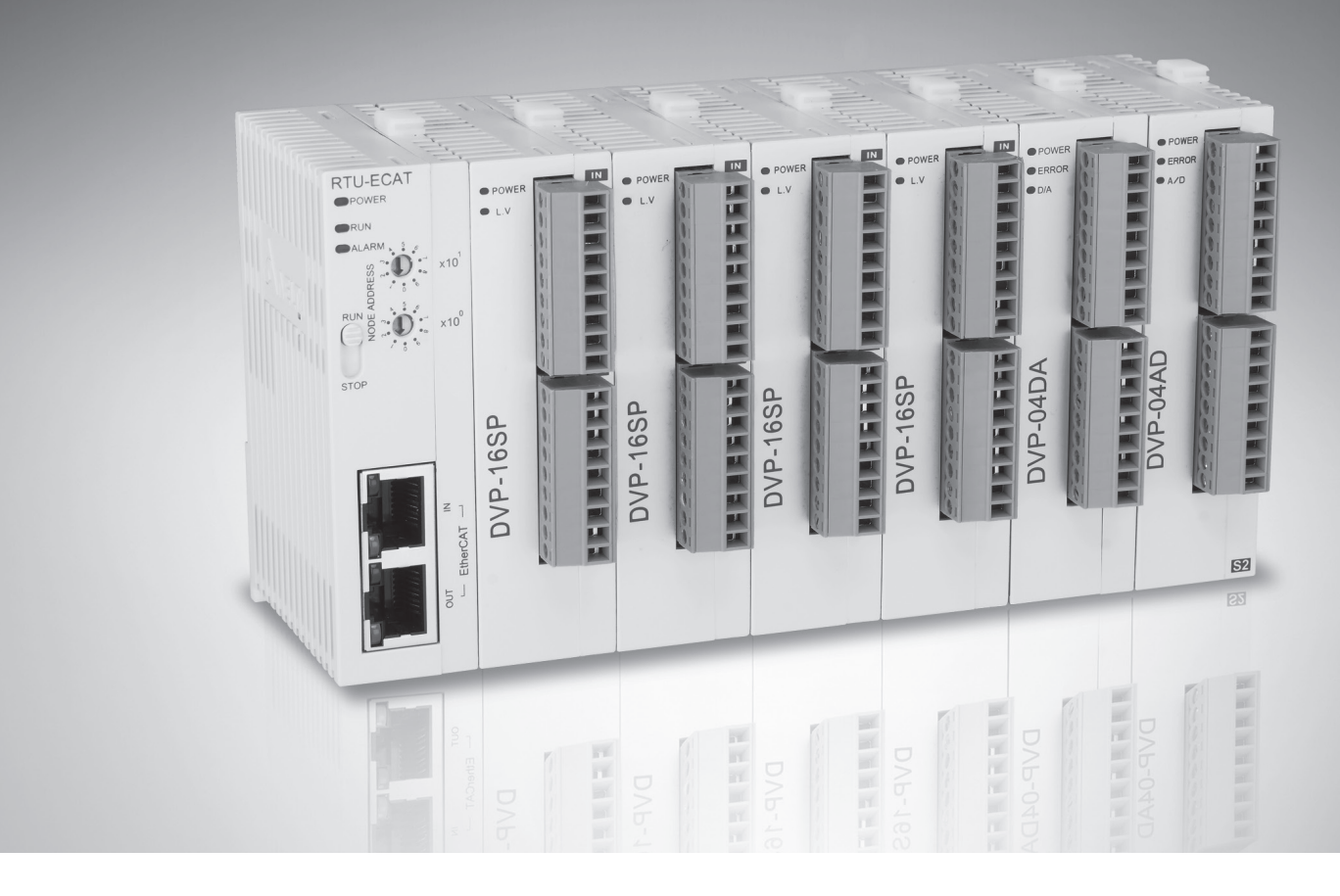

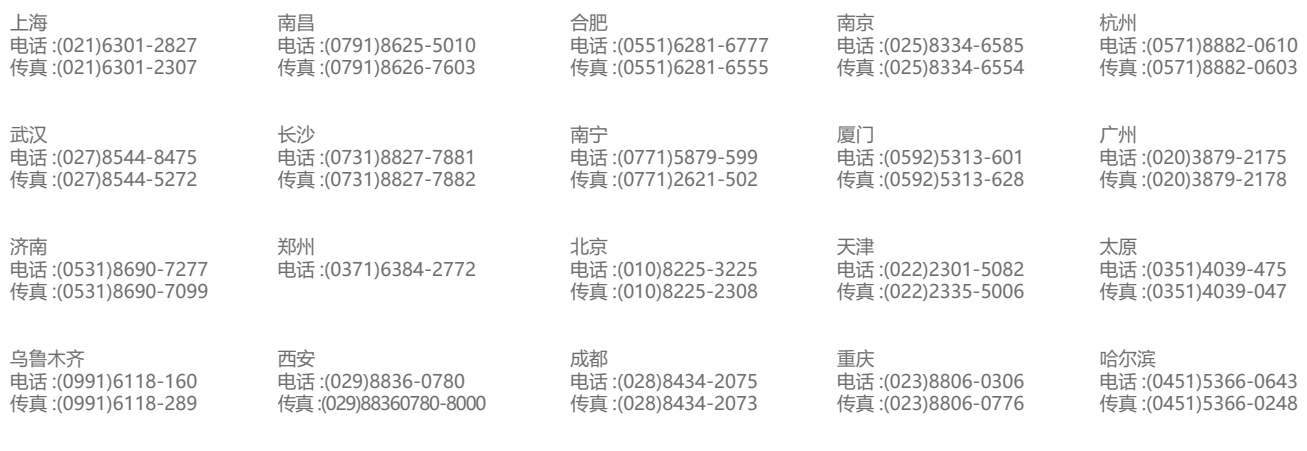

中达电通已建立了71个分支机构及服务网点,并塑建训练有素的专业团队,提供客户最满意的服务,公司技术人员 能在 2 小时内回应您的问题,并在 48 小时内提供所需服务。

容服热线 <sup>1</sup>1400 - 820 - 9595

绵密网络 专业服务

# RTU-ECAT EtherCAT 远程 IO 通讯模块 操作手册

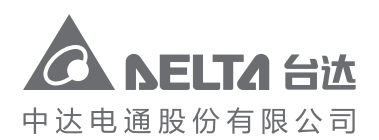

地址:上海市浦东新区民夏路238号 邮编: 201209 电话: (021) 5863-5678 传真: (021) 5863-0003 网址: www.delta-china.com.cn

DVP-2212910-01 2020/04/10

# RTU-ECAT 操作手册

# 目录

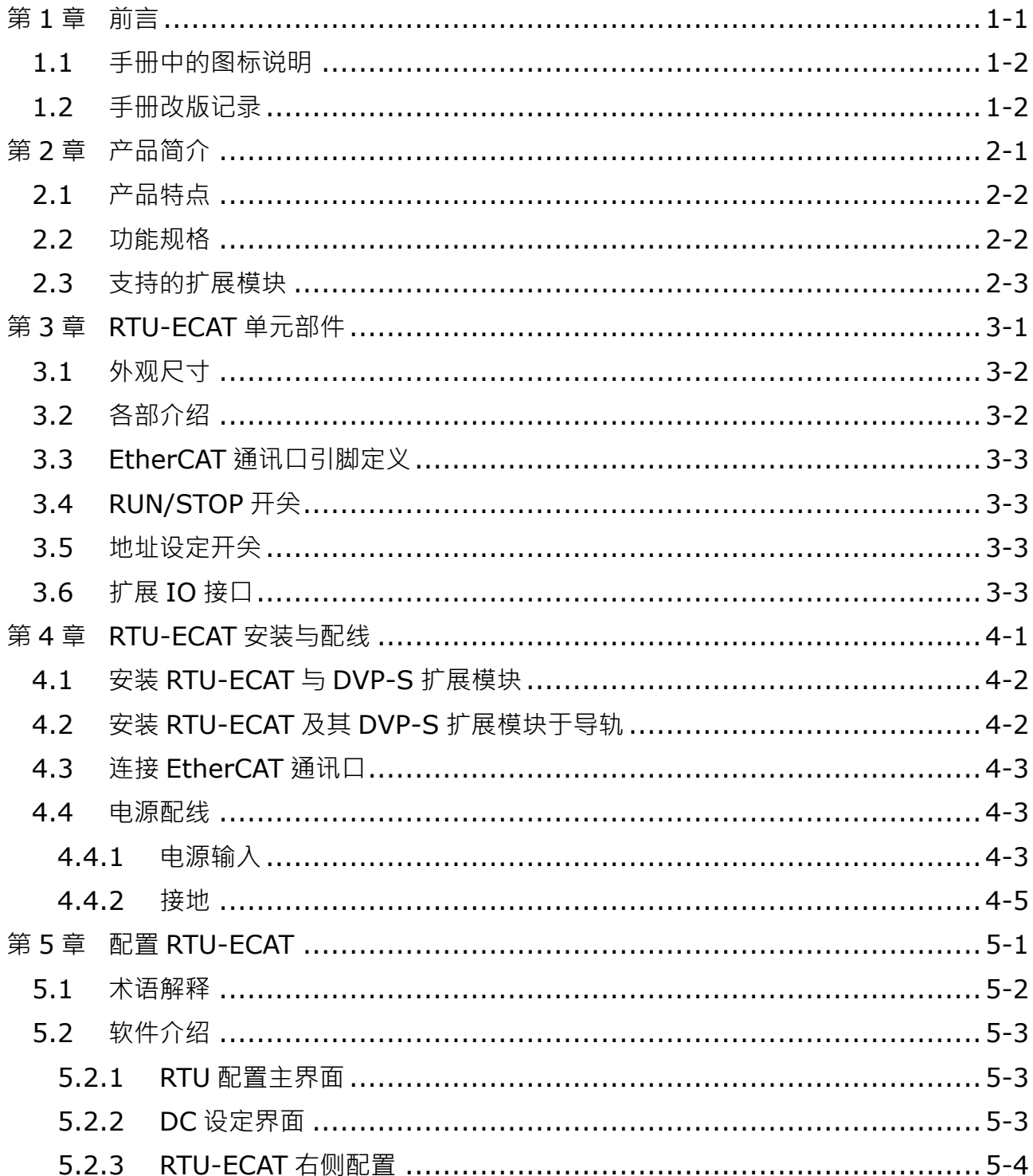

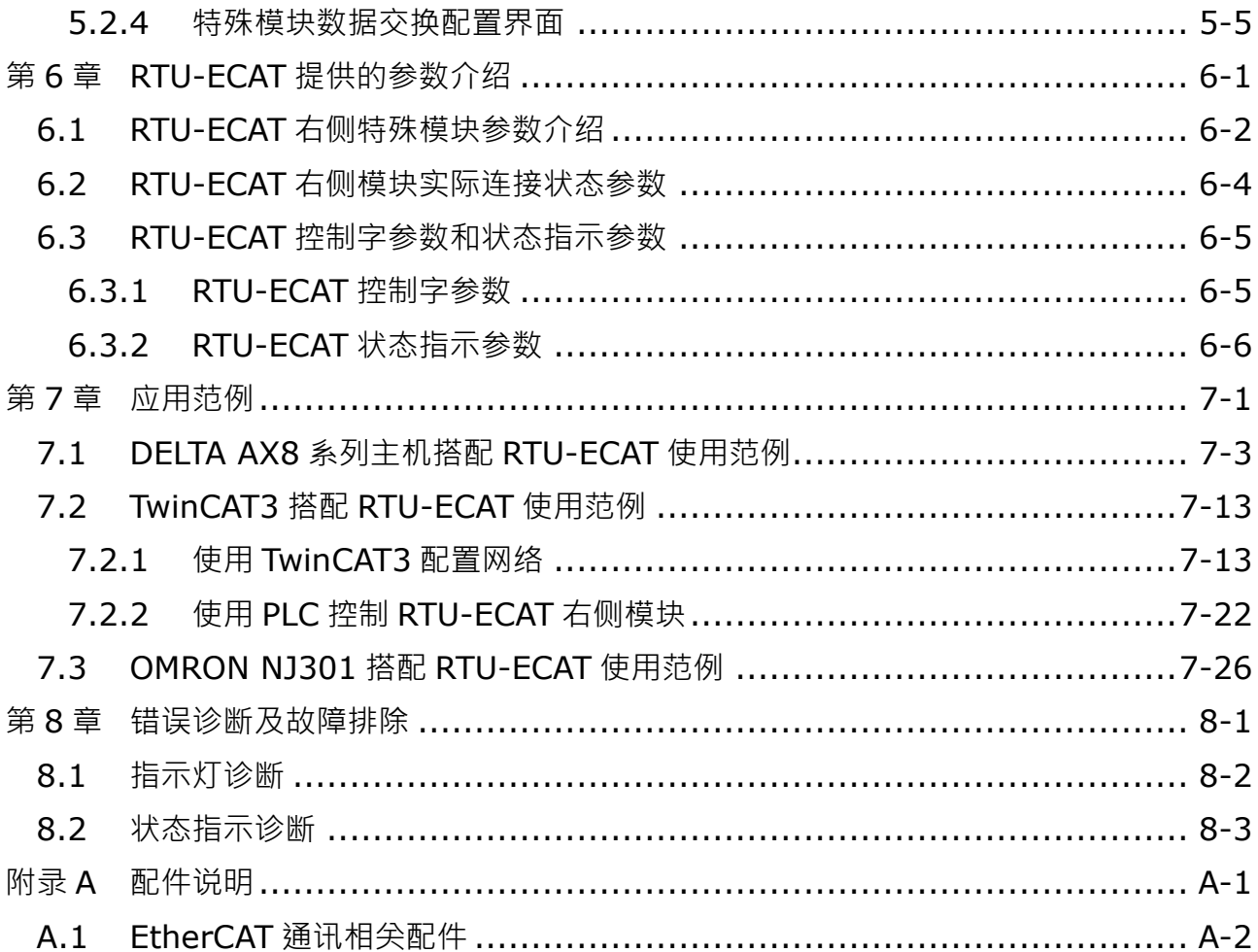

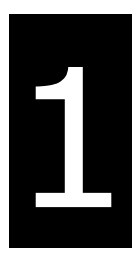

# <span id="page-3-0"></span>第1章 前言

# 目录

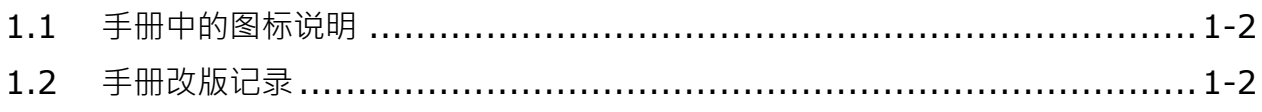

# **\_1** ! 注意

- 此操作手册提供功能规格、安装、基本操作和设定介绍。
- 本机为开放型(OPEN TYPE)机种,因此用户使用本机时,必须将其安装在具防尘、 防潮和免在电击/冲击意外的外壳配线箱内,并保证有足够的涌风空间。另必须具备保 护措施(如:特殊的工具或钥匙才可打开)防止非维护人员操作或意外冲击本体,造 成危险和损坏。
- 请务必仔细阅读本使用手册,并依照本手册指示进行操作,以免造成产品受损,或导 致人员受伤。

#### <span id="page-4-0"></span>**1.1 手册中的图标说明**

#### **使用前注意**

在操作本产品前,请先详细阅读并注意相关安全信息,确保自身安全及产品安全。

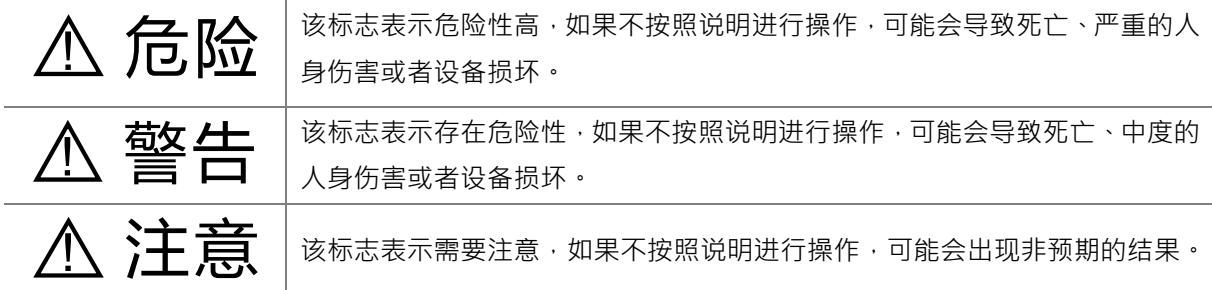

### <span id="page-4-1"></span>**1.2 手册改版记录**

RTU-ECAT 操作手册版本修订一览表

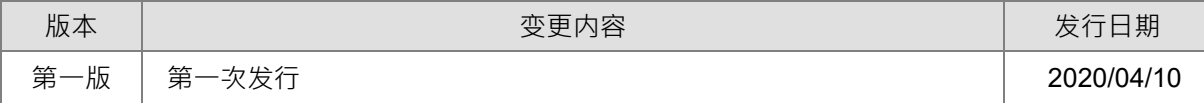

# $\overline{\mathbf{2}}$

# <span id="page-5-0"></span>第2章 产品简介

# 目录

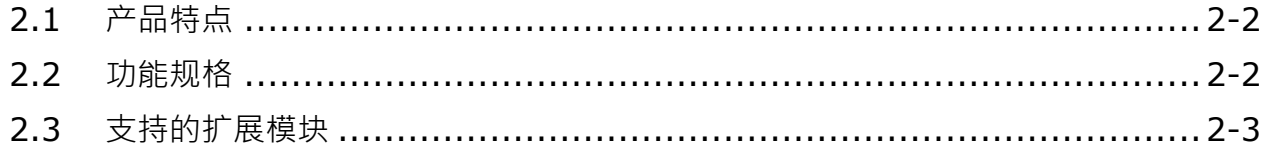

- 1. 感谢您使用台达 RTU-ECAT 模块。为了确保能正确地安装及操作本产品,请在使用该模块之前,仔细 阅读该使用手册。
- 2. 该手册仅作为 RTU-ECAT 操作指南和入门参考, EtherCAT 协议的详细内容这里不做介绍。如果读 者想要了解更多关于 EtherCAT 协议的内容,请参阅相关专业文章或书籍资料。
- 3. RTU-ECAT 定义为 EtherCAT 从站,其右侧可以连接 DVP-S 系列 DI/DO 模块、特殊模块。
- 4. DVP-S 系列特殊模块使用方法请参考《DVP-PLC 应用技术手册 特殊模块篇》手册说明。

#### <span id="page-6-0"></span>**2.1 产品特点**

- 符合 EtherCAT 通讯协议, 支持 COE 协议中的 PDO ( 过程数据 ) 、SDO ( 服务数据 ) 等服务。
- 支持分布式时钟 (Distributed Clock)同步和同步管理器 (SyncManagers)同步两种方式。
- RTU-ECAT 右侧可以连接 DVP-S 系列右侧模块,最多可连接 128 点数字输入点和 128 点数字输出点, 最多可连接 8 台特殊模块(包括模拟量模块、温度模块、脉冲模块等)。
- RTU-ECAT 右侧可以连接 DVP-S 系列数字量模块和特殊模块的总和为 14 台。
- RTU-ECAT 与主站断开连接时 ·用户可自行选择右侧特殊模块输出值和数字量模块输出点的值保持断 开连接前的值不变或者全部变为零。

#### <span id="page-6-1"></span>**2.2 功能规格**

■ 电气规格

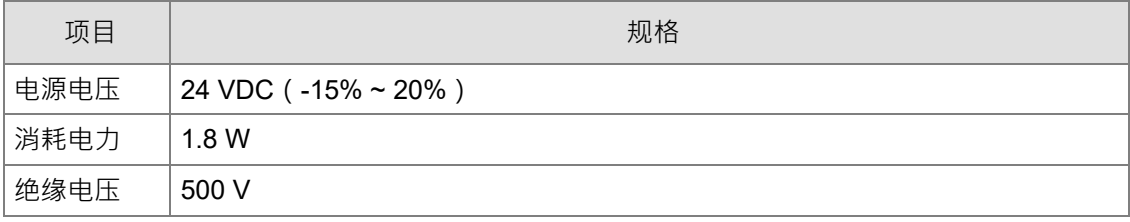

■ EtherCAT 通讯规格

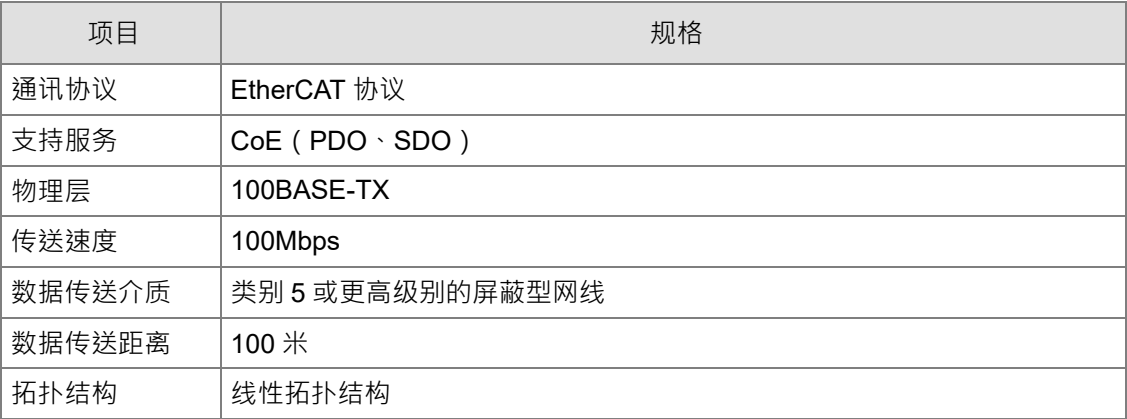

■ 环境规格

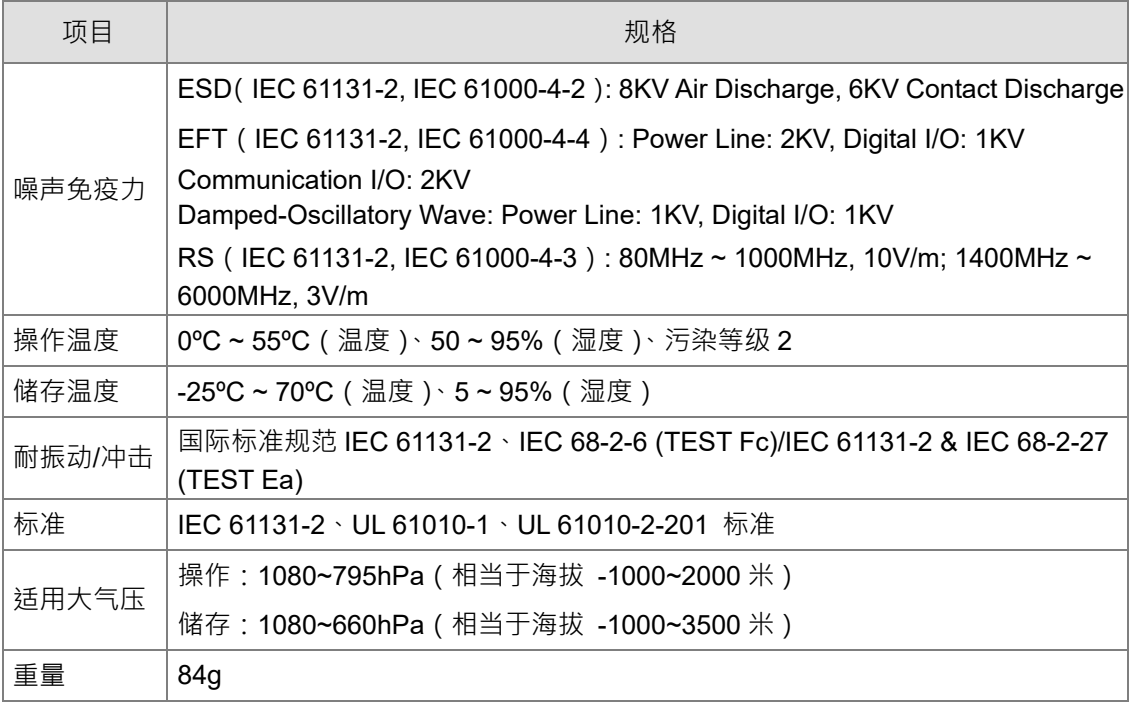

# <span id="page-7-0"></span>**2.3 支持的扩展模块**

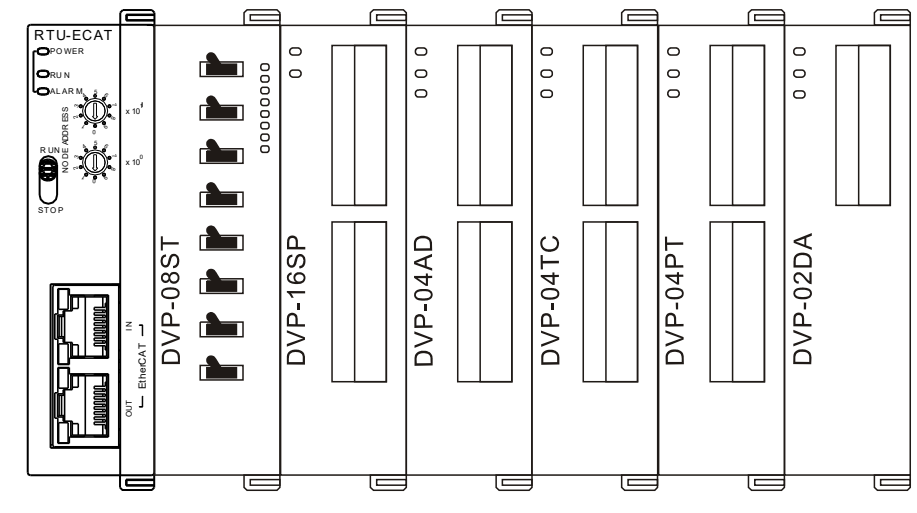

■ 下表说明了 RTU-ECAT 模块可连接的 DI/DO 模块型号以及规格。

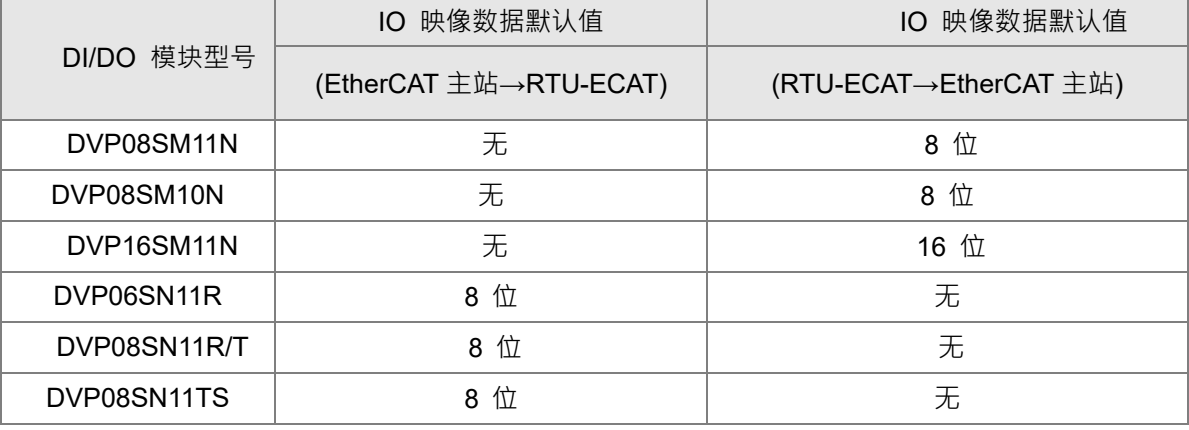

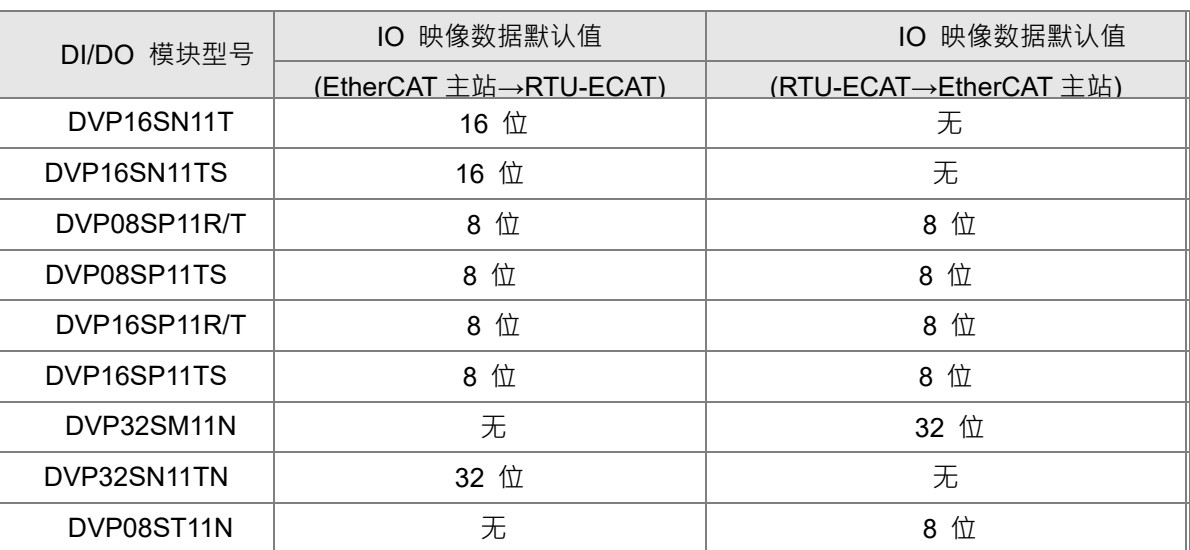

#### ■ 下表说明了 RTU-ECAT 模块可连接的特殊模块型号以及规格。

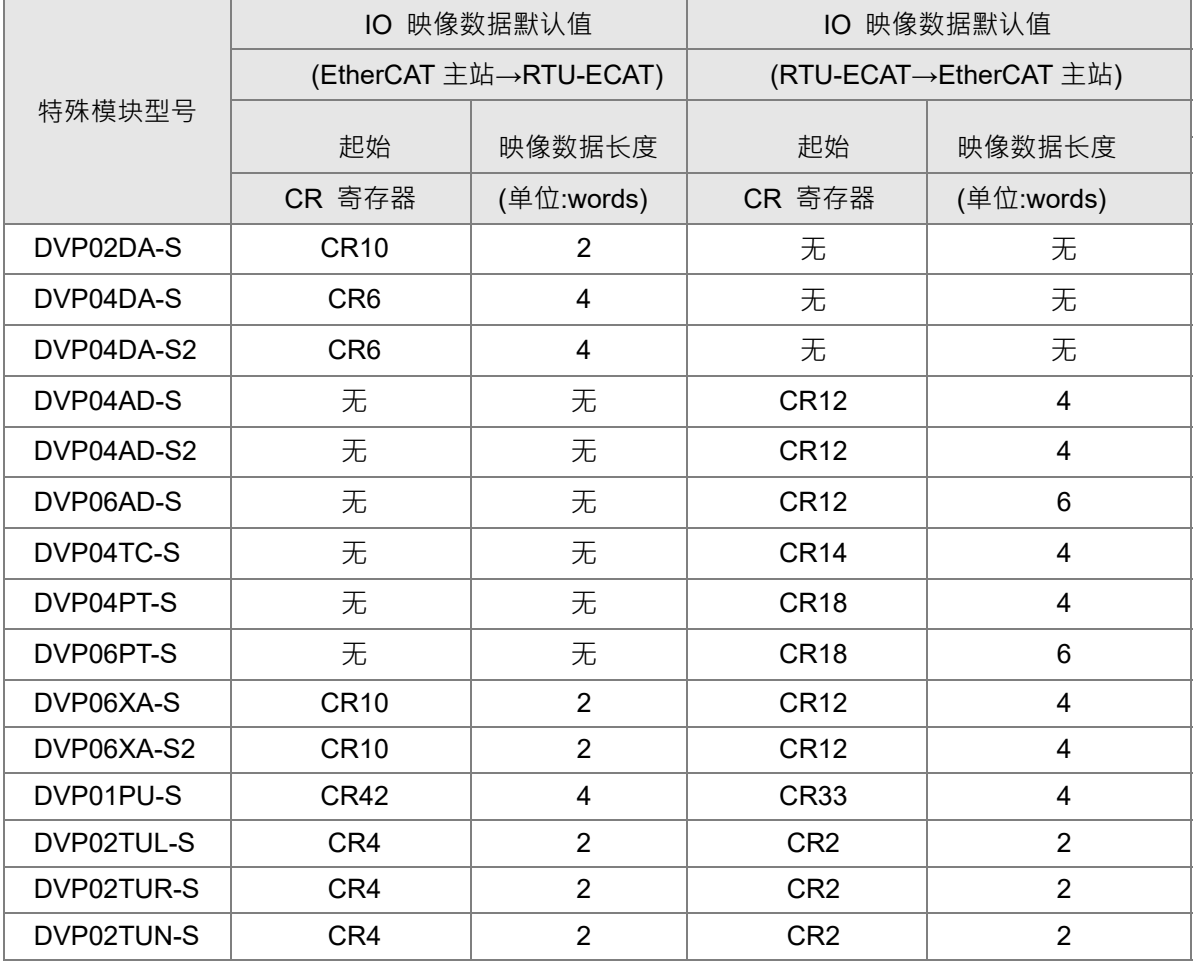

#### **注意事项:**

✔ RTU-ECAT连接特殊模块时,RTU-ECAT上传/下载数据的起始CR寄存器、上传/下载数据的数据长度 均可在EtherCAT网络配置工具中自由设置。

# 3

# <span id="page-9-0"></span>第3章 RTU-ECAT 单元部件

# 目录

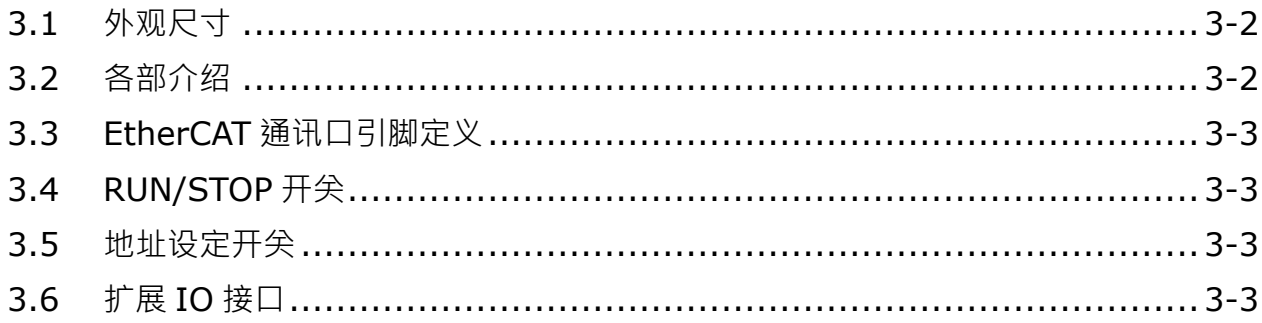

## <span id="page-10-0"></span>**3.1 外观尺寸**

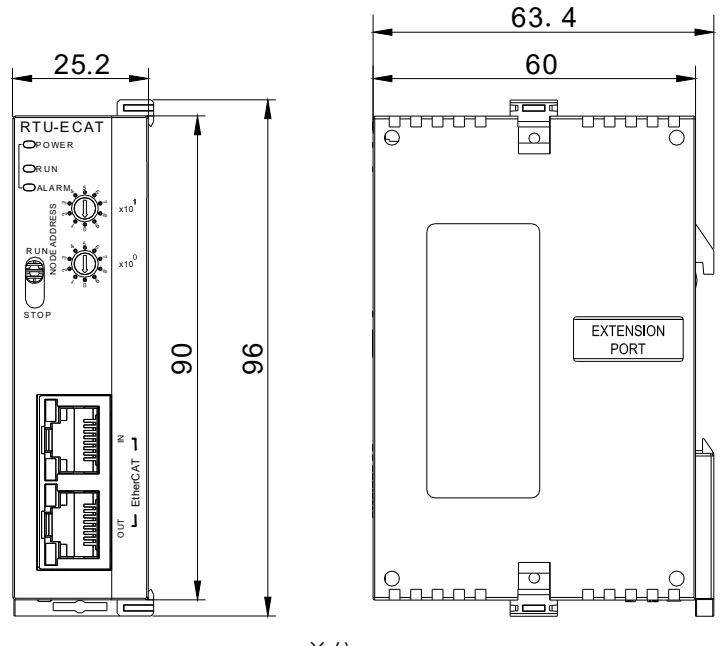

单位:mm

<span id="page-10-1"></span>**3.2 各部介绍**

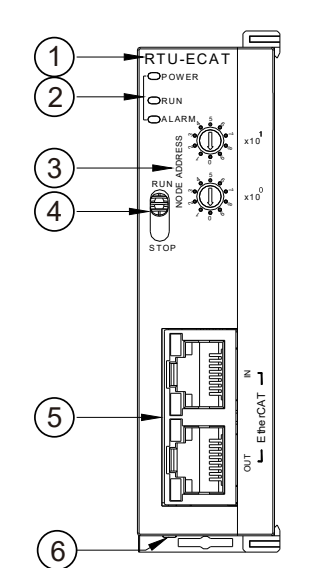

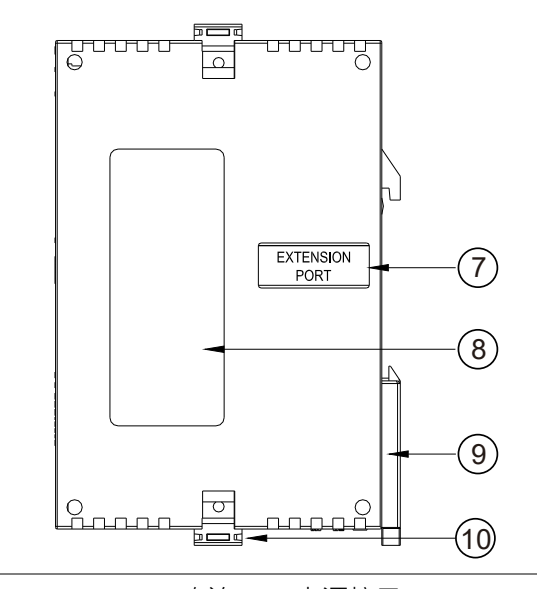

- 1. 机种名称 **6. 直流 24V 电源接口**
- 2. 状态指示灯 7. 右侧扩展模块通讯接口
- 3. 地址设定开关 8. 铭牌
- 
- 5. EtherCAT 通讯口 **10. 扩展模块固定**扣
- 
- 
- 
- 4. RUN/STOP 开关 9. DIN 轨固定扣
	-

# <span id="page-11-0"></span>**3.3 EtherCAT 通讯口引脚定义**

EtherCAT 通讯口用作 EtherCAT 通讯用, 引脚定义如下图所示。

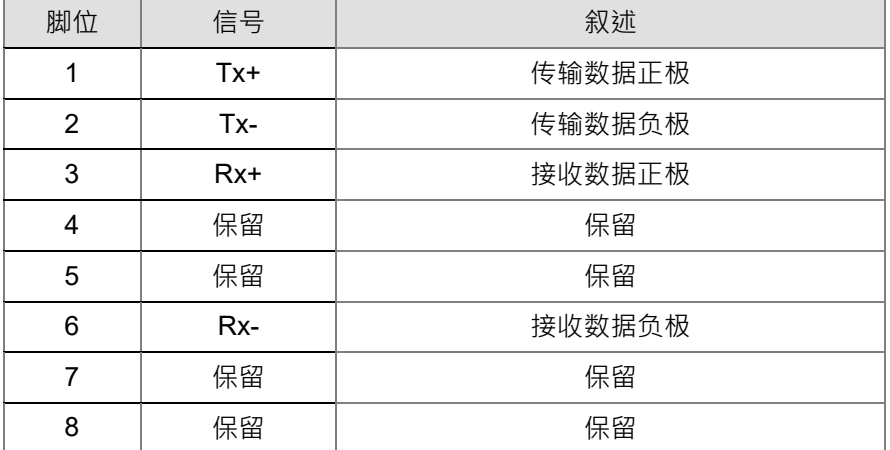

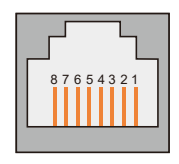

EtherCAT

**3\_**

# <span id="page-11-1"></span>**3.4 RUN/STOP 开关**

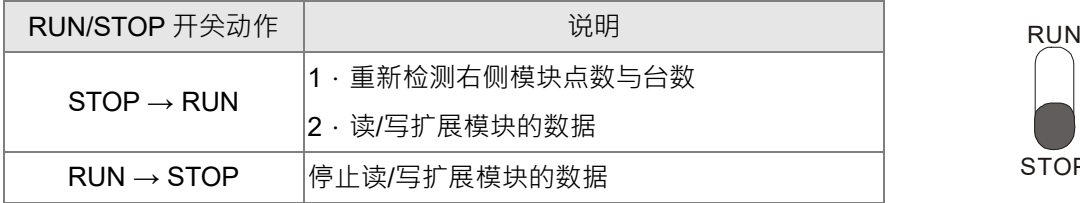

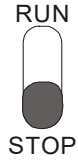

## <span id="page-11-2"></span>**3.5 地址设定开关**

用于设置 RTU-ECAT 模块在 EtherCAT 网络上的节点地址。

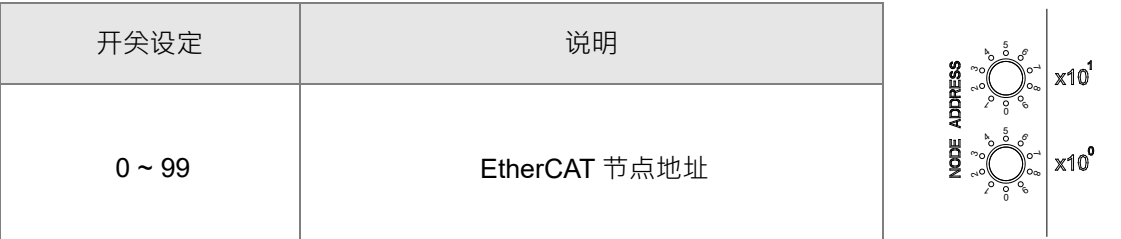

例: 若用户需将 RTU-ECAT 地址设置为 26 时, 只要将 x10<sup>1</sup> 对应的旋转开关旋转到 2, 再将 x10<sup>0</sup> 对应 的旋转开关旋转到 6 即可。

#### **注意事项:**

- ✔ 电源在断电情况下设置节点地址,完成节点地址设置后,将RTU-ECAT模块上电
- ✔ RTU-ECAT运行时,变更节点地址的设定值是无效的
- ✔ 请小心使用一字螺丝刀调节旋转开关,不要刮伤

## <span id="page-11-3"></span>**3.6 扩展 IO 接口**

该接口用于连接台达 DVP-S 系列 DI/DO 扩展模块、特殊模块。

**MEMO**

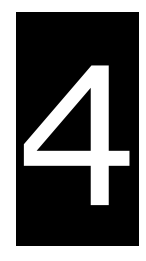

# <span id="page-13-0"></span>第4章 RTU-ECAT 安装与配线

# 目录

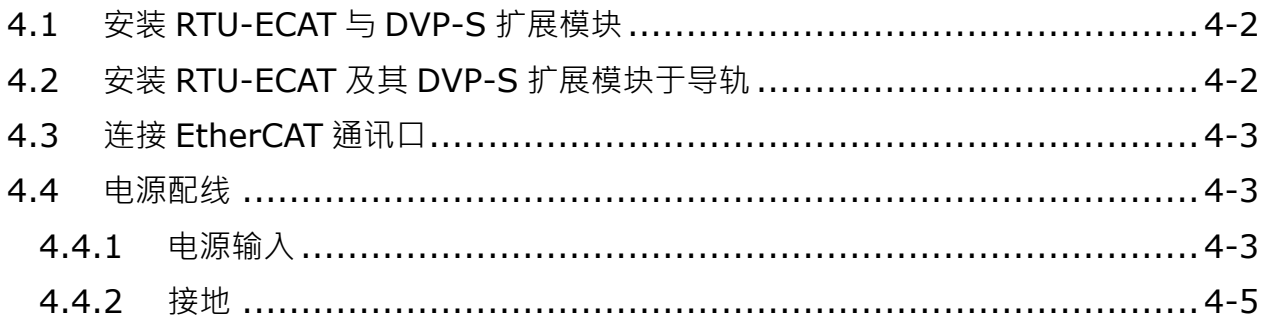

**\_4**

## <span id="page-14-0"></span>**4.1 安装 RTU-ECAT 与 DVP-S 扩展模块**

- 将 RTU-ECAT 右侧上下两端的扩展模块固定扣打开,将扩展模块对准导入孔结合
- 压入上下两端的扩展模块固定扣,固定扩展模块以保证接触良好

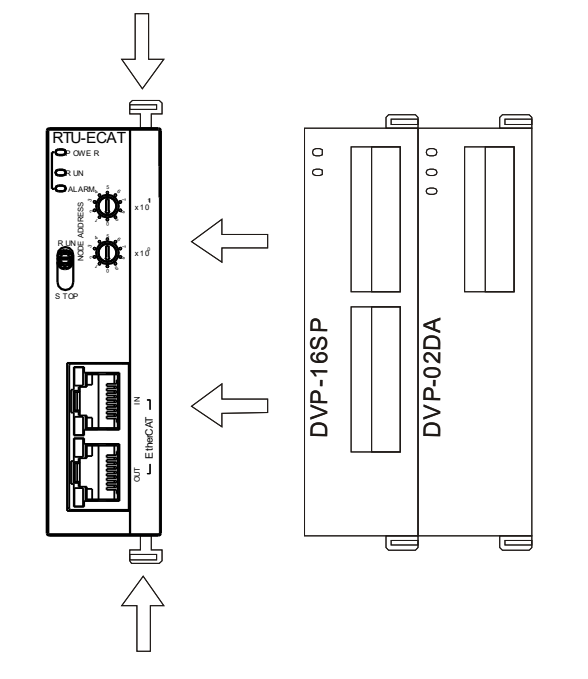

# <span id="page-14-1"></span>**4.2 安装 RTU-ECAT 及其 DVP-S 扩展模块于导轨**

- 请使用 35mm 的标准 DIN 导轨
- 打开 RTU-ECAT 及其扩展模块的 DIN 轨固定扣,将 RTU-ECAT 以及扩展模块嵌入 DIN 导轨上
- 压入 RTU-ECAT 及其扩展模块的 DIN 轨固定扣,将 RTU-ECAT 及其扩展模块固定在 DIN 导轨上, 如 下图所示:

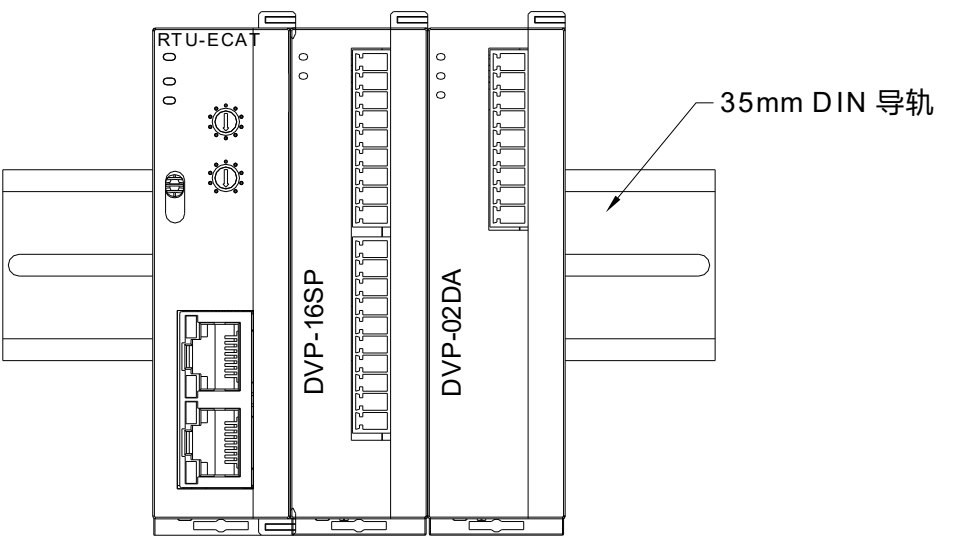

## <span id="page-15-0"></span>**4.3 连接 EtherCAT 通讯口**

- EtherCAT 网络有严格的网络拓扑结构要求,需严格遵循下一台 RTU-ECAT 的输入端口与上一台 RTU-ECAT 的输出端口相连的规则。
- 通讯线缆推荐使用台达提供的 EtherCAT 通讯线,线缆型号请参考附录一配件说明。

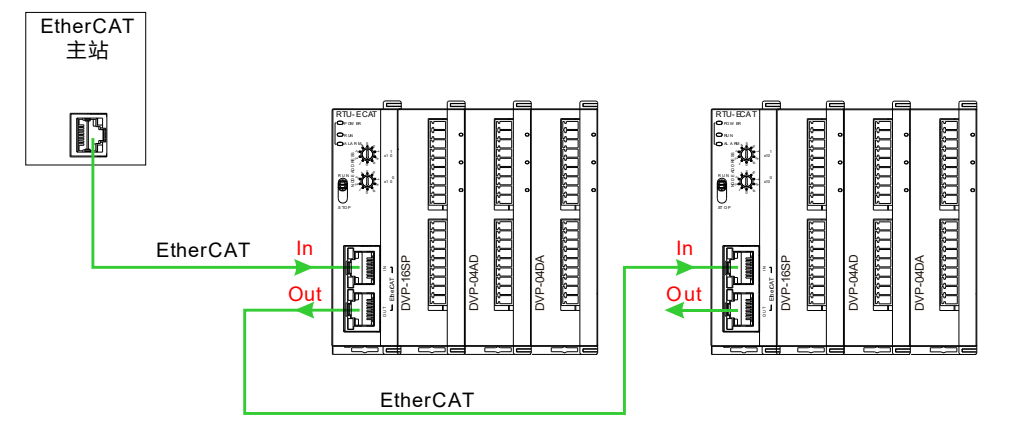

## <span id="page-15-1"></span>**4.4 电源配线**

<span id="page-15-2"></span>**4.4.1** 电源输入

RTU-ECAT 电源输入为直流 24V, 在使用上应注意以下事项:

! 警告

- 电源请接于 24V、0V 两端,同时将接地端接地。如果将电源的正负接反imes ,容易使 RTU-ECAT 损 坏,请用户注意。
- 请确保使用带有 SELV 输出的认证电源或提供 UL60950 或 UL61010-1 和 UL61010-2-201 标准评估 的双重绝缘的认证电源。
- 电源线只能使用铜导线线缆,线径须在 12~ 28AWG 之间,电源线的额定温度须大于 70°C, 电源线 的插拔扭矩为 0.5 牛·米。
- 交流 110V、220V 和直流 24V 的电缆线必须密绞, 并以较短的长度连接至模块。
- 不要将交流 110V、220V 和直流 24V 的电缆线与主回路、I/O 信号线路捆扎在一起或将这些线路配置 的很近。环境允许的话,建议将这些线路分开 100mm 以上。

RTU-ECAT 安全回路配线方法如下图所示:

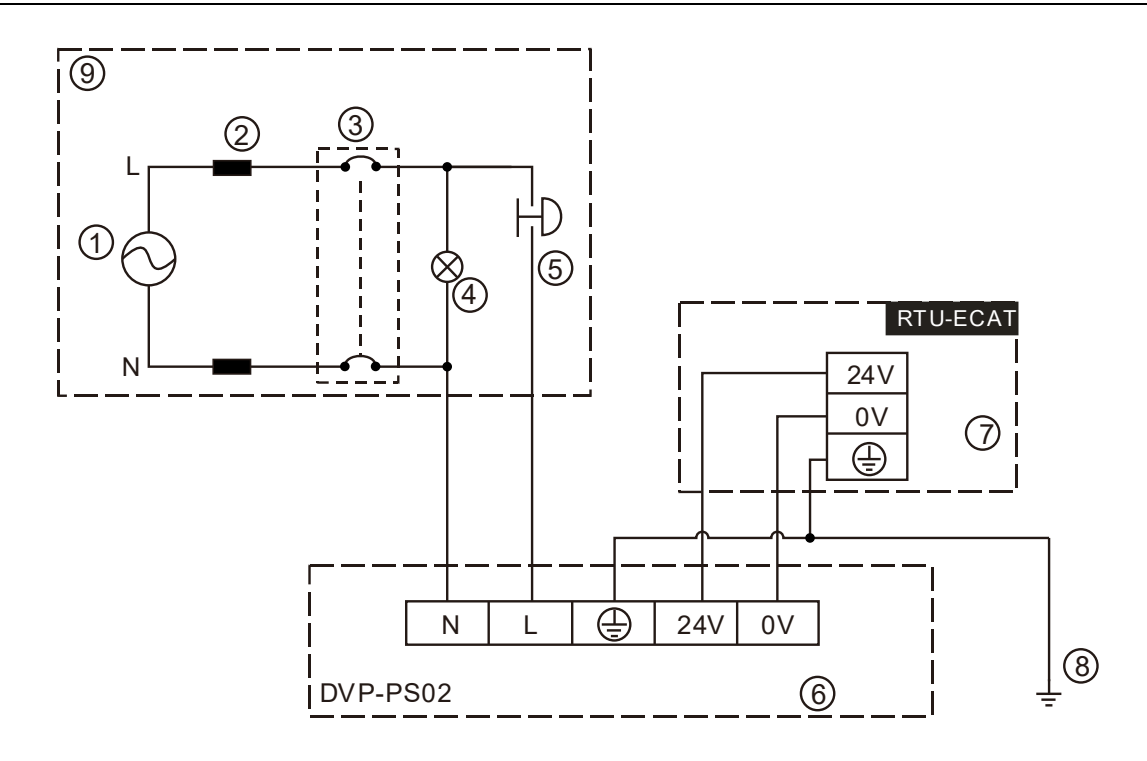

交流电源供应:100~240VAC;50/60Hz。

电源回路保护用保险丝

3 系统回路隔离装置:使用电磁接触器、继电器等开关作为系统电源回路隔离装置,可防止电源断续供电 时,造成系统的不稳定**。** 

电源指示灯

**\_4**

紧急停止:为预防突发状况发生,设置的紧急停止按钮,可在状况发生时,切断系统电源。

台达电源模块 DVP-PS02/24VDC

RTU-ECAT 机体

接地

安全回路

#### <span id="page-17-0"></span>**4.4.2** 接地

- 接地配线的线径不得小于电源端 L,N 的线径。
- 多种设备同时使用时,请务必单点接地。

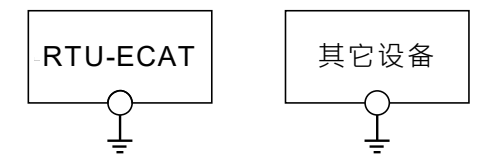

单点接地(最佳)

无法单点接地的情况下,请使用右图中的共同接地。

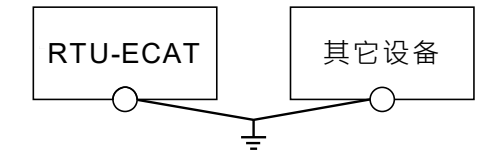

共同接地(允许)

接地时,不可使用右图中的连接接地方式。

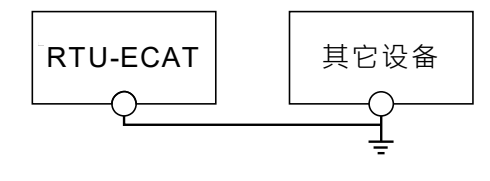

连接接地(不允许)

**MEMO**

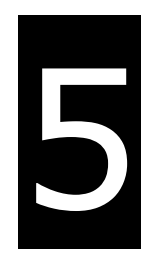

# <span id="page-19-0"></span>第5章 配置 RTU-ECAT

# 目录

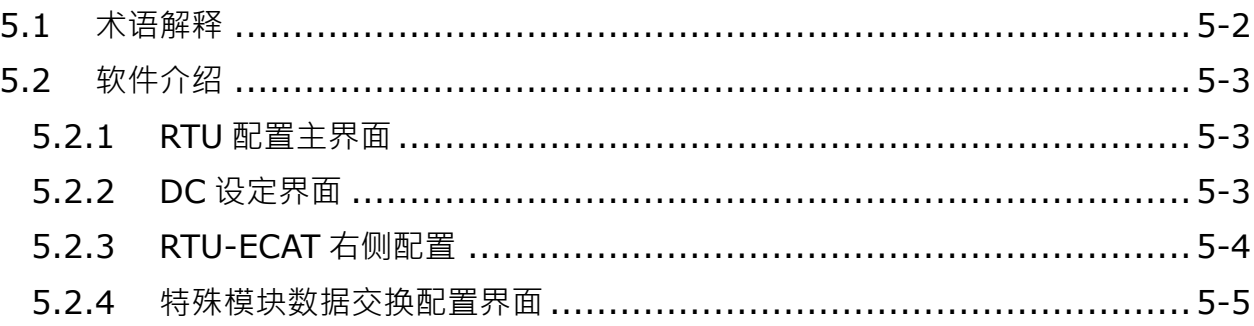

RTU-ECAT 作为 EtherCAT 从站,主要实现 EtherCAT 主站和 DVP-S 系列扩展模块的数据交换:

- 将 EtherCAT 主站的数据传送给扩展模块。
- 将扩展模块的输入数据传送给 EtherCAT 主站。

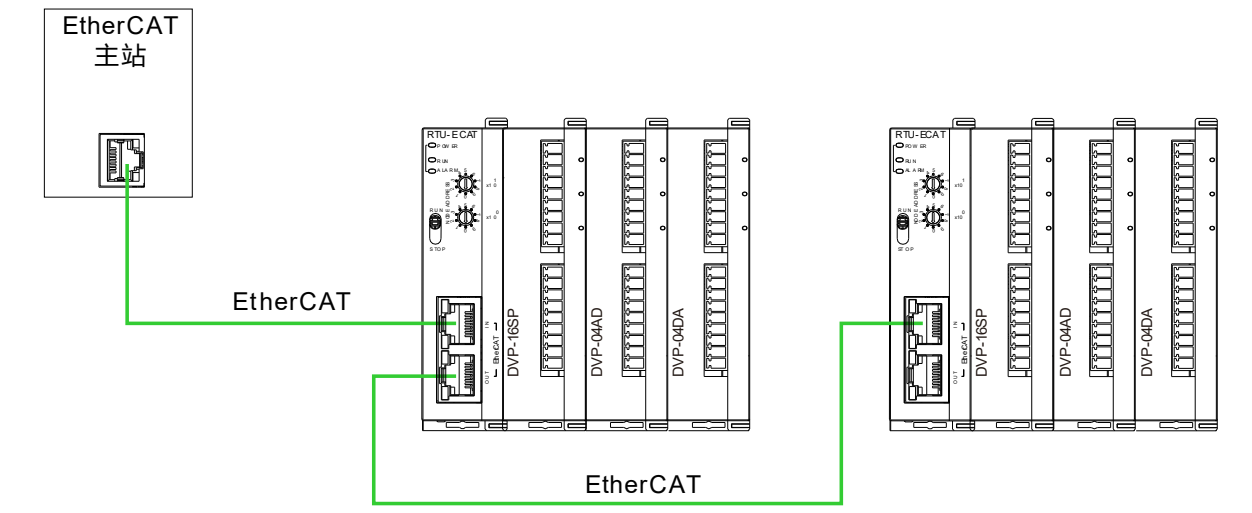

## <span id="page-20-0"></span>**5.1 术语解释**

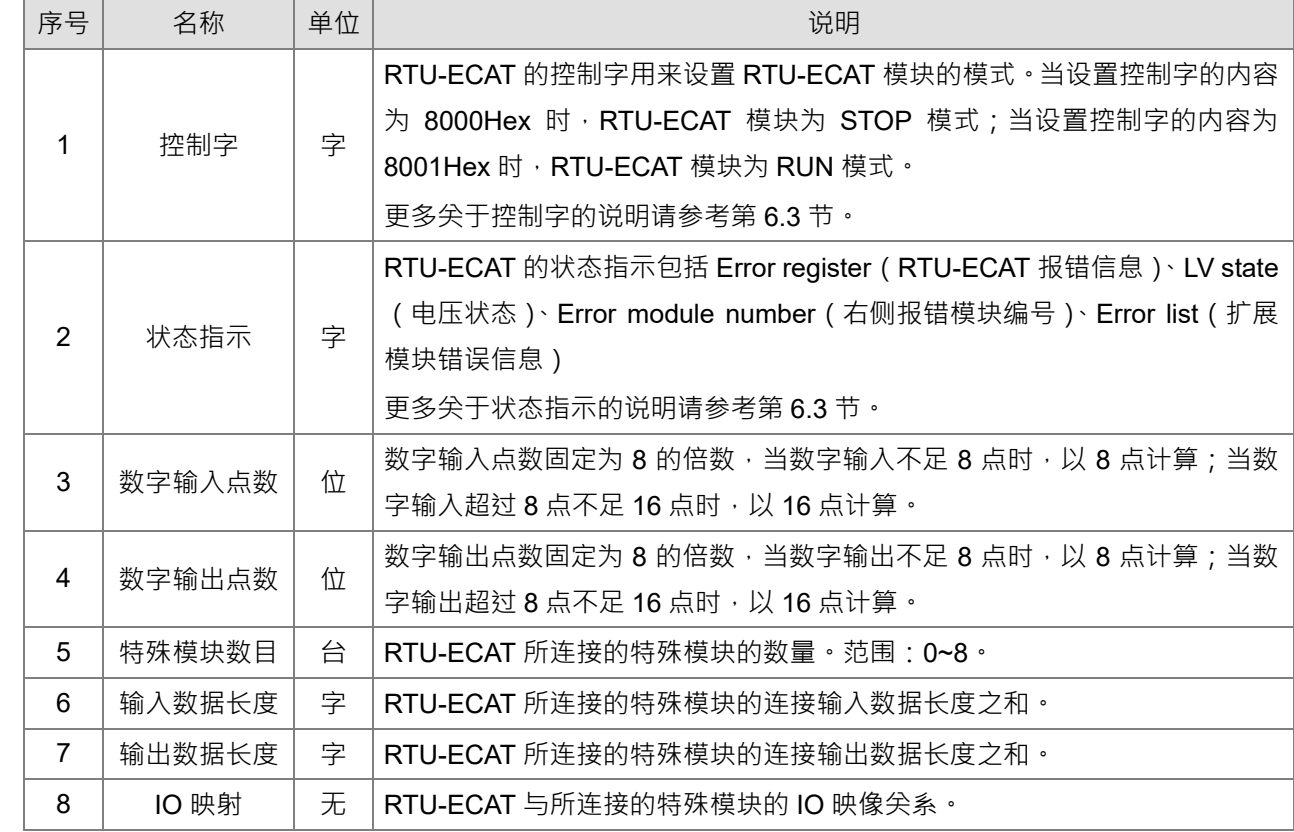

## <span id="page-21-0"></span>**5.2 软件介绍**

以 TwinCAT3 软件为例, 介绍 RTU-ECAT 的配制方法。

#### <span id="page-21-1"></span>**5.2.1** RTU 配置主界面

单击 TwinCAT3 软件左侧项目列表中的 RTU-ECAT 图标,使会弹出 RTU 配置主界面,如下图所示:

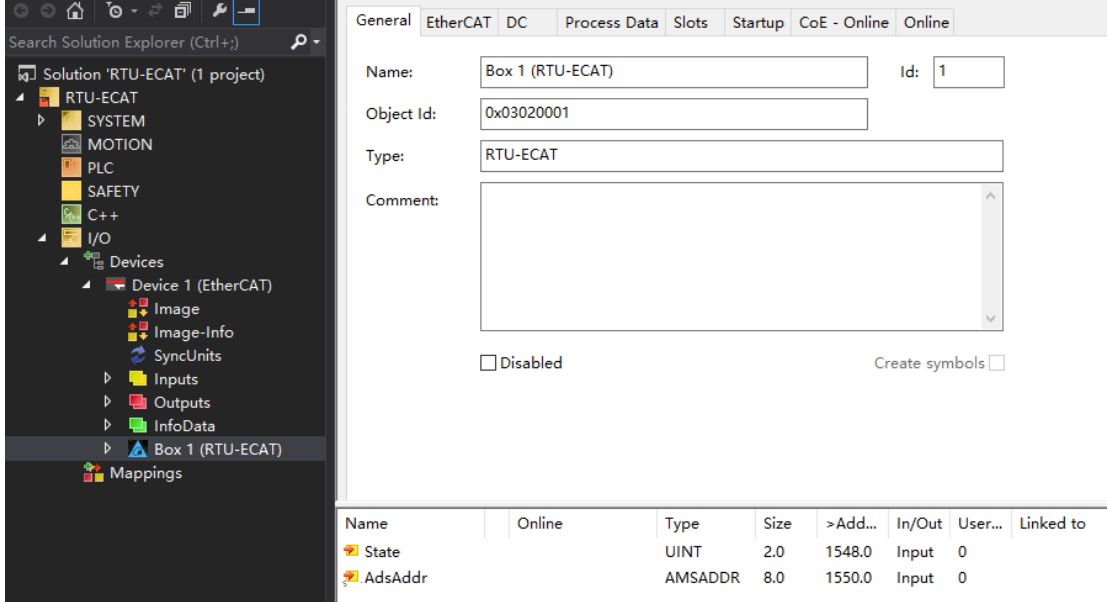

## <span id="page-21-2"></span>**5.2.2** DC 设定界面

在 RTU 配置界面中,单击 DC 标签,打开 DC 设置界面,如下图所示:

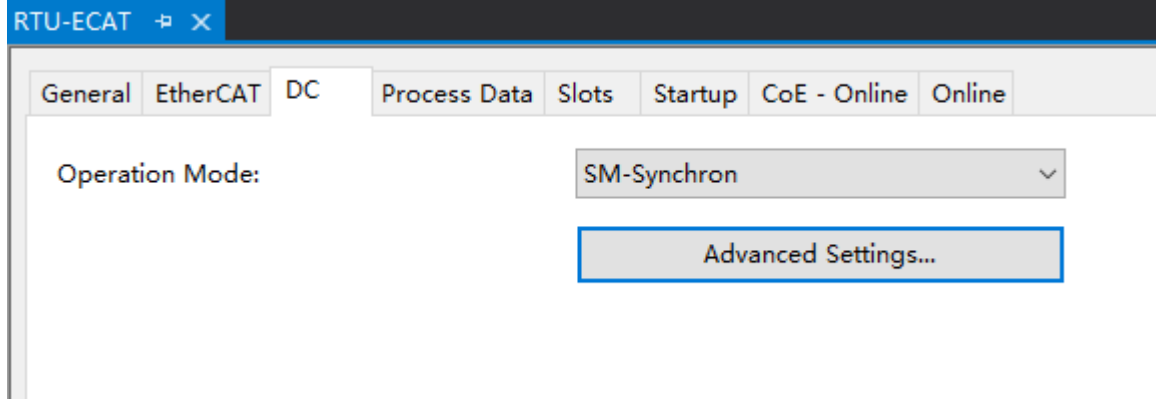

Operation Mode (运行方式): RTU-ECAT 共支持两种运行方式, 分别为 SM (同步管理器)和 DC (同 步时钟),用户可以在窗口下拉框中选择运行方式;

Advanced Settings (高级设置): 当选择 DC 运行方式时,用户可以在高级设置中编辑相关设置, 高级设 置界面如下图所示:

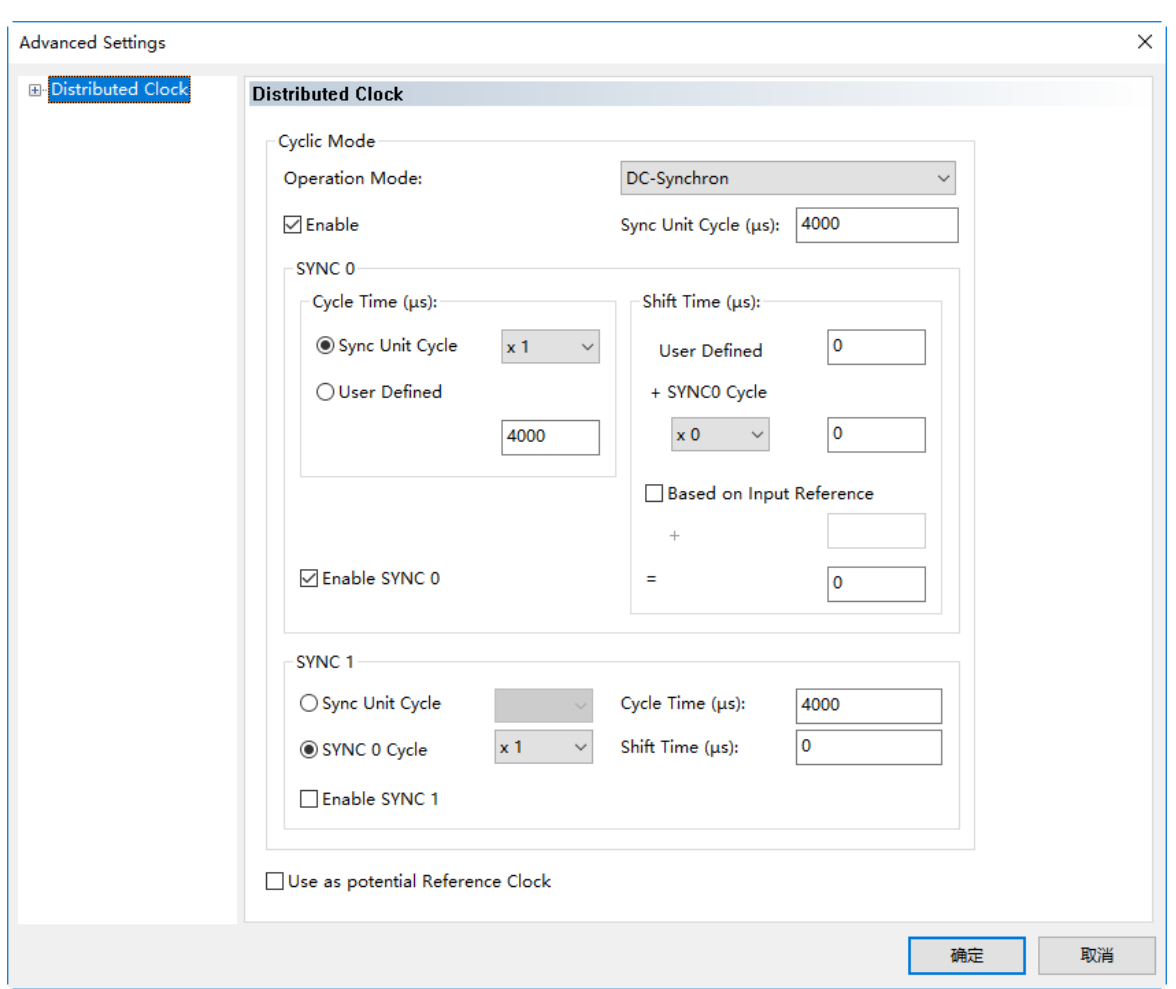

#### <span id="page-22-0"></span>**5.2.3** RTU-ECAT 右侧配置

在 RTU-ECAT 配置界面中,单击 Slots 标签,打开右侧模块配置界面,如下图所示:

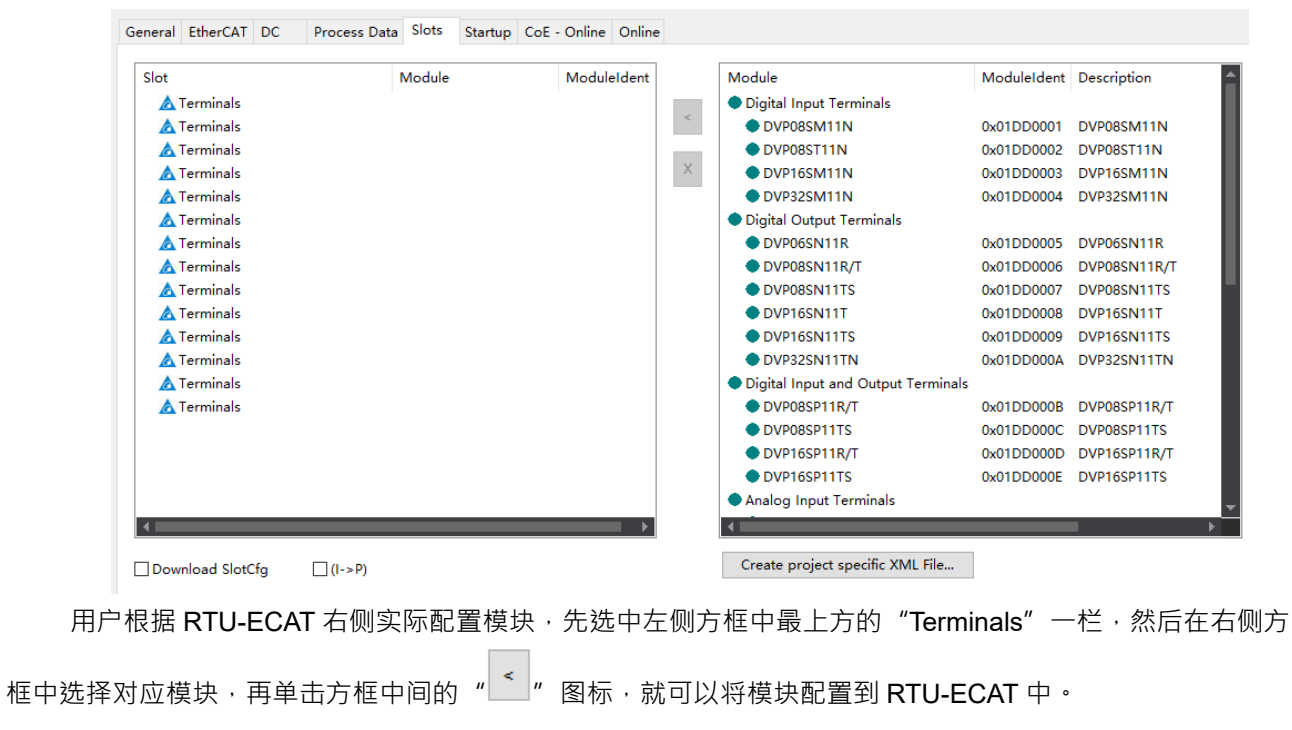

用户在添加模块时,必须从第一个"Terminals"栏开始添加,且模块与模块之间不能出现空栏。

#### <span id="page-23-0"></span>**5.2.4** 特殊模块数据交换配置界面

在 RTU 配置主界面中,单击 "Process Data"标签,便会弹出特殊模块数据交换配置界面。特殊模块 以 DVP06XA-S2 为例:

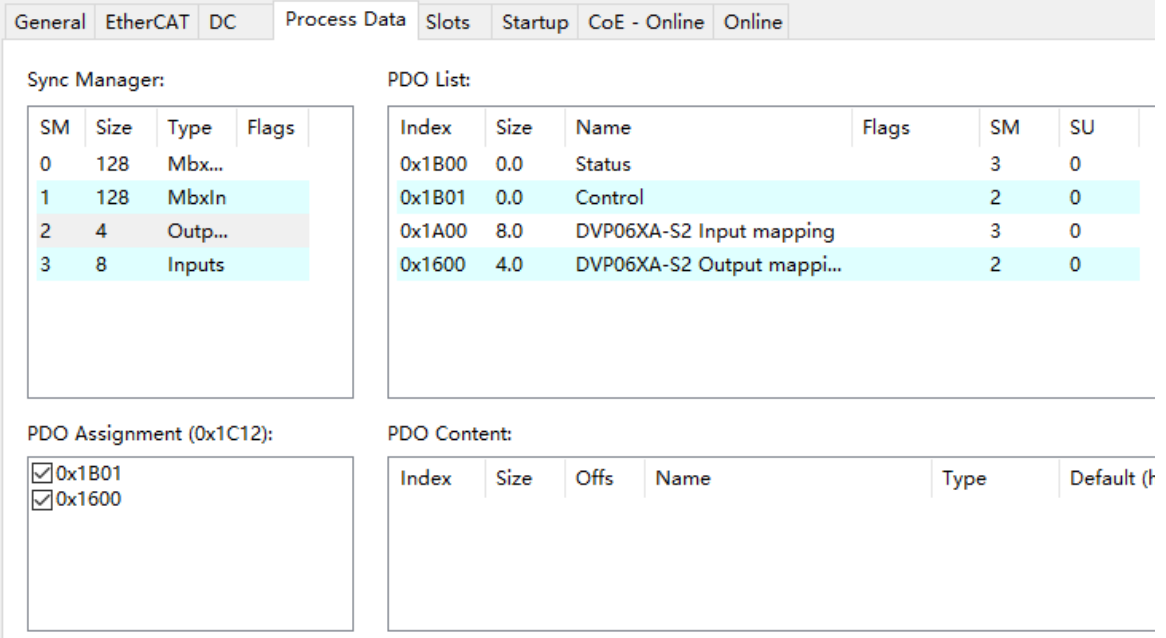

特殊模块配置界面 PDO 列表说明:

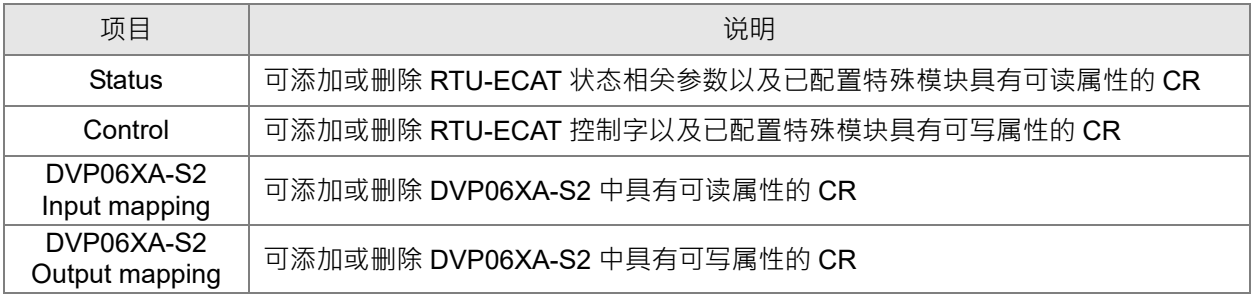

特殊模块输入/输出映射配置方法:

以输入映射配置方法为例,先单击选中 PDO List 界面中 DVP06XA-S2 Input mapping 一栏,然后在 PDO Content 界面中配置输入映射参数,如下图所示:

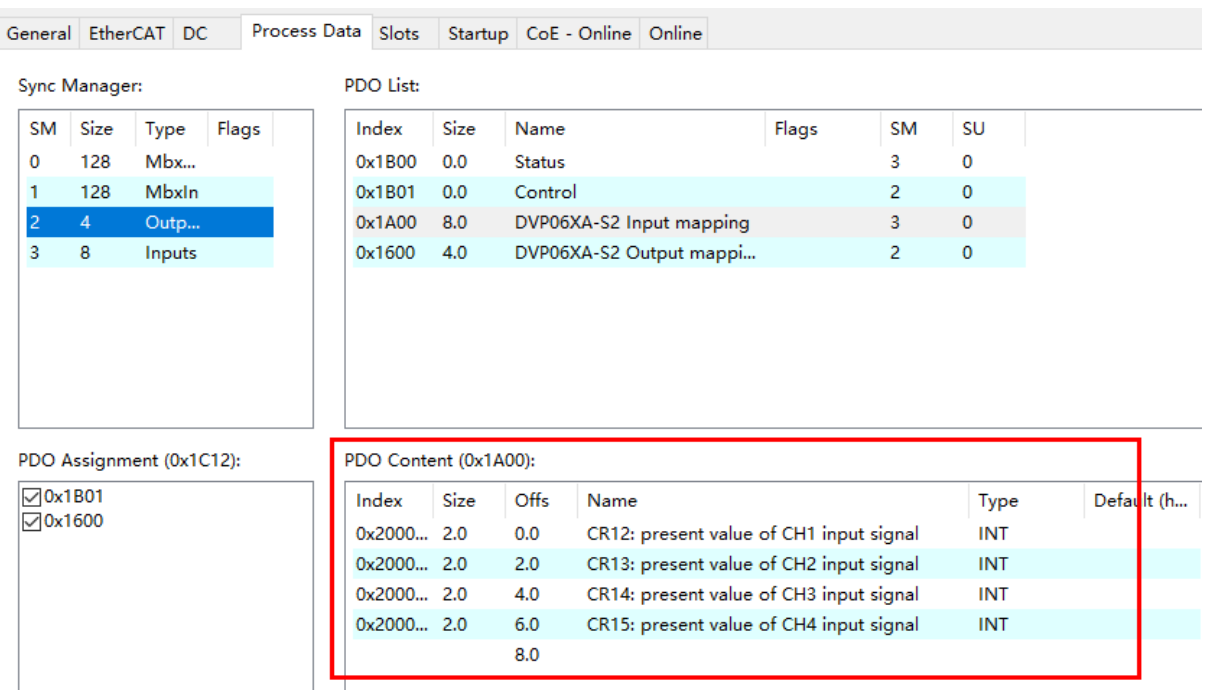

在上图红框中任选一栏,然后单击鼠标右键,会弹出右键菜单选项,如下图所示:

PDO Content (0x1A00):

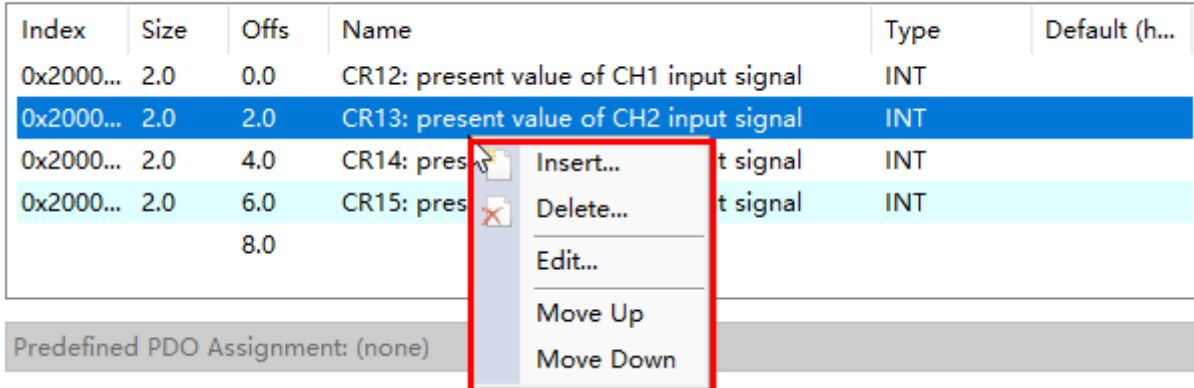

#### 右键菜单说明:

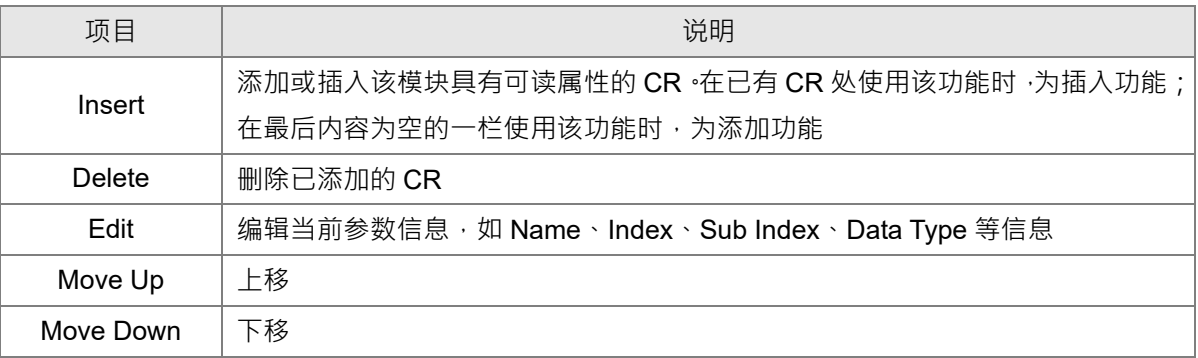

# 6

# <span id="page-25-0"></span>**第6章 RTU-ECAT 提供的参数介绍**

# **目录**

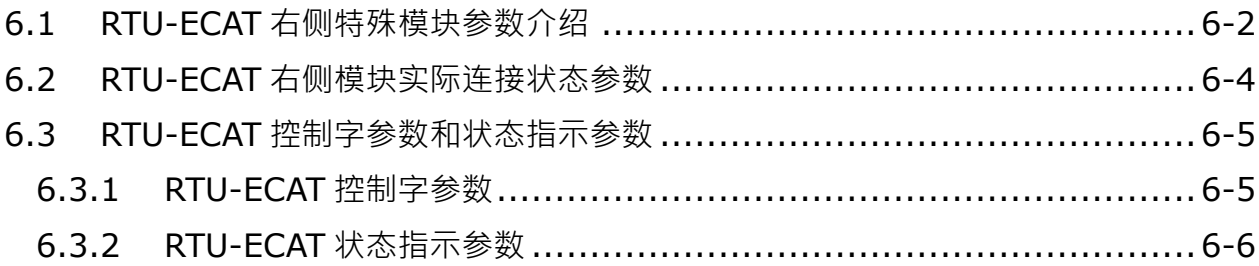

## <span id="page-26-0"></span>**6.1 RTU-ECAT 右侧特殊模块参数介绍**

RTU-ECAT 右侧特殊模块参数索引范围从 16#2000~16#21A0, 索引值由模块位于 RTU-ECAT 右侧第几 台决定,如特殊模块位于 RTU-ECAT 右侧第一台时,则该模块的索引为 16#2000;如特殊模块位于 RTU-ECAT 右侧第二台时,则该模块的索引为 16#2020;以此类推,当特殊模块位于 RTU-ECAT 右侧第 14 台时,该模块 的索引为 16#21A0。

如下图所示 · RTU-ECAT 右侧依次连接 DVP04DA-S、DVP04AD-S、DVP16SP11T 和一台 DVP06XA-S · 那么 DVP04DA-S 的索引为 16#2000 · DVP04AD-S 的索引为 16#2020 · DVP06XA-S 的索引为 16#2060 ·

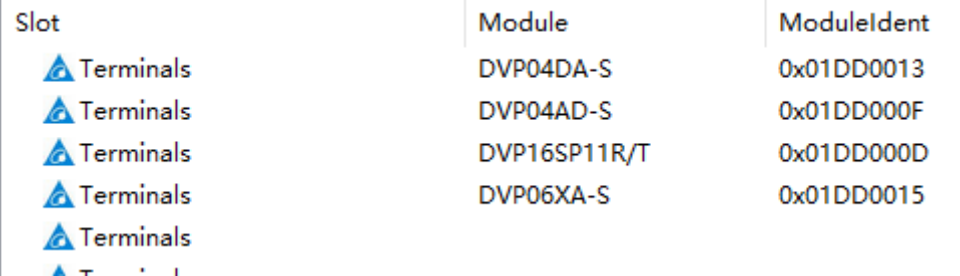

特殊模块的每个子索引对应特殊模块的 CR 参数, 当特殊模块位于 RTU-ECAT 右侧第一台时,索引 16#2000,子索引 16#1, 对应该模块的 CR0;当特殊模块位于 RTU-ECAT 右侧第二台时,索引 16#2020,子 索引 16#7,对应该模块的 CR6。

例如,RTU-ECAT 右侧依次连接 DVP04DA-S、DVP04AD-S、DVP16SP11T 和一台 DVP06XA-S,则 DVP06XA-S 的参数索引与子索引如下图所示:

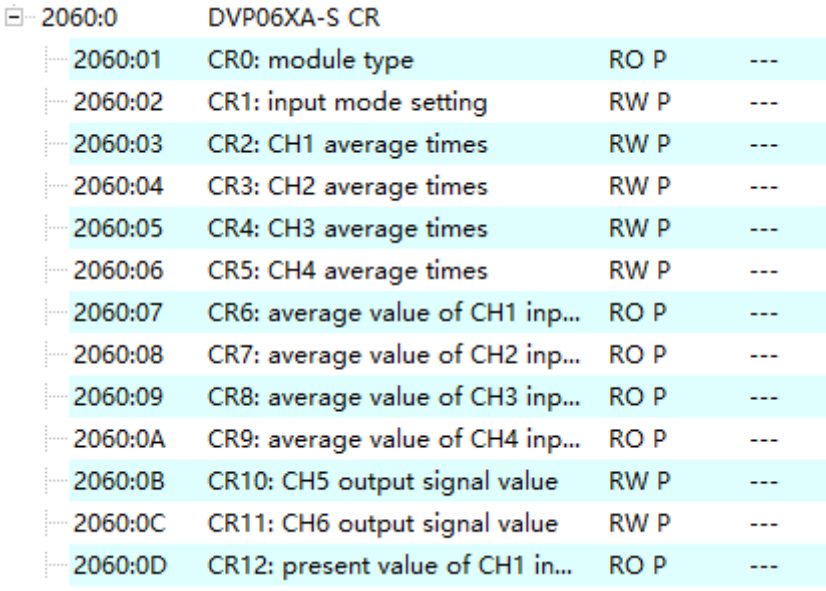

RTU-ECAT 右侧特殊模块参数具体说明如下表所示:

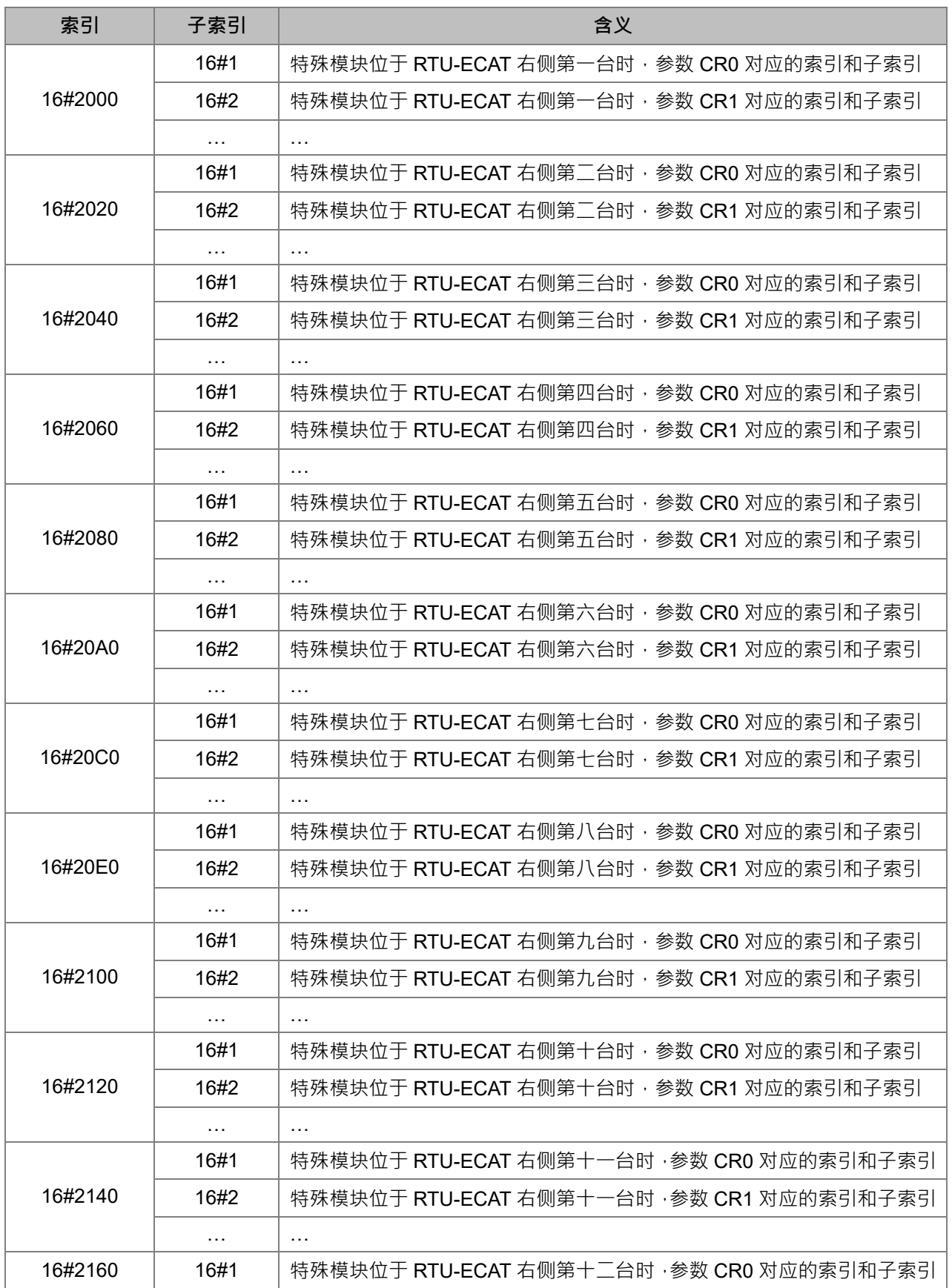

#### RTU-ECAT 操作手册

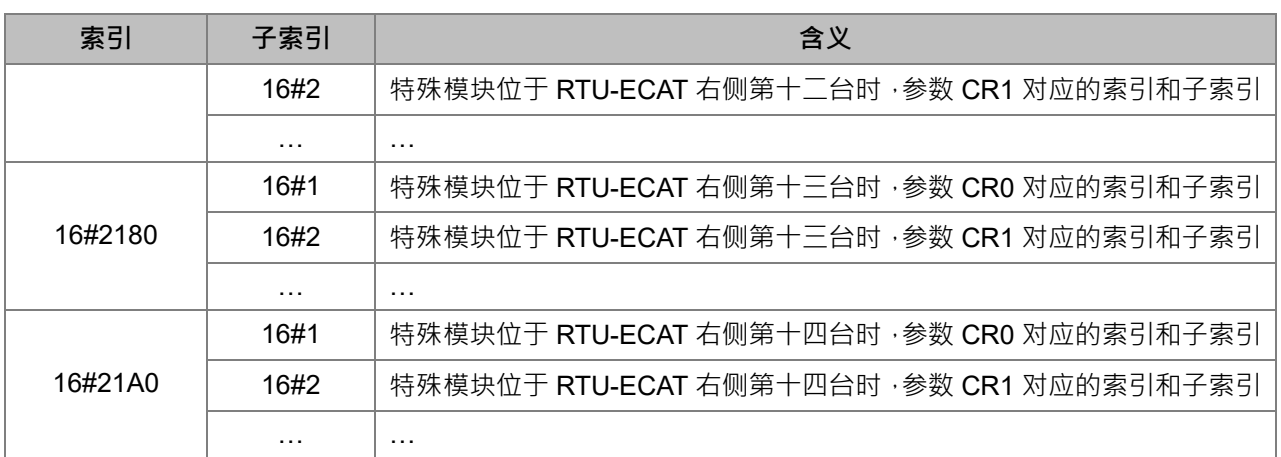

# <span id="page-28-0"></span>**6.2 RTU-ECAT 右侧模块实际连接状态参数**

索引 16#8200 是显示 RTU-ECAT 右侧模块实际连接状态的参数

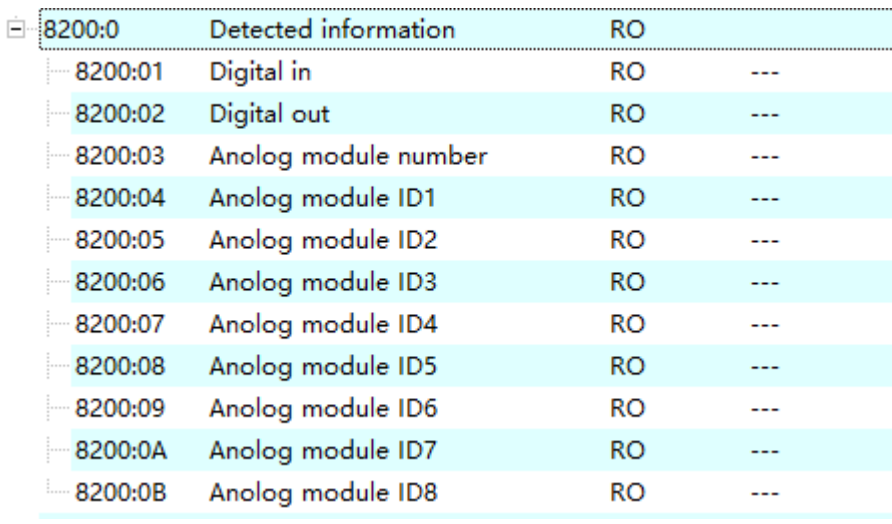

参数具体说明如下表所示:

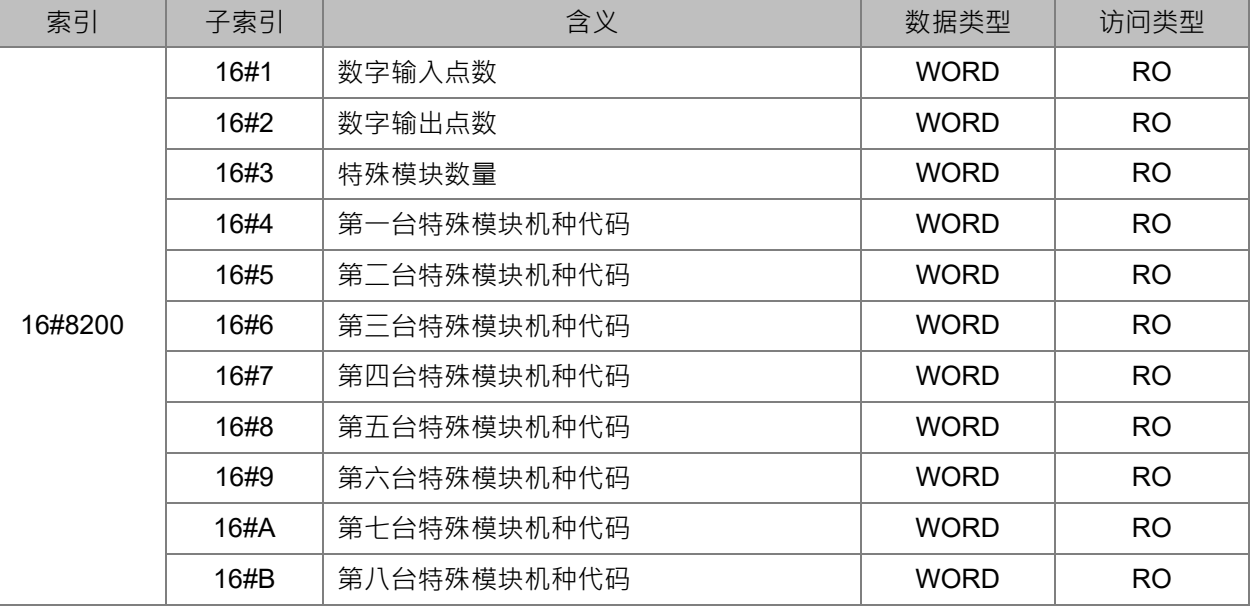

# <span id="page-29-0"></span>**6.3 RTU-ECAT 控制字参数和状态指示参数**

### <span id="page-29-1"></span>**6.3.1** RTU-ECAT 控制字参数

RTU-ECAT 控制字参数介紹如下表所示:

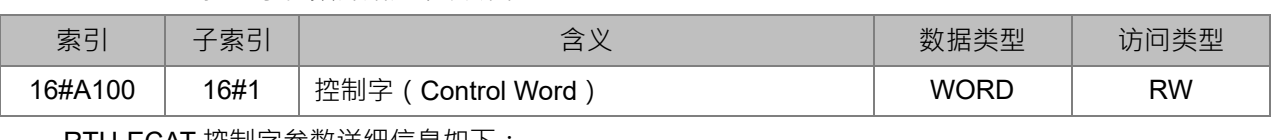

RTU-ECAT 控制字参数详细信息如下:

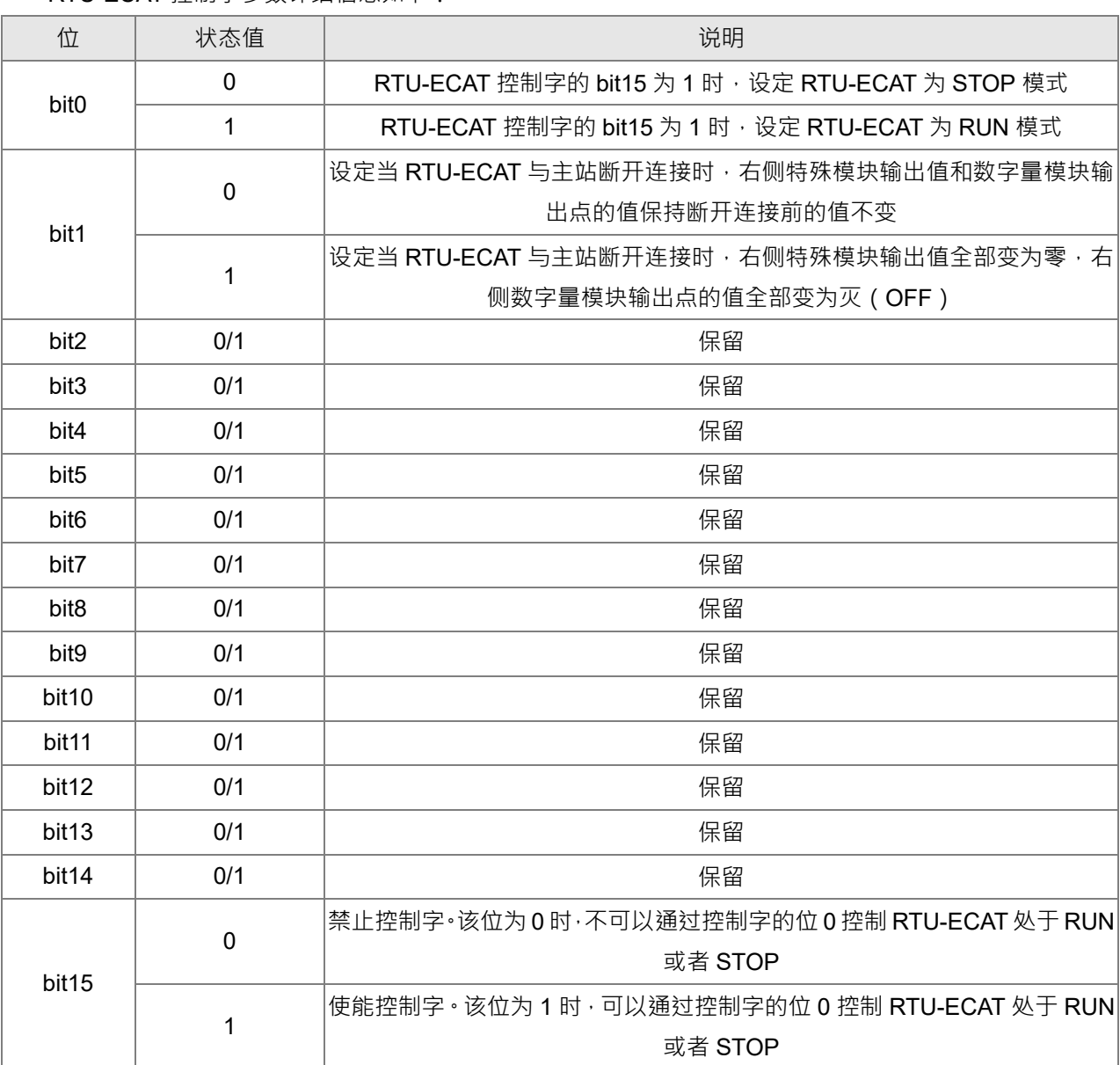

# <span id="page-30-0"></span>**6.3.2** RTU-ECAT 状态指示参数

RTU-ECAT 状态指示参数介紹如下表所示:

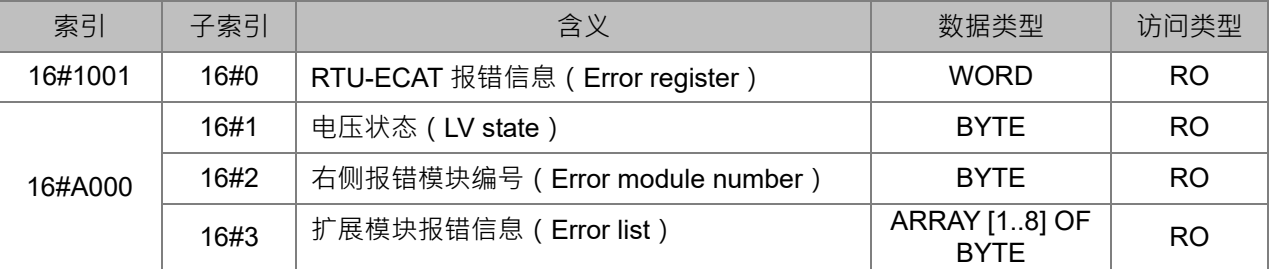

RTU-ECAT 状态指示参数详细说明如下:

#### ■ Error register (RTU-ECAT 报错信息)

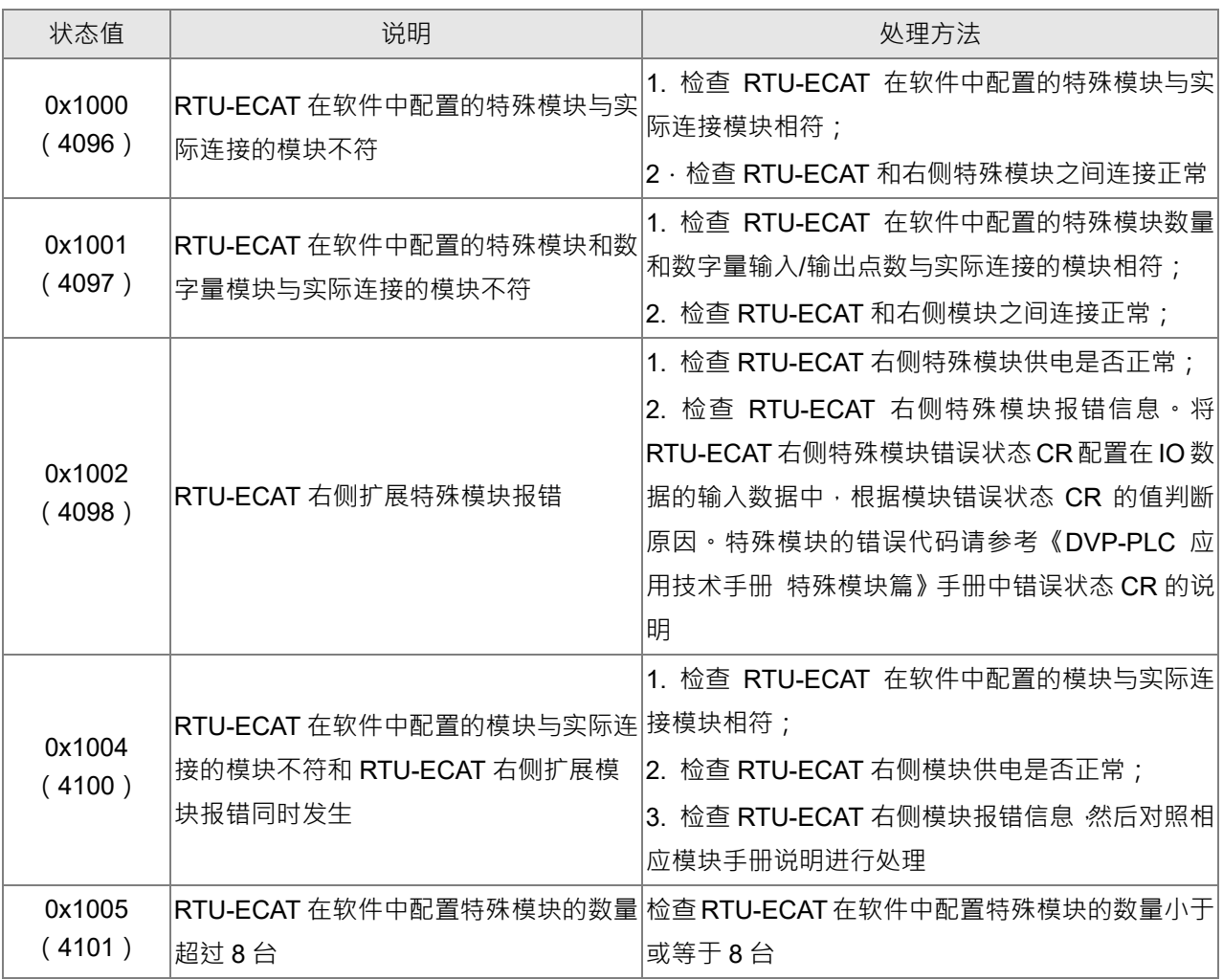

#### ■ LV state (电压状态)

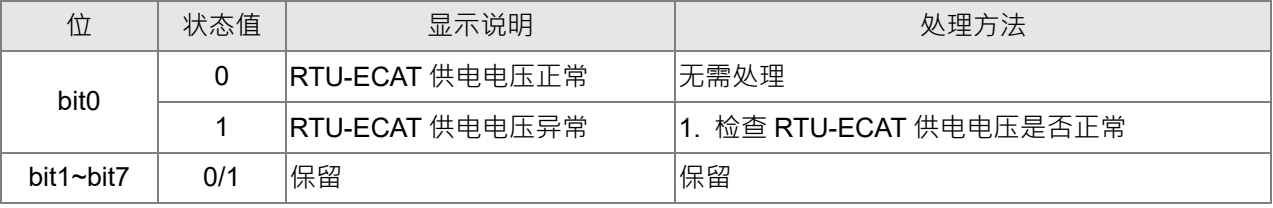

■ Error module number (右侧报错模块编号)

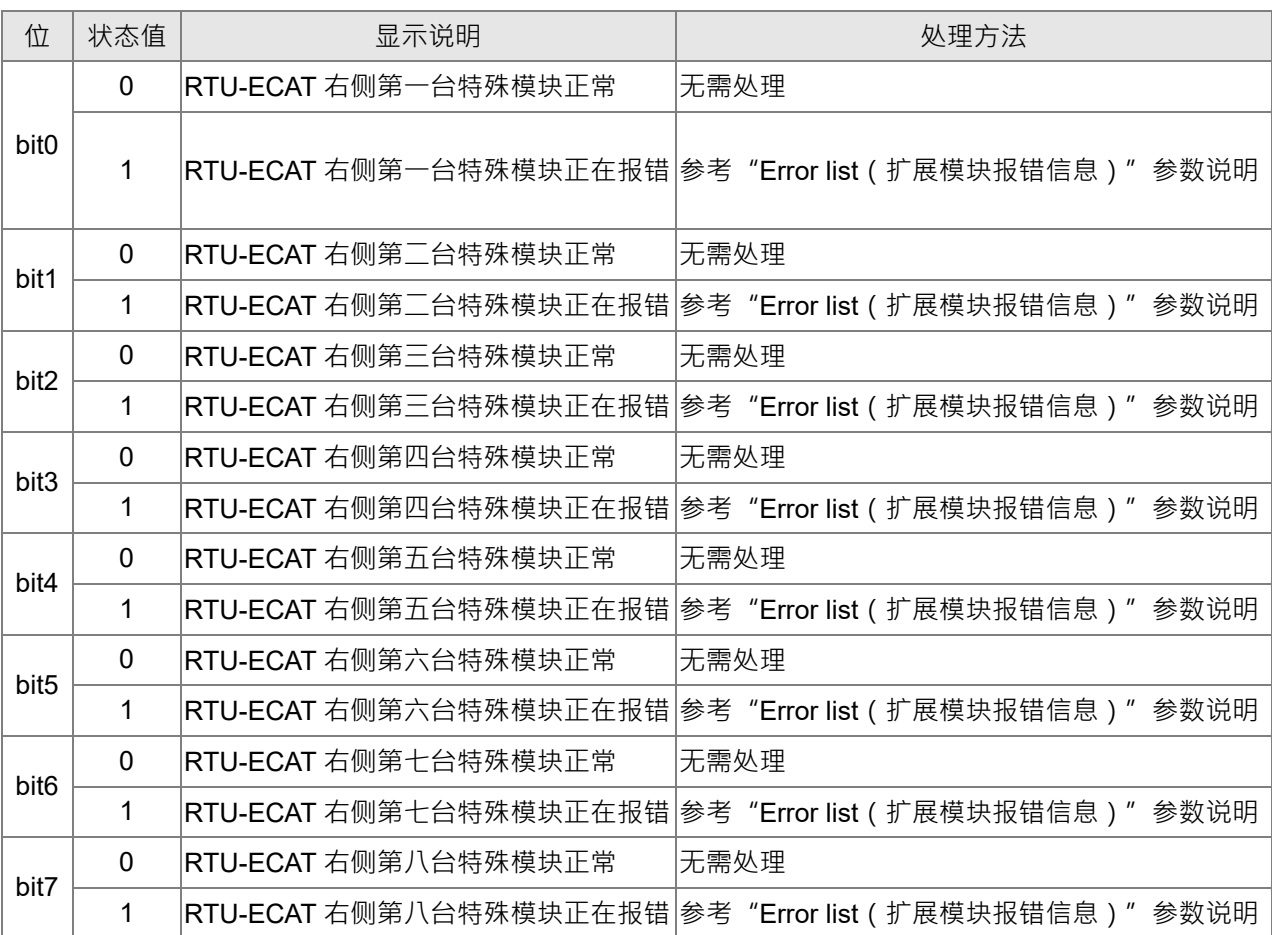

## ■ Error list (扩展模块报错信息)

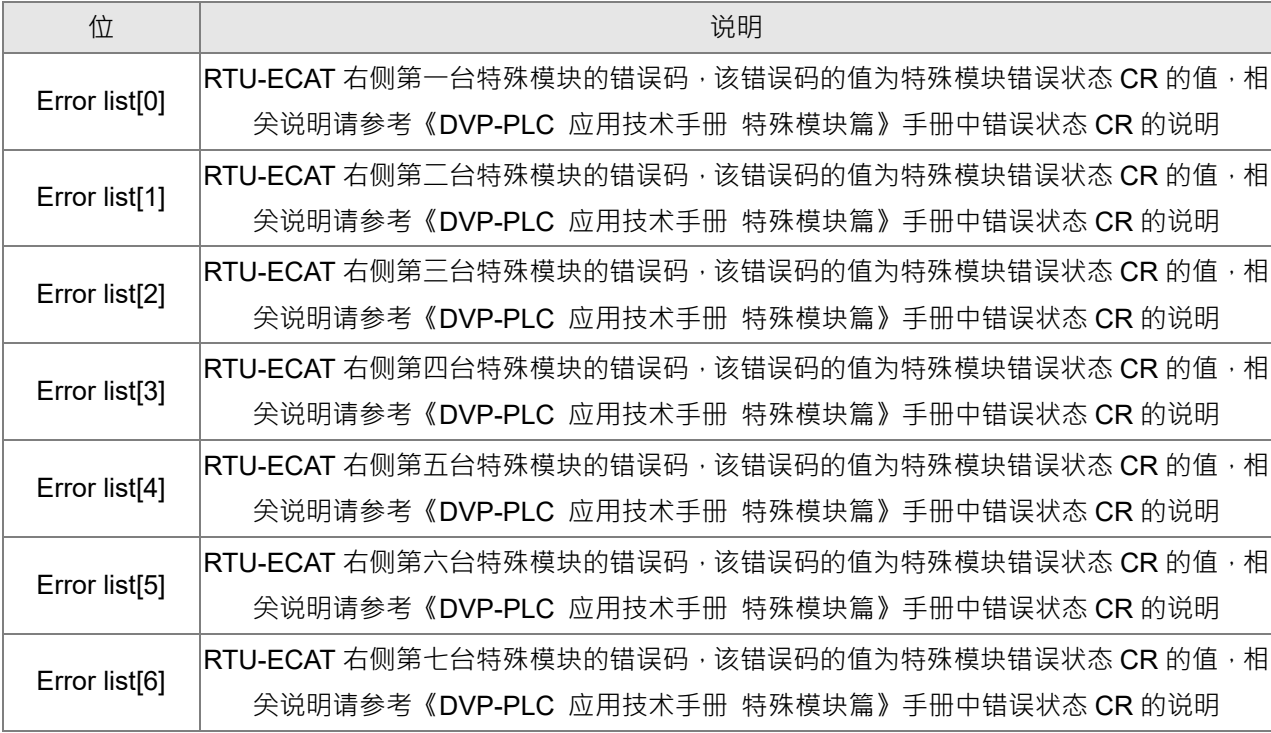

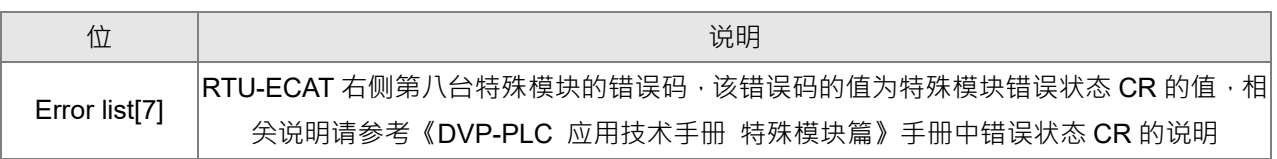

# 7

# <span id="page-33-0"></span>**第7章 应用范例**

# **目录**

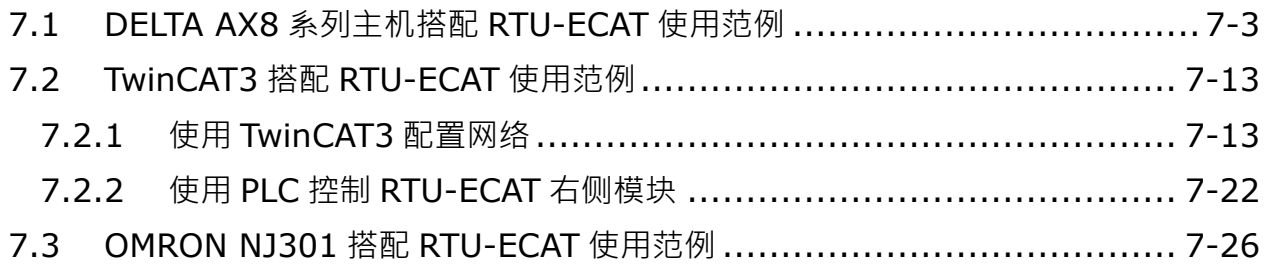

本章将以范例的形式来说明如何配置 RTU-ECAT 模块参数, 第 7.1 节、第 7.2 节和第 7.3 节三个小节介 绍了 RTU-ECAT 搭配不同 EtherCAT 主站时的配置方法。

- **控制要求**
	- 1. 通过 RTU-ECAT 控制 DVP16SP11T 的 Y0~Y7 输出为 ON · 并监控 DVP16SP11T 的 X0~X7 输入状 态。
	- 2. 通过 RTU-ECAT 控制 DVP04DA-S 通道 1~通道 4 输出 5V 电压。
	- 3. 通过 RTU-ECAT 读取 DVP04AD-S 通道 1~通道 4 模拟量的转换数值。
- **DVP04DA-S 和 DVP04AD-S 数字量和模拟量的对应关系如下图所示**

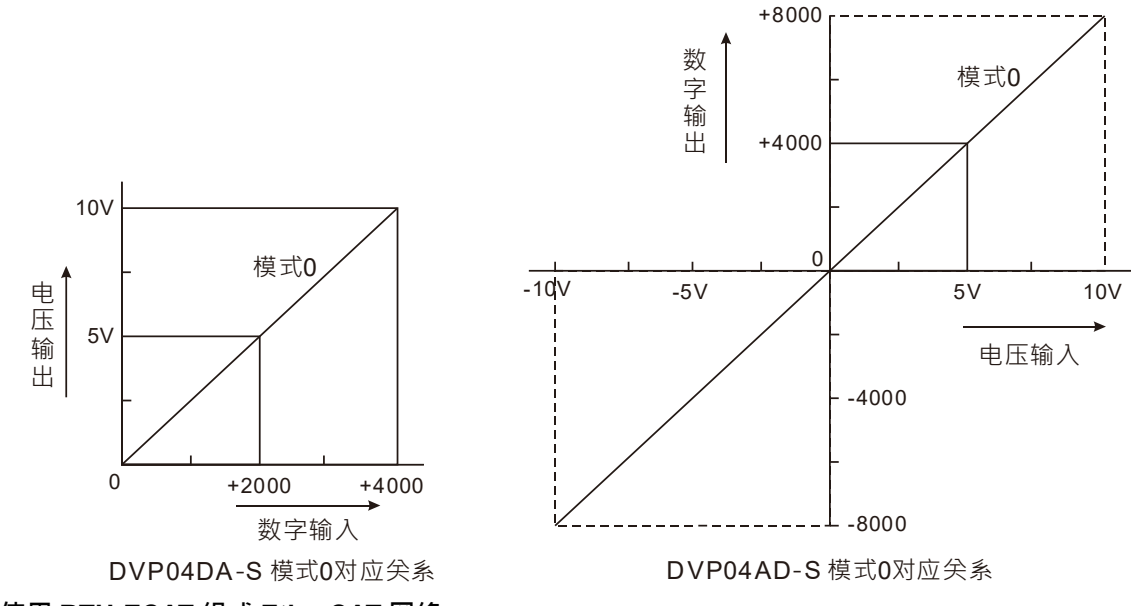

**使用 RTU-ECAT 组成 EtherCAT 网络**

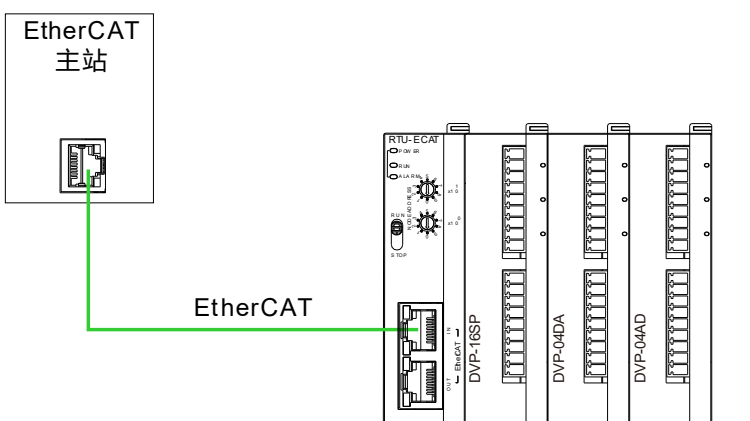

**● 本范例中使用到的设备** 

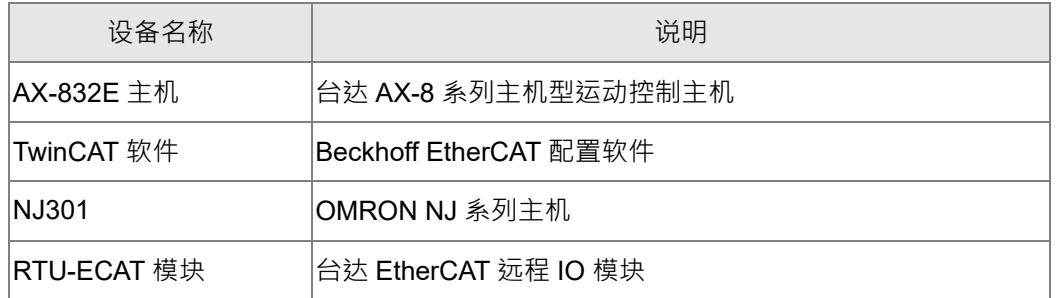

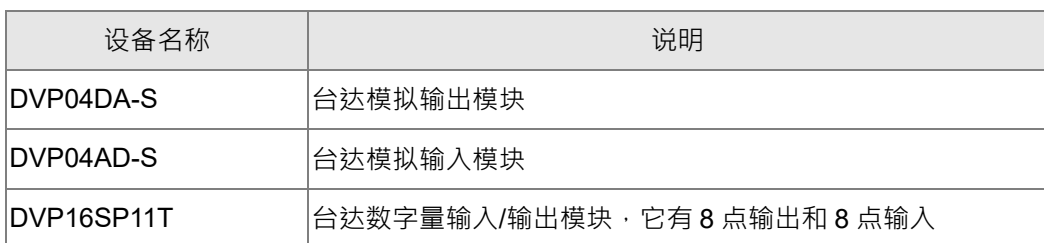

注:

- 1. 请检查并确认 DVP16SP11T、DVP04DA-S、DVP04AD-S 及 RTU-ECAT 模块均正常工作;检查 并确认整个网络配线正确。
- 2. DVP04DA-S 和 DVP04AD-S 的相关介绍请参考《DVP-PLC 应用技术手册 特殊模块篇》手册说 明。

## <span id="page-35-0"></span>**7.1 DELTA AX8 系列主机搭配 RTU-ECAT 使用范例**

1. 从台达官网下载 CODESYS 软件并安装,安装完成后打开 CODESYS 软件,如下图所示

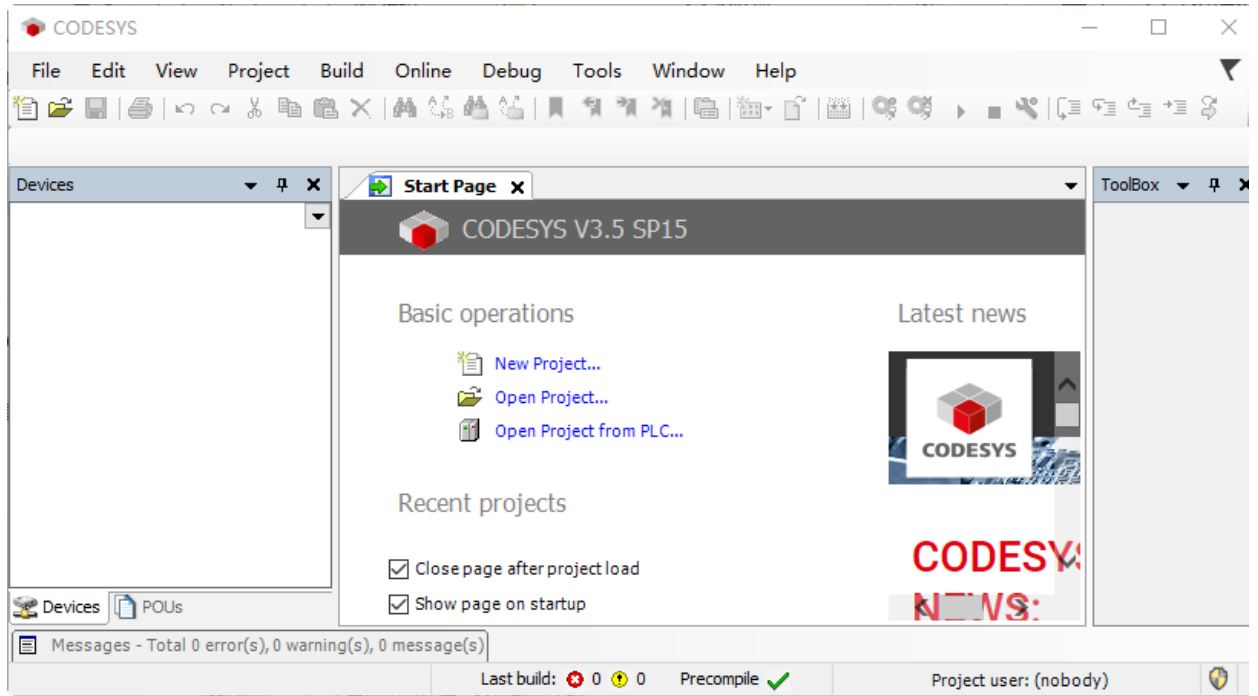

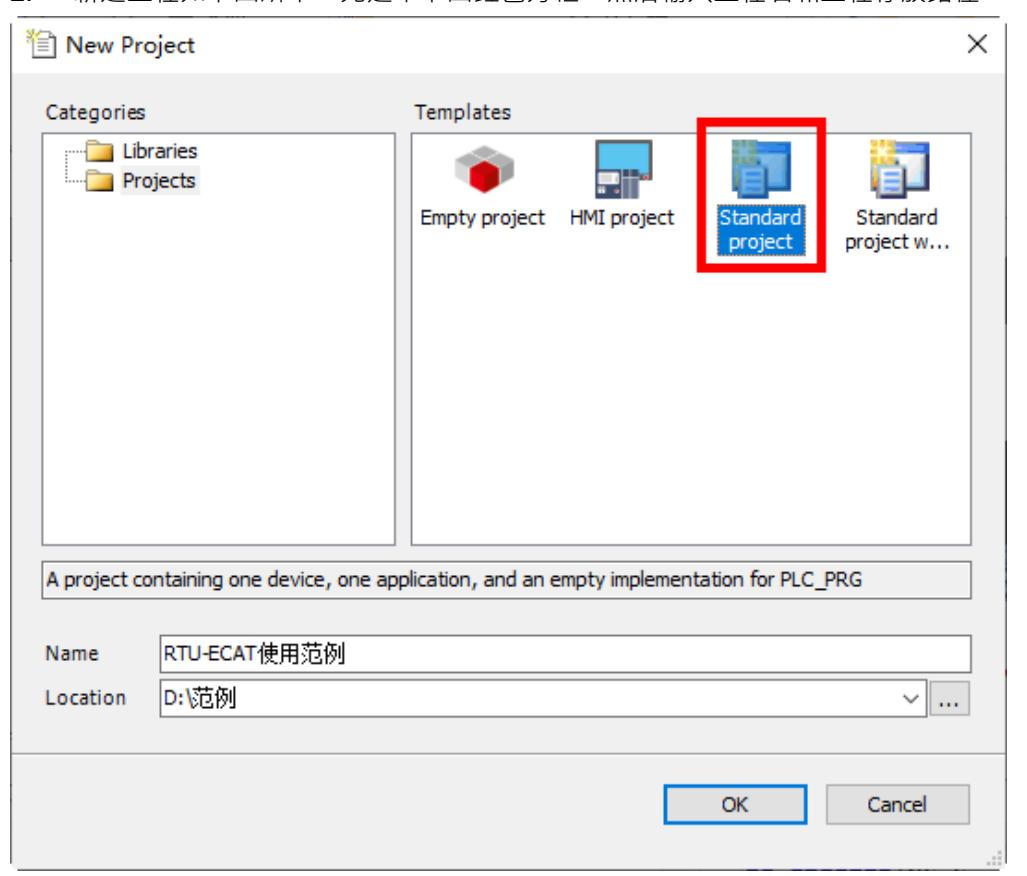

#### 2. 新建工程如下图所示,先选中下图红色方框,然后输入工程名和工程存放路径。

设置完成后单击"OK"按钮,然后在新弹出界面的设备一栏选择"AX-8xxEP0 Series (Delta Electronics,Inc",完成后单击"OK"按钮。

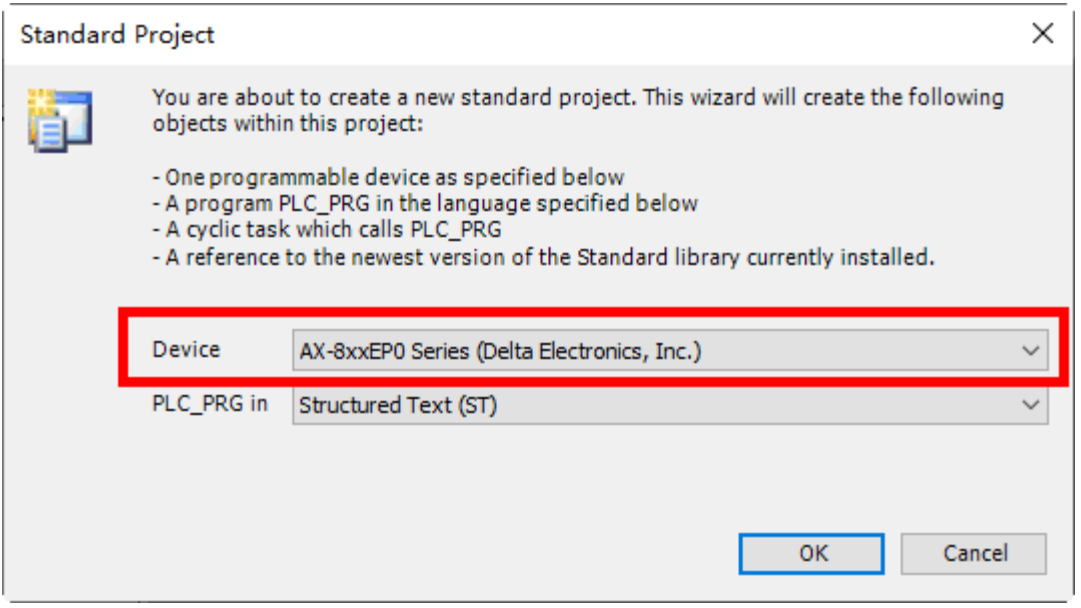

#### 3. 新建工程如下图所示:

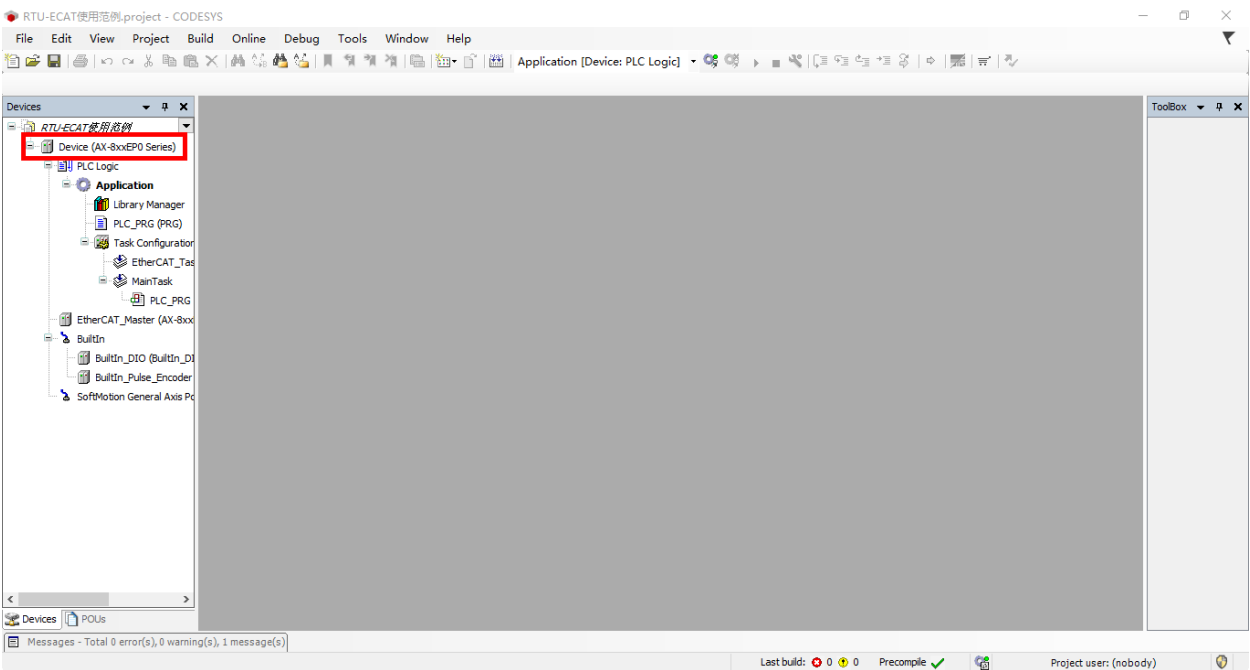

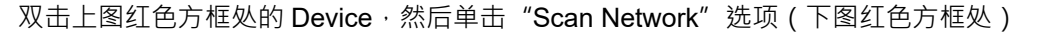

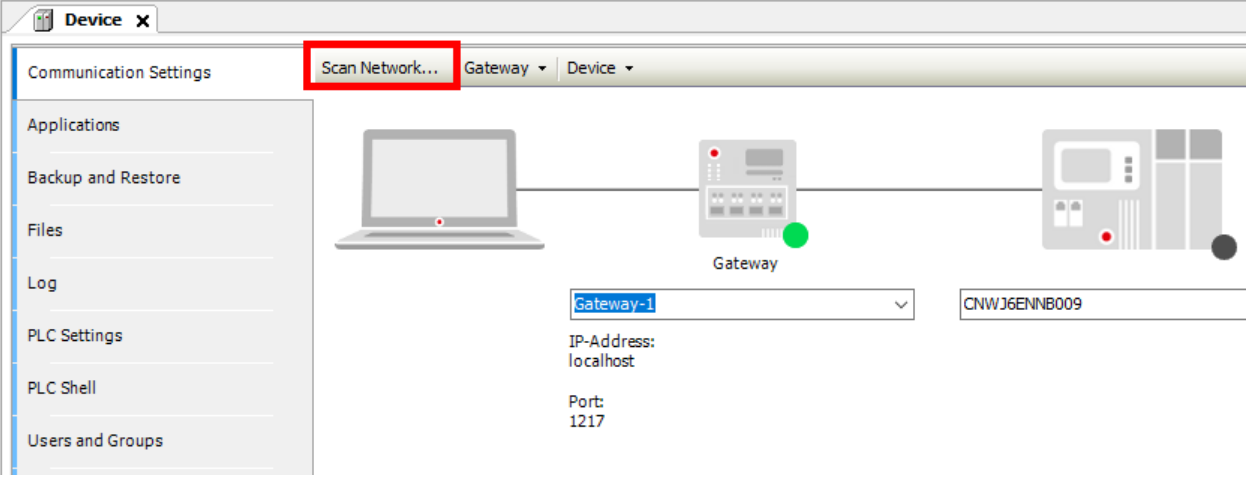

单击"Scan Network"后,会弹出新的窗口,同时软件自动搜索 AX-8 系列控制器。 软件搜索到 AX-8 控制器后,单击选中扫描到的控制器,然后单击"OK"按钮,如下图所示。

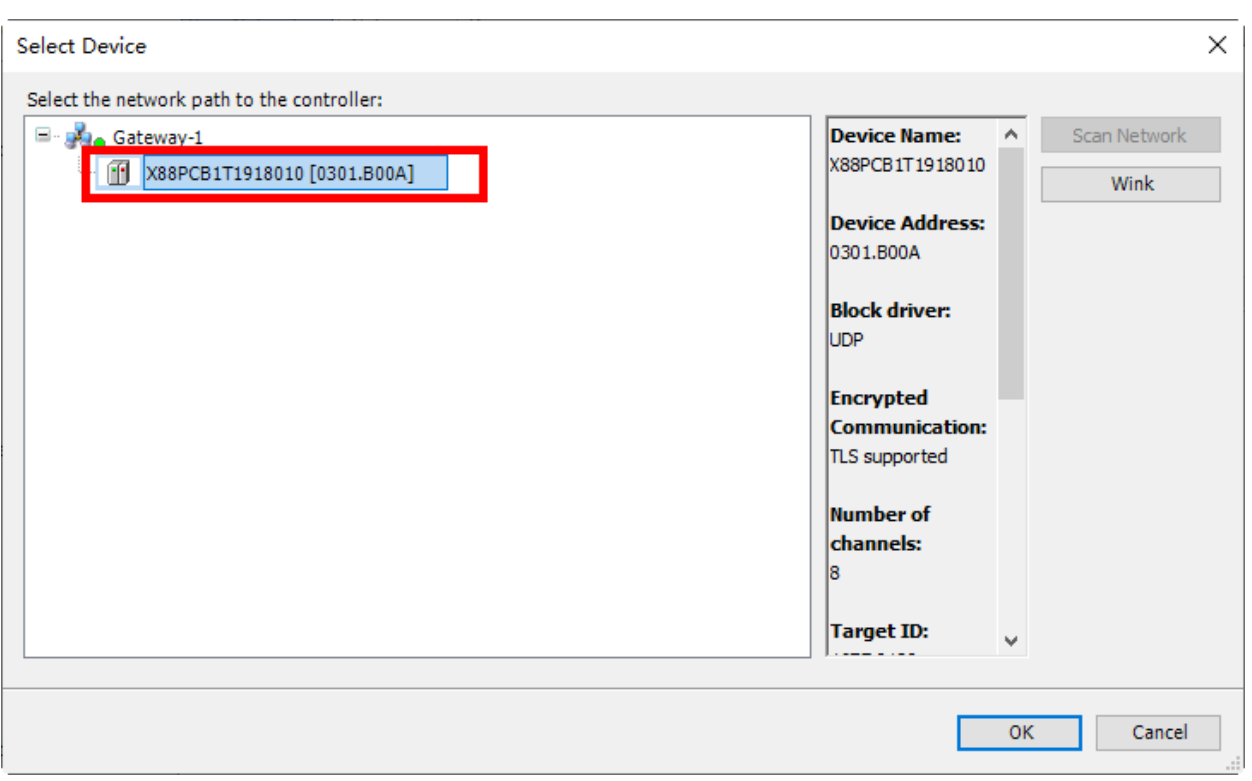

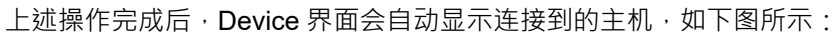

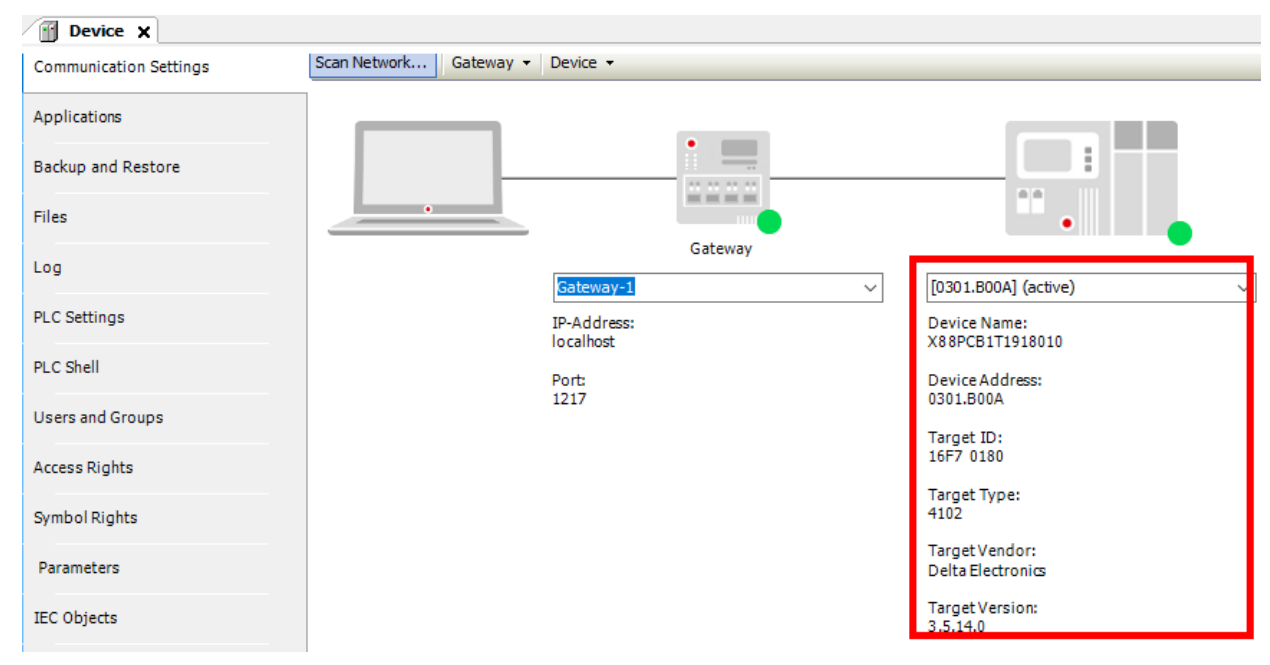

4. 双击下图红色方框处的"EtherCAT Master",打开 EtherCAT Master 配置界面

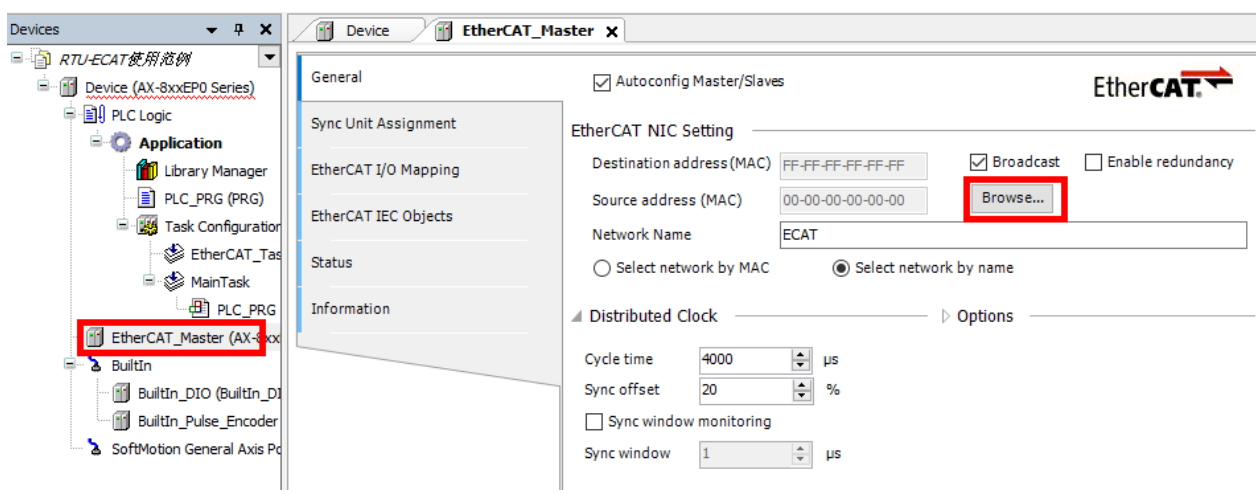

在 EtherCAT Master 配置界面中单击"Browse"按钮,然后在弹出的"Select Network Adapter"页面 选择 ECAT 端口 (如下图红色方框处), 然后单击"OK"按钮。

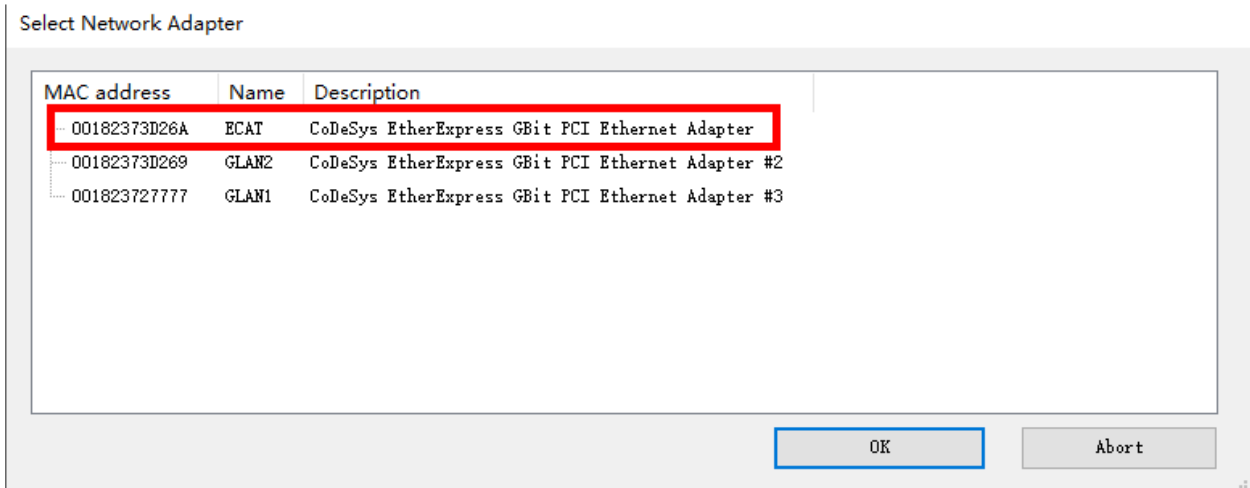

5. 设置完成后, 鼠标右击"EtherCAT Master", 在弹出右键菜单中选择"Scan For Devices"

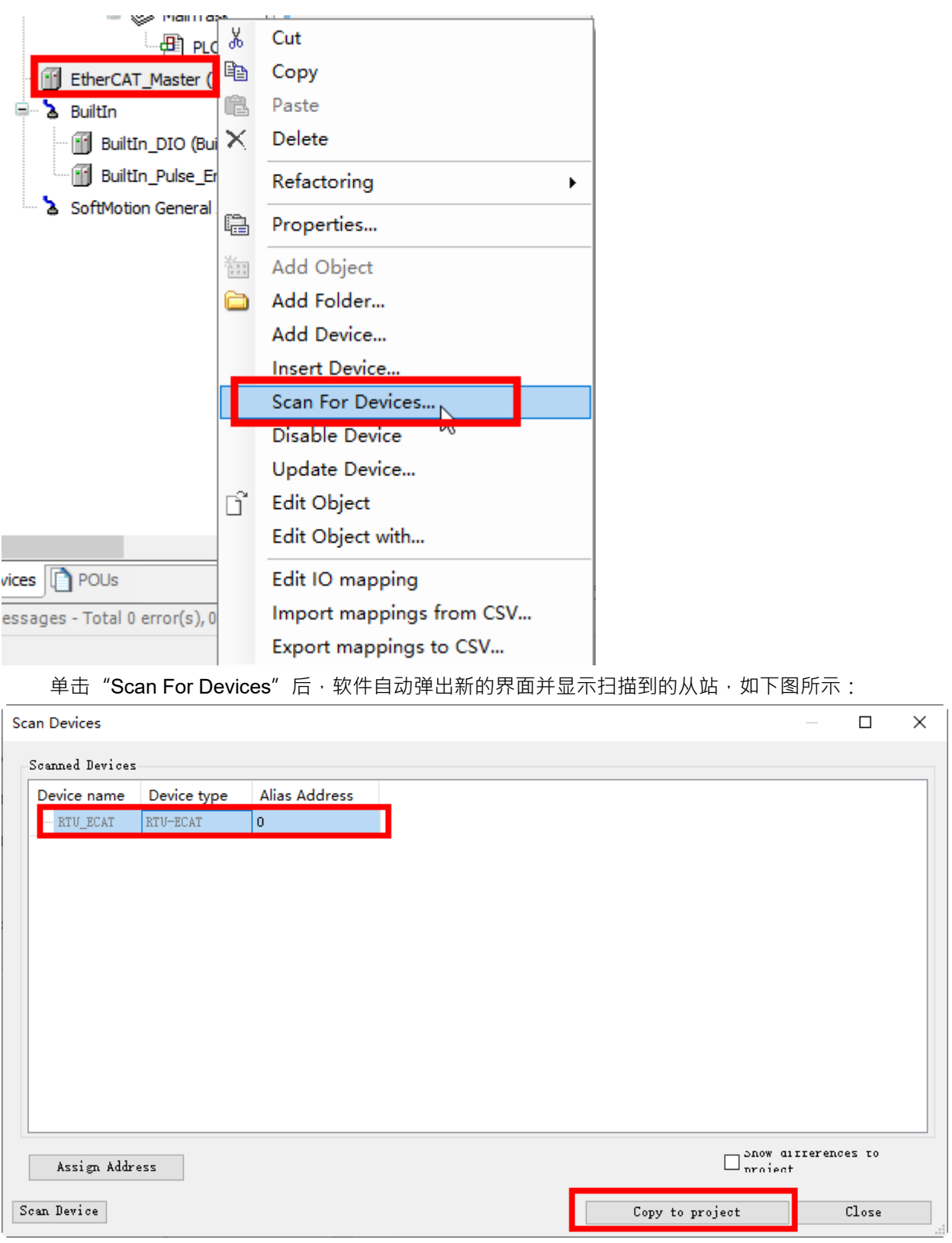

软件扫描完成后,鼠标单击扫描出来的 RTU-ECAT,然后在单击"Copy to project"将 RTU-ECAT 添 加到 EtherCAT 配置,如下图所示

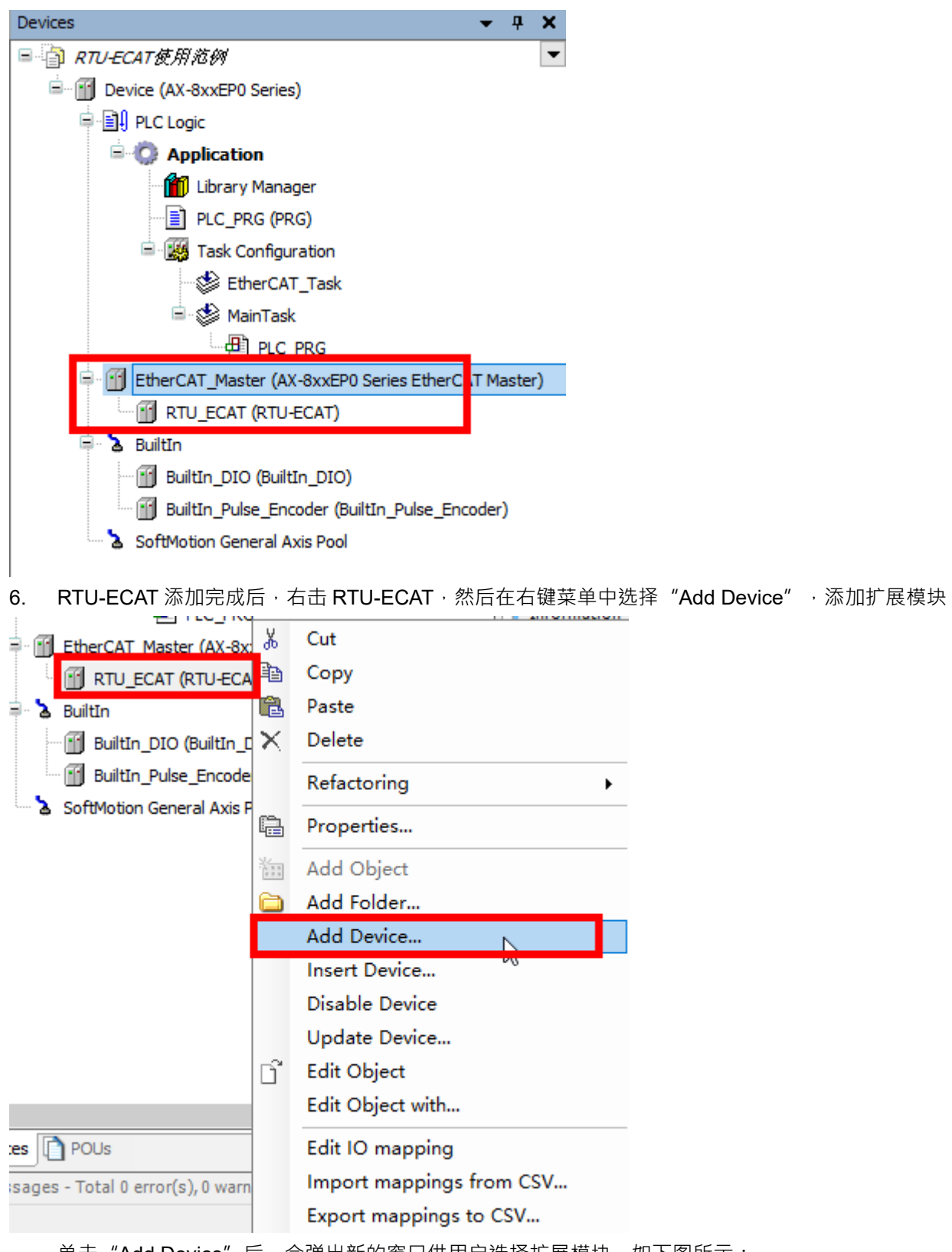

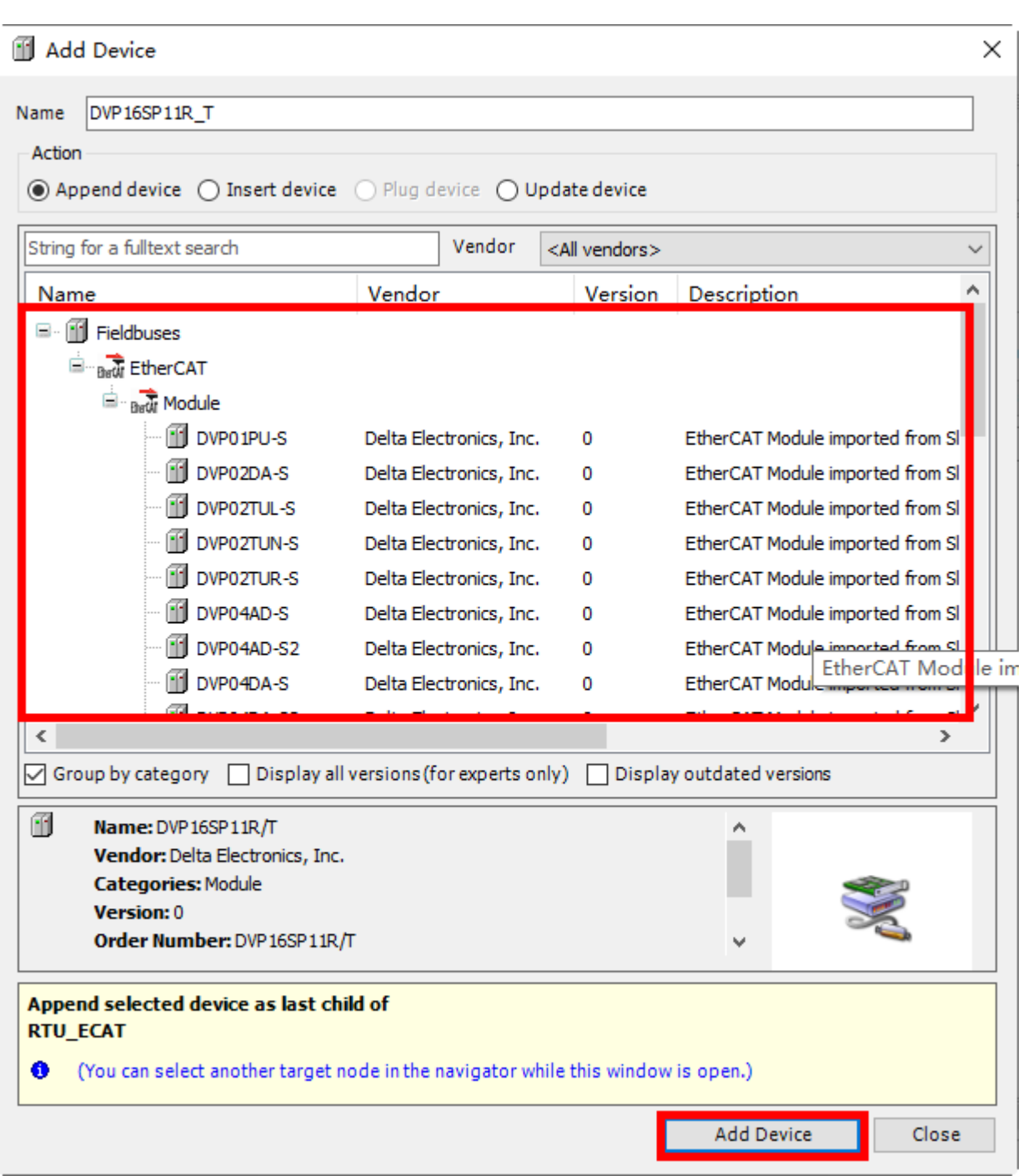

在上图红色方框找到 DVP16SP11R/T,并单击选中,然后单击"Add Device"按钮,即可成功将 DVP16SP11T/R 添加到 RTU-ECAT 中 · DVP16SP11T 添加成功后 · 按照上述方法 · 依次将 DVP04DA-S 和 DVP04AD-S 添加到 RTU-ECAT 配置中, 如下图所示:

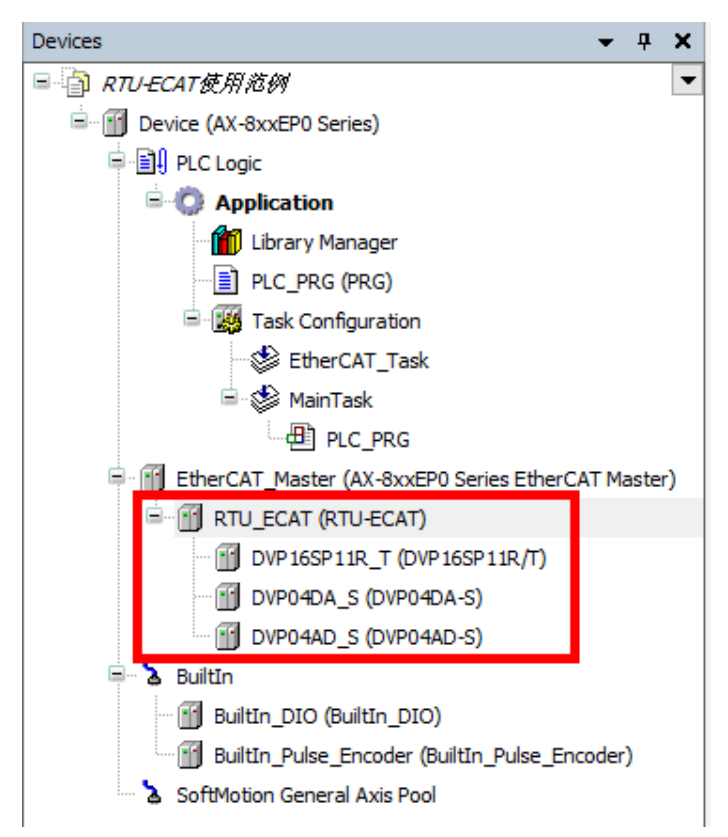

7. 配置设置完成后,鼠标右击 RTU-ECAT,然后在右键菜单中选择"Edit IO Mapping",可以查看 RTU-ECAT 的 IO 配置信息, 如下图所示:

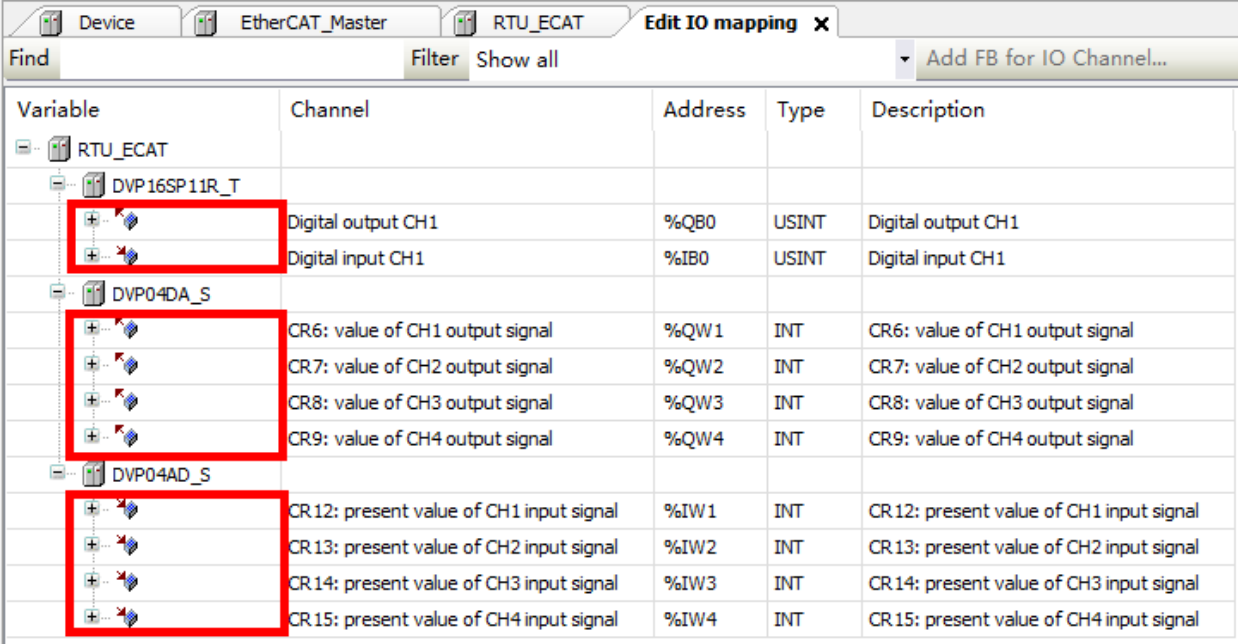

用户可以在上图红色方框处绑定变量。当模块各通道未绑定变量时, Address 一列的 I、Q 装置有效, 用户可以直接在程序中操作 I、Q 装置读写模块各通道的值; 当模块各通道绑定变量后, Address 一列的 I、 Q 装置无效,用户可以在程序中通过变量读写各通道的值。

例如当模块各通道未绑定变量时,要将 DVP16SP11T 的 Y0~Y7 输出全部为 ON,可以在程序中将 255 写入%QB0 装置;要是 DVP04DA-S 的通道 1~通道 4 输出 5V 电压,可以在程序中将 2000 写入%QW1~QW4

装置中,然后再通过%IW1~%IW4 装置读取 DVP04AD-S 通道 1~通道 4 模拟量的转换数值。

8. 若用户需要修改 DVP04DA-S 通道 1~通道 4 的模式,如将通道 1~通道 4 的模式改为模式 1 · 用户可以 在 RTU-ECAT 配置界面中单击 "Startup Parameters"打开 "Startup"配置界面,然后再单击 "<sup>中 Add</sup>"按钮,如下图红色方框处所示:

<mark>-</mark> Add [ Edit X Delete 1 Move Up I Move Down General Line Index:Subindex Name Value **Bit Ler** Process Data 16#8000:16#01 module code 113  $\cdots$  1 8 **Startup Parameters**  $-2$  $\overline{3}$ 16#8020:16#01 module code 8 - 3 16#8040:16#01 module code  $\overline{0}$ 8 EtherCAT IEC Objects Status Information

单击" "按钮后,在新弹出的界面中,单击 DVP04DA-S 前的" "图标,展开 DVP04DA-S 可配置的 CR,然后单击选中 "CR1: output mode setting" , 并在下方 Value 处输入 585 (16#249)。

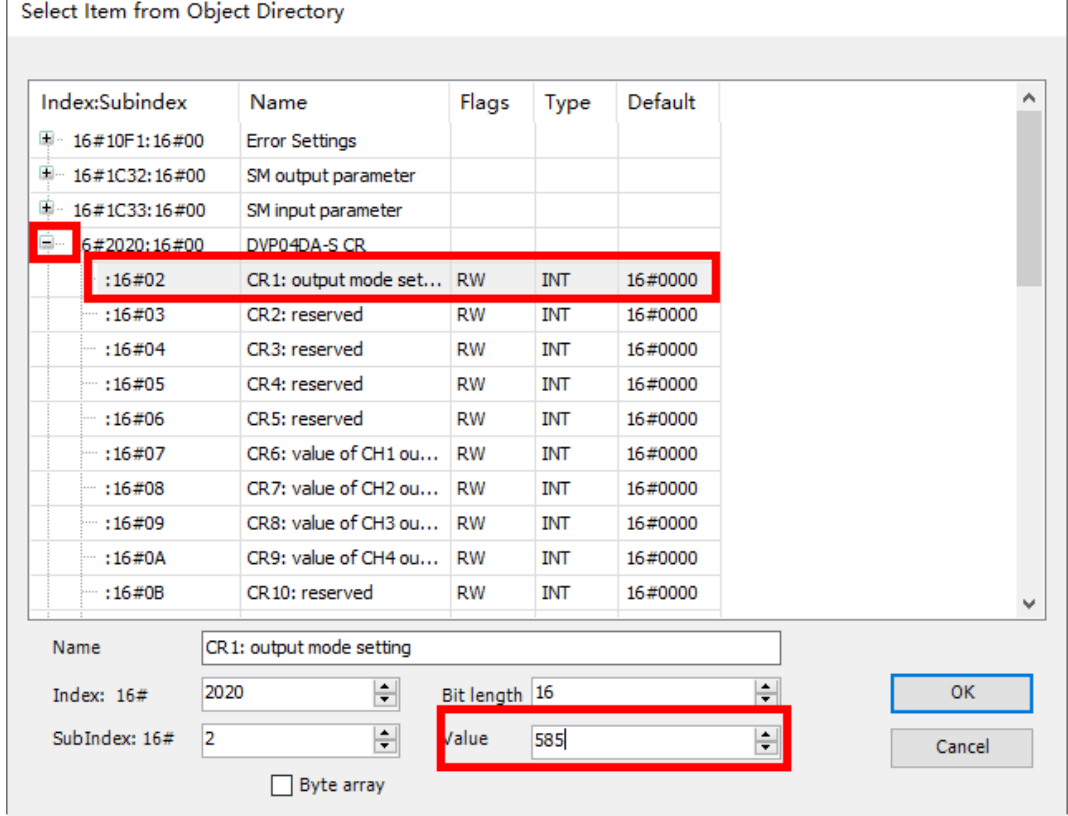

设置完成后,单击"OK"按钮即可完成设置。设置完成后的"Startup Parameters"界面如下图所示:

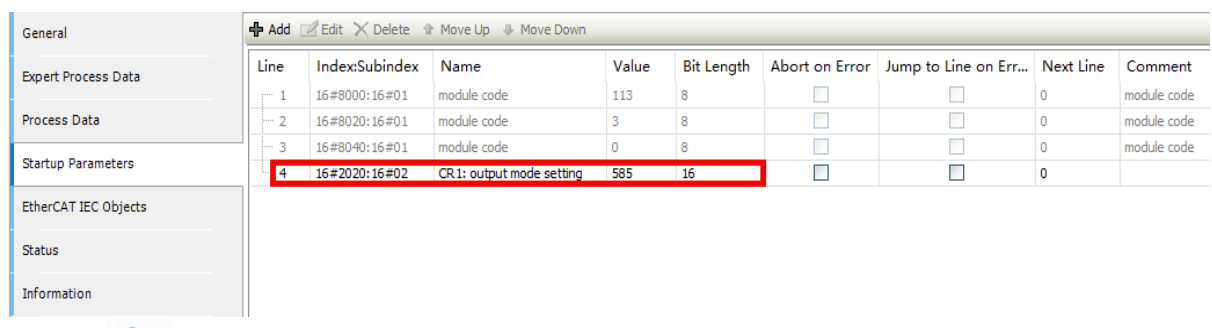

单击 " <sup>OC</sup>S " login 按钮 · 将 EtherCAT 配置下载到 AX8 系列主机后 · DVP04DA-S 通道 1~通道 4 的 模式就可以自动切换到模式 1。DVP04DA-S 的 CR1 介绍请参考《DVP-PLC 应用技术手册 特殊模块篇》 手册说明。

## <span id="page-45-0"></span>**7.2 TwinCAT3 搭配 RTU-ECAT 使用范例**

#### <span id="page-45-1"></span>**7.2.1** 使用 TwinCAT3 配置网络

#### ● RTU-ECAT 模块的配置

1. 打开 TwinCAT3 软件并新建 TwinCAT Projects, 软件新建工程界面如下图所示:

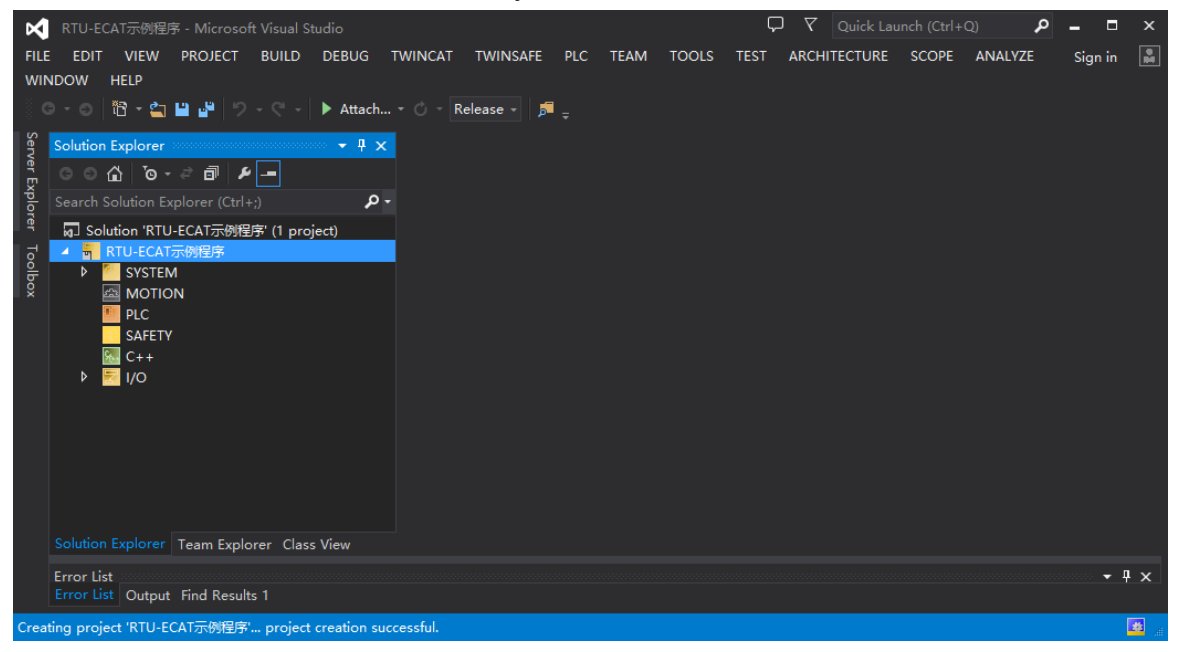

2. 鼠标单击并展开软件左侧项目列表中的"I/O"项,然后单击选中"Devices"后,单击菜单栏选项 "TWINCAT"下的"Scan"开始扫描,如下图所示:

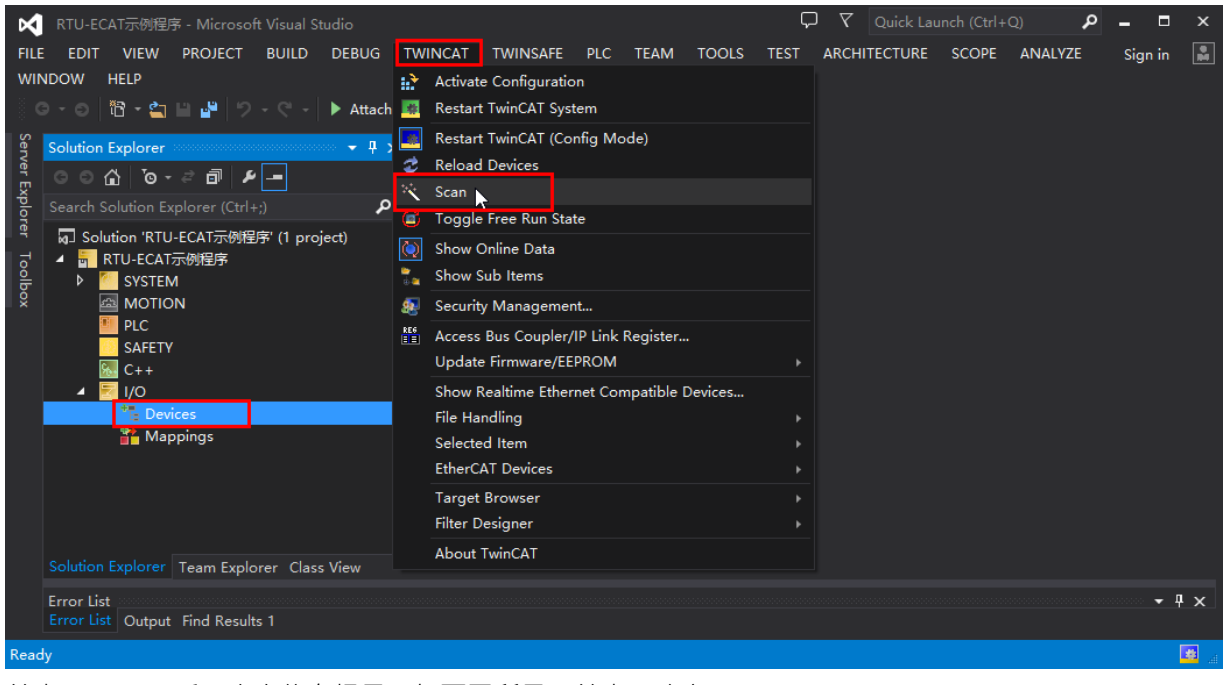

单击"Scan"后,会有信息提示,如下图所示,单击"确定":

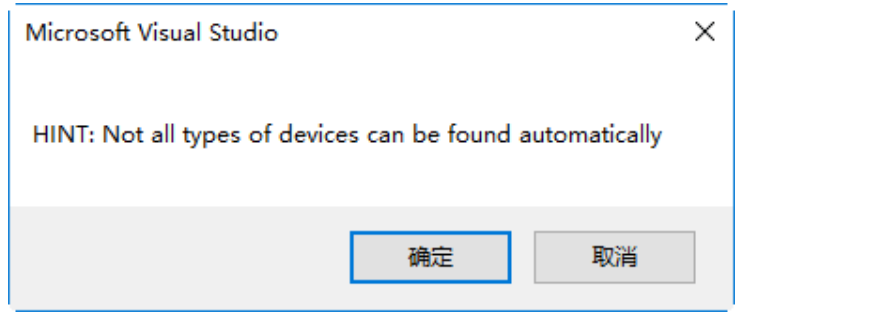

3. 扫描过程中,软件会列出扫描到的网卡信息,选择正确的网卡然后单击"OK"按钮,如下图所示。

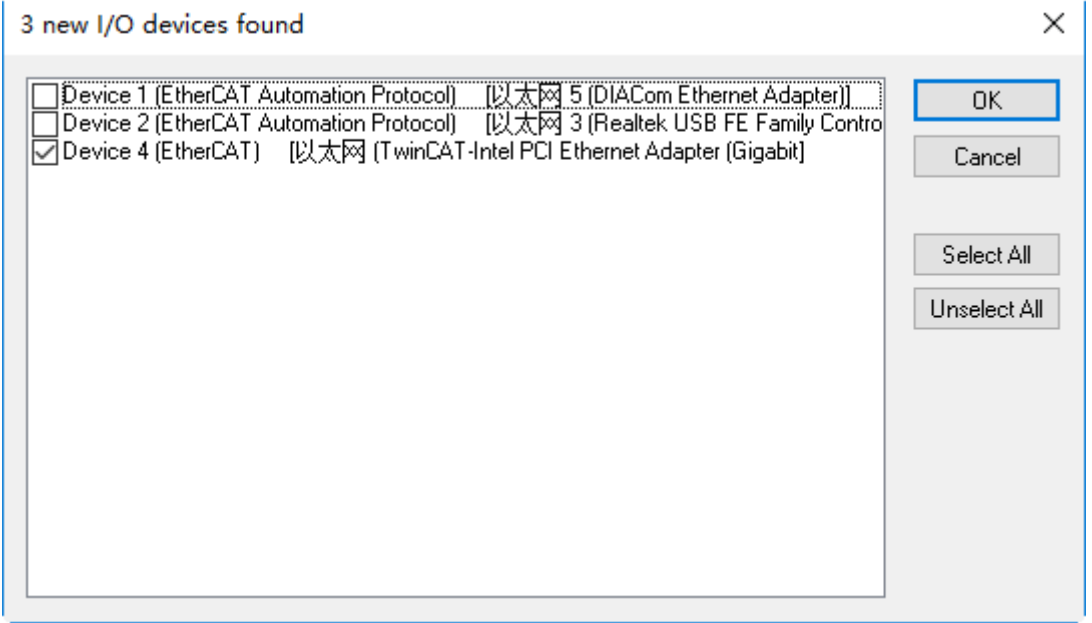

4. 在新弹出的提示串口单击"OK", 扫描网络中的从站模块:

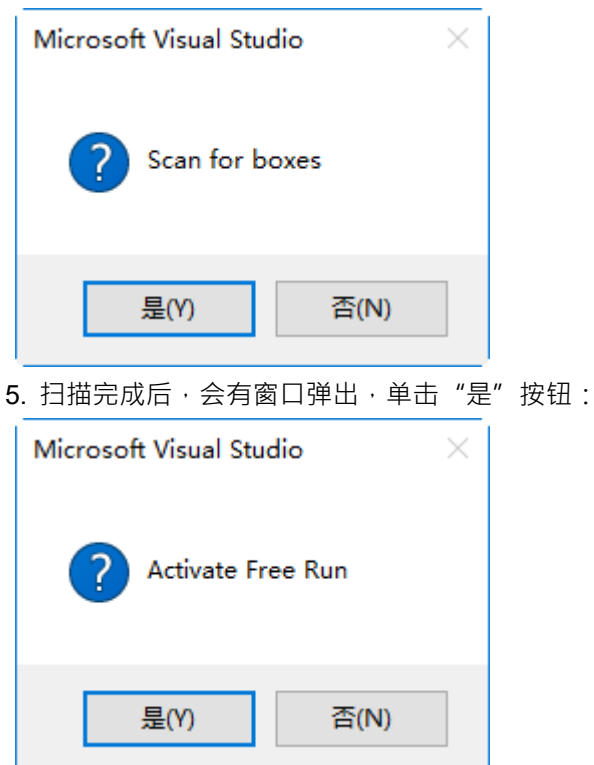

6. 此时,网络中被扫描到的所有节点的设备名称都会显示在软件界面中,如下图所示。

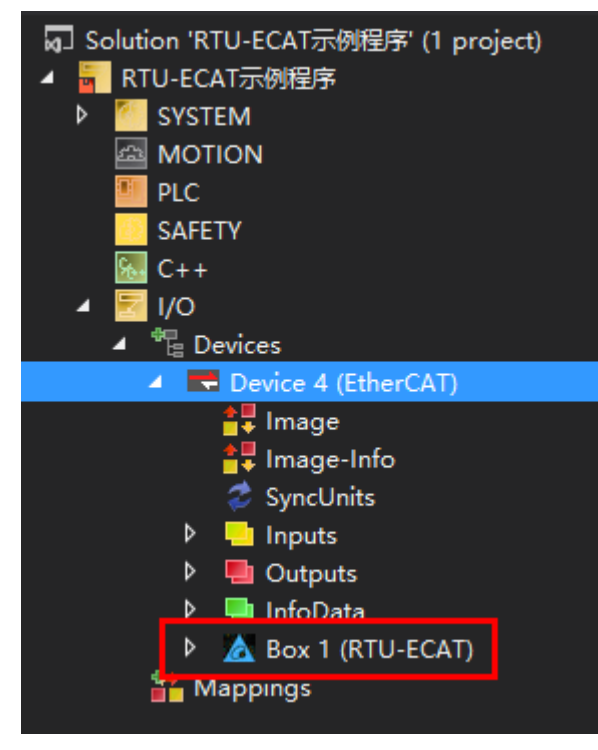

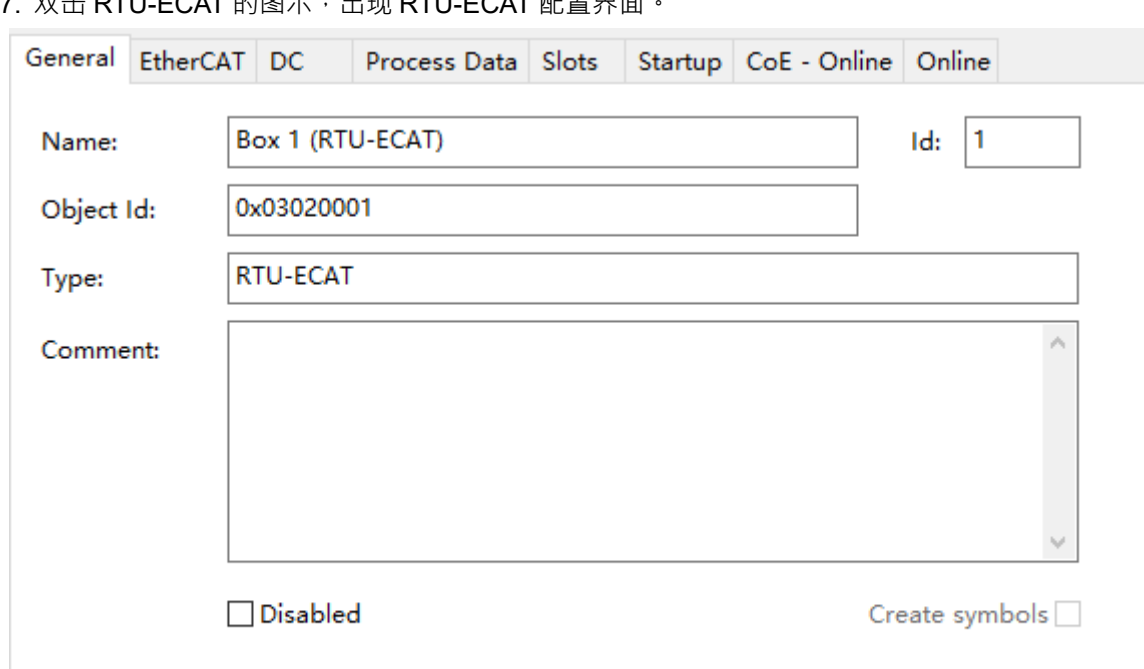

7. 双击 RTU-ECAT 的图示,出现 RTU-ECAT 配置界面。

8. 单击"Slots"标签, 配置 RTU-ECAT 右侧配置, 如下图所示:

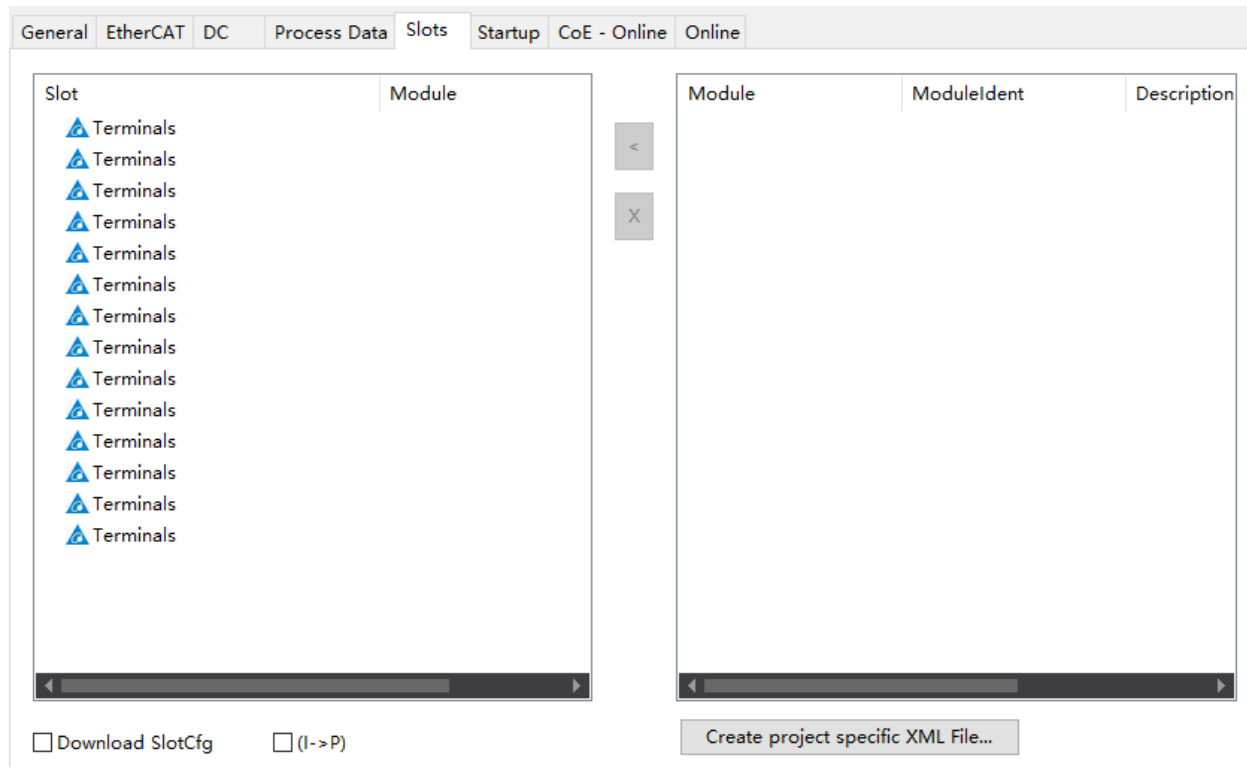

9. 单击左侧列表中最上方的"Terminals"一栏,右侧列表中就会出现可添加的 DVP-S 系列右侧扩展模块, 如下图所示:

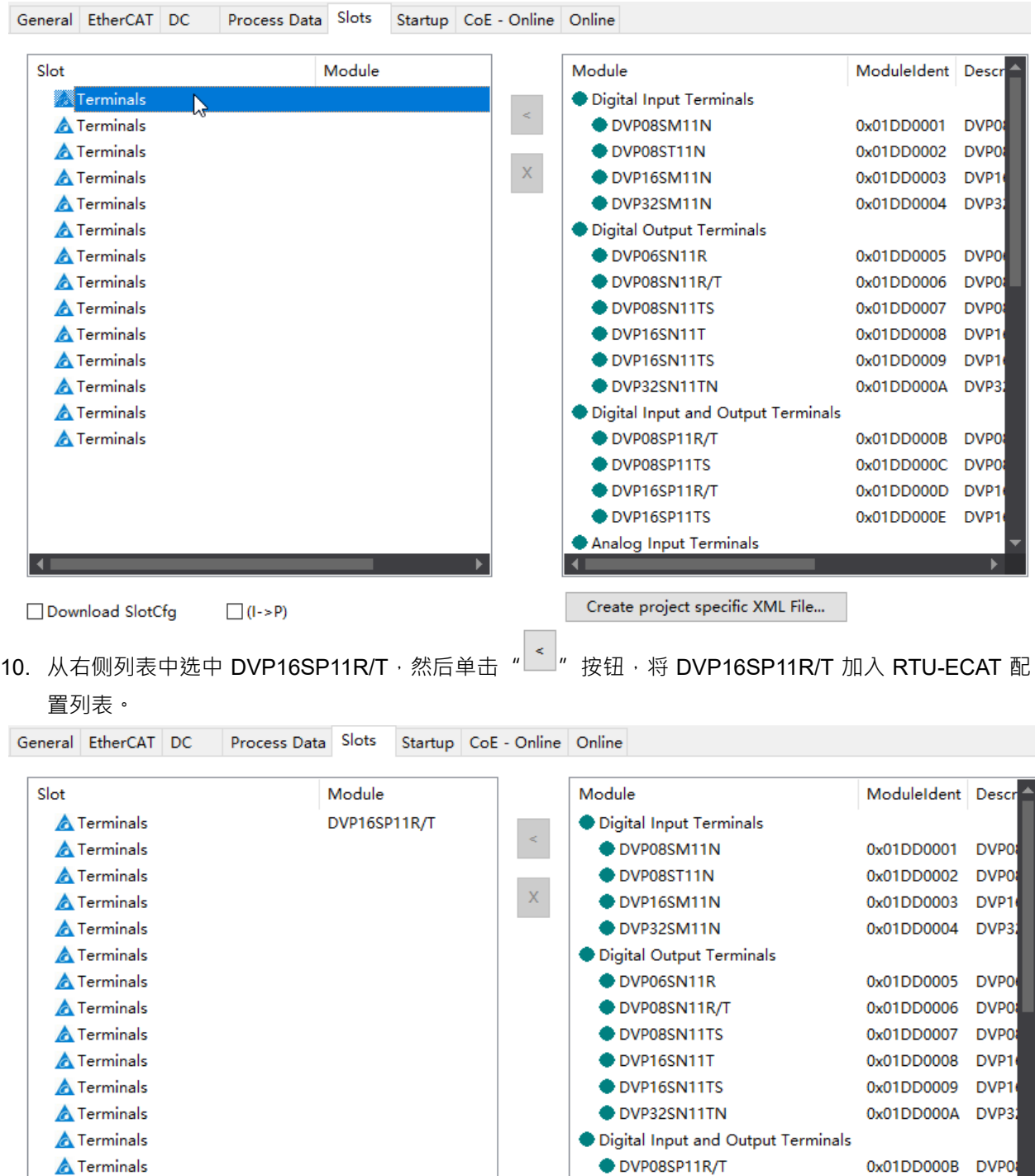

DVP08SP11TS

DVP16SP11R/T

DVP16SP11TS

Analog Input Terminals

0x01DD000C DVP0

0x01DD000D DVP1

0x01DD000E DVP1

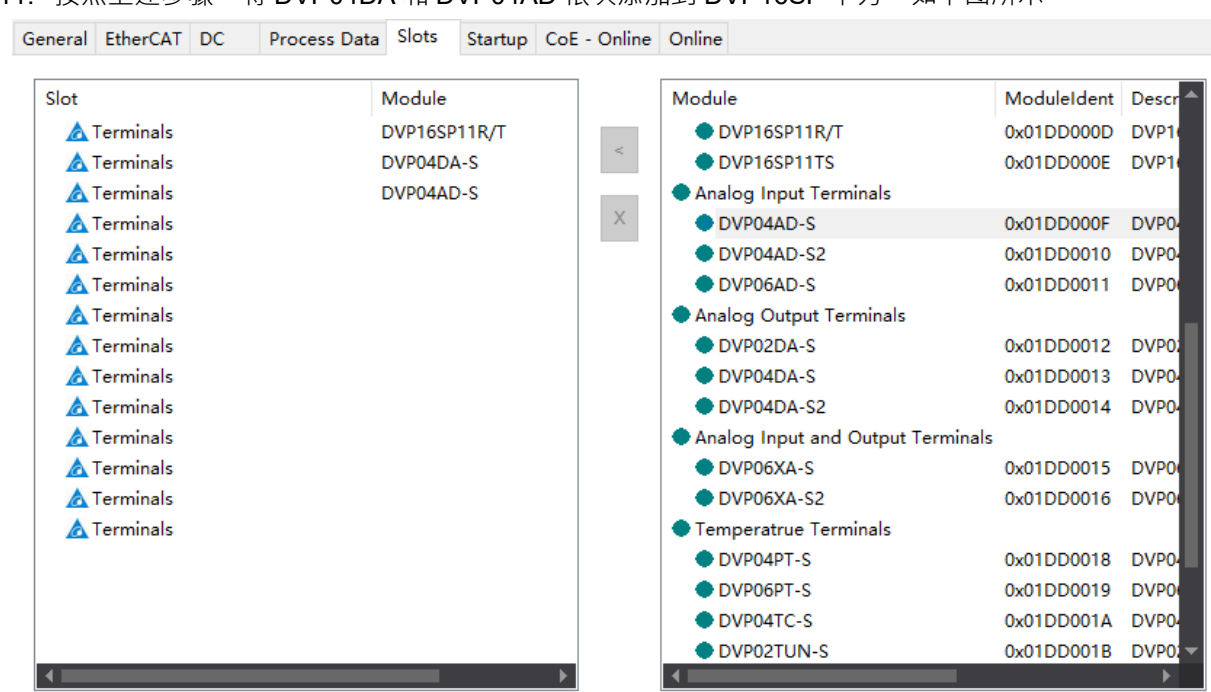

11. 按照上述步骤,将 DVP04DA 和 DVP04AD 依次添加到 DVP16SP 下方,如下图所示。

12. 配置完成后,单击标签"Process Data"可以进入数据交换配置界面,如下图所示。

General EtherCAT DC Process Data Slots Startup CoE - Online Online

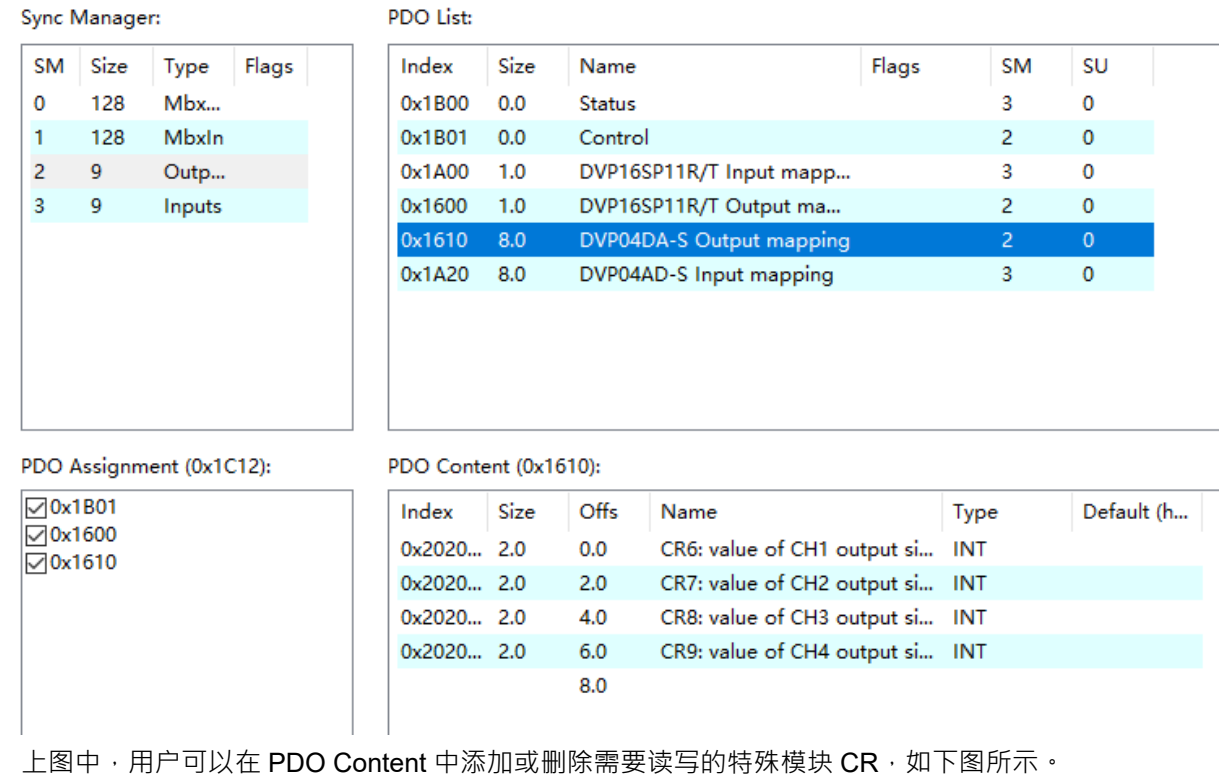

#### PDO Content (0x1610):

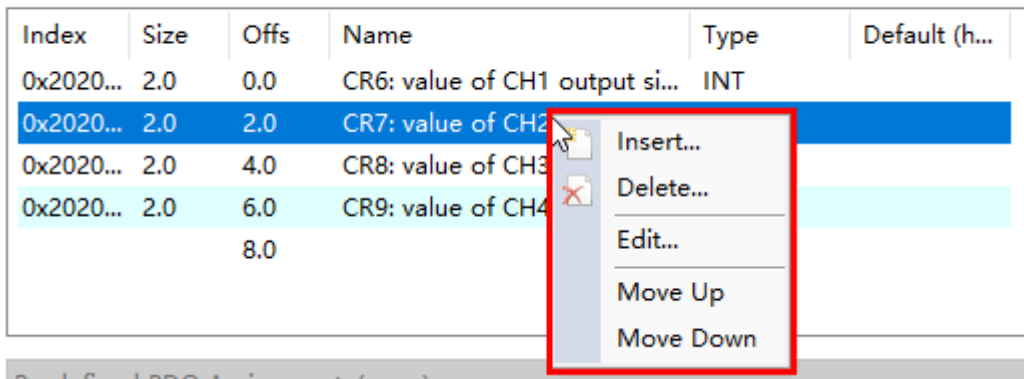

右键菜单选项说明:

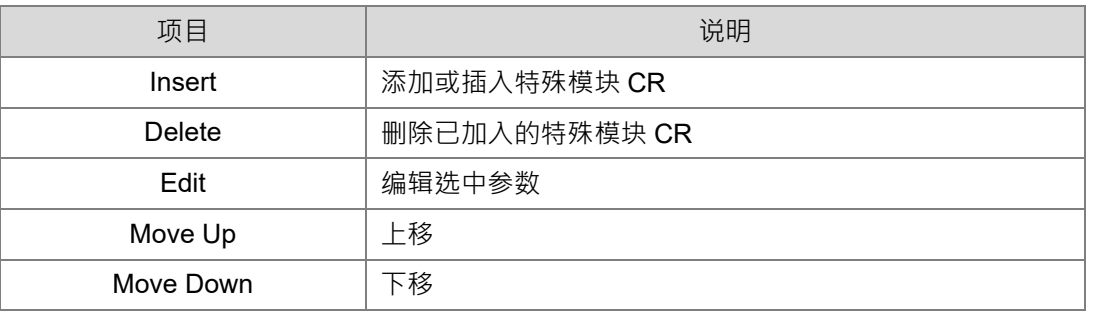

13. 设置完成后,单击菜单栏中的"TwinCAT"选项下的"Activate Configuration"选项,使当前配置生效, 如下图所示。

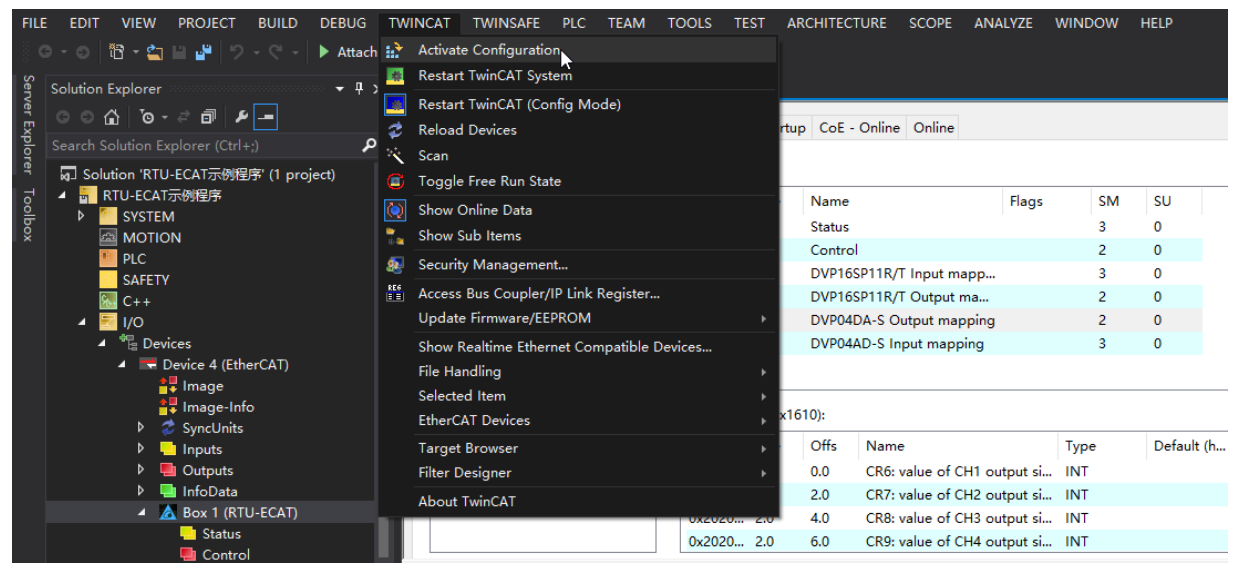

单击"Activate Configuration"后,会有若干提示窗口弹出,如下图所示,单击"确定"即可。

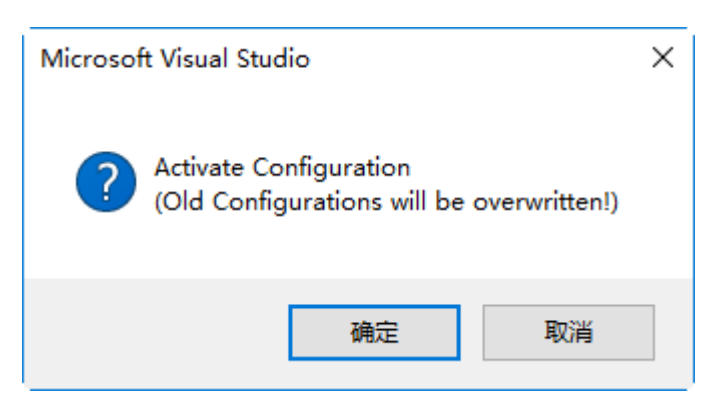

14. 若用户需要修改 DVP04DA-S 通道 1~通道 4 的模式,如将通道 1~通道 4 的模式改为模式 1,用户可以 在 RTU-ECAT 配置界面中单击"Startup"标签,再单击"NEW"按钮,如下图红色方框处所示:

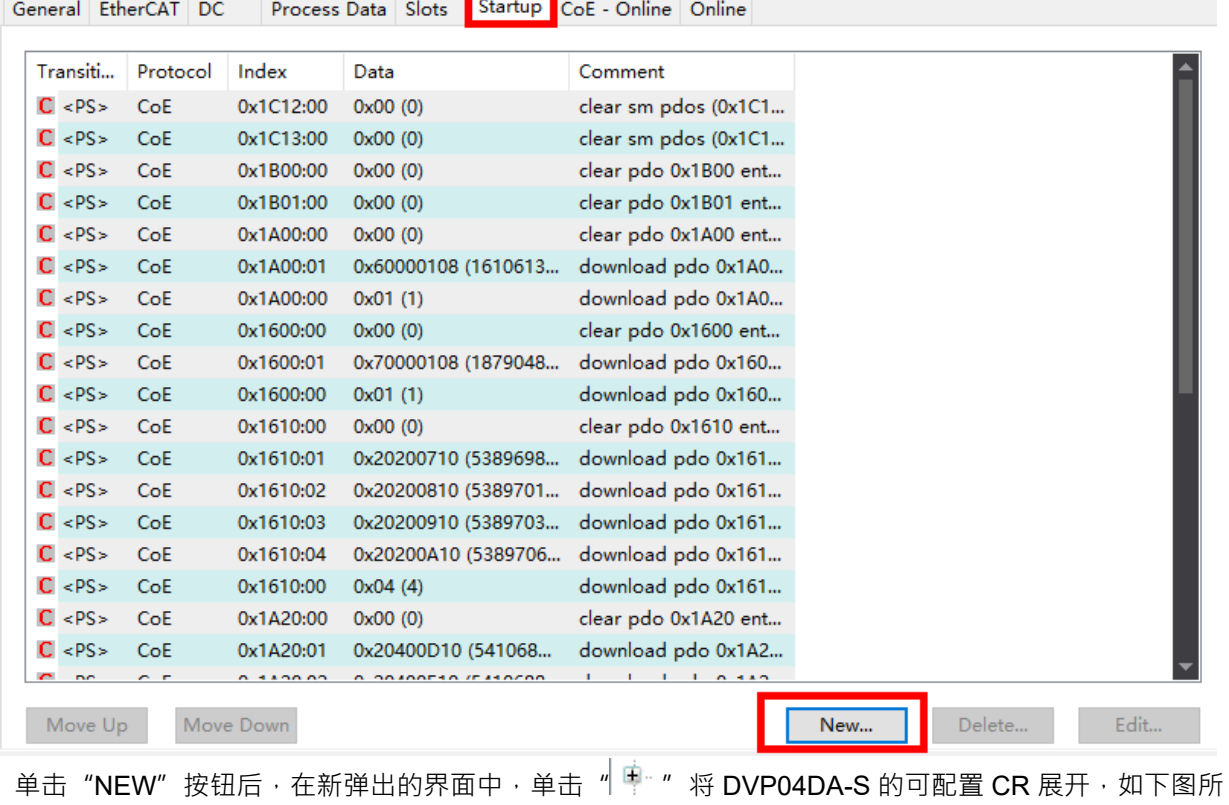

示:

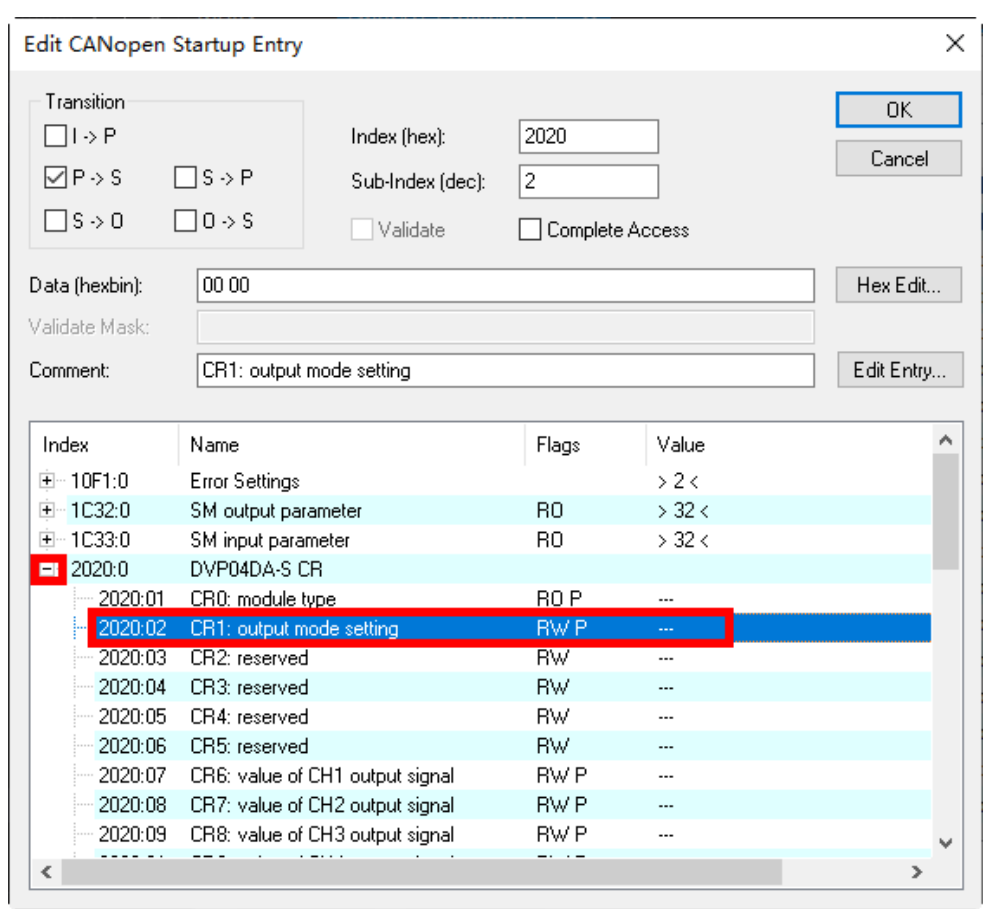

鼠标双击上图红色方框处的"CR1:output mode setting", 在弹出的界面中设置 CR1 的值,如下图红色 方框处:

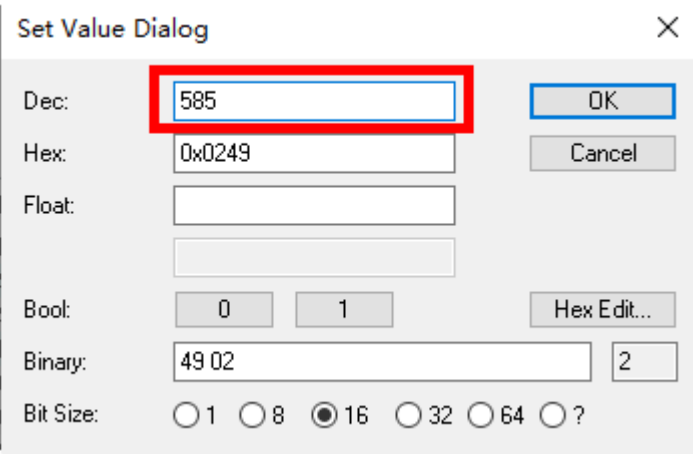

再单击"OK"按钮,关闭当前界面。设置完成后,在"Startup"界面中可以看到新加入的 DVP04DA-S 的 CR1 参数,如下图所示:

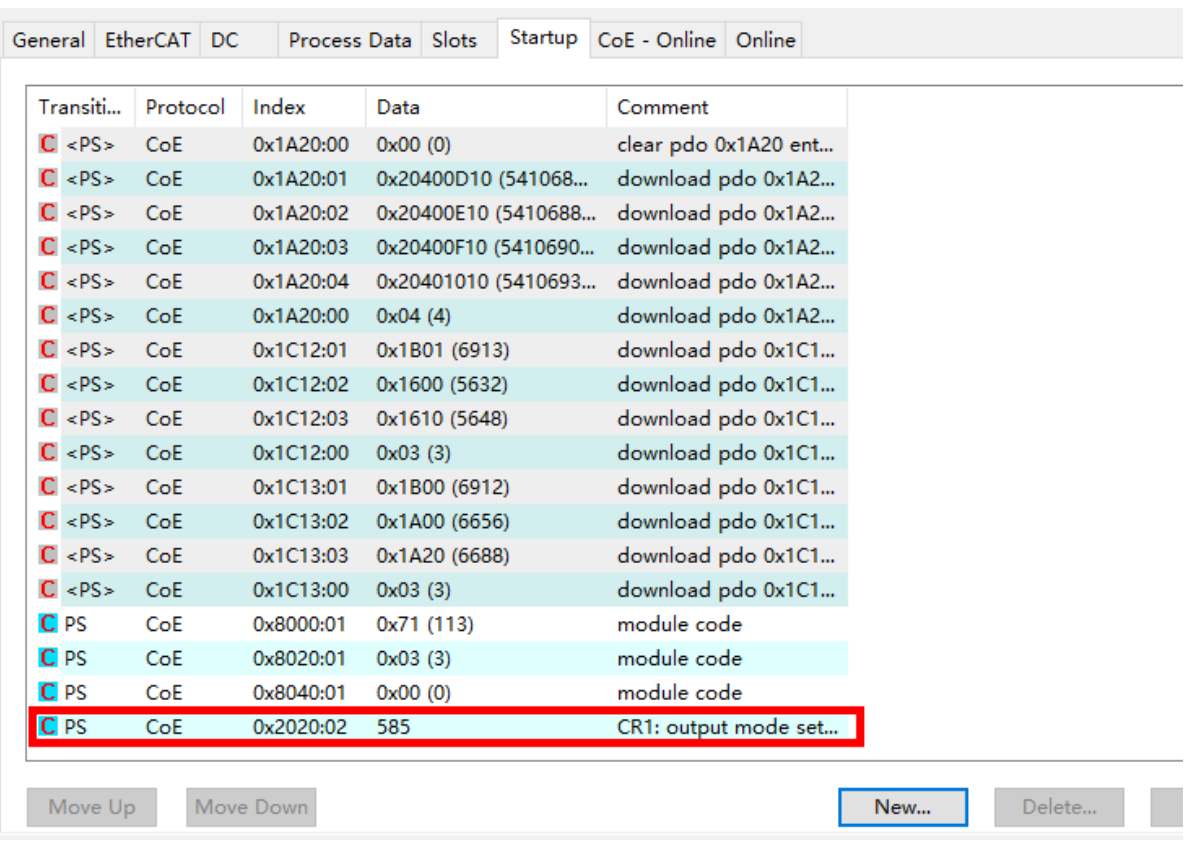

单击菜单栏中的"TwinCAT"选项下的"Activate Configuration"选项,使当前配置生效。DVP04DA-S 的 CR1 介绍请参考《DVP-PLC 应用技术手册 特殊模块篇》手册说明。

#### <span id="page-54-0"></span>**7.2.2** 使用 PLC 控制 RTU-ECAT 右侧模块

#### **按照上述步骤配置完整个网络后,创建 PLC 程序并控制 RTU-ECAT 右侧模块。**

1. 单击选中 TwinCAT 软件左侧项目表中的 PLC,然后右击并单击右键菜单中的"Add New Item"选项 添加 PLC 工程,如下图所示。

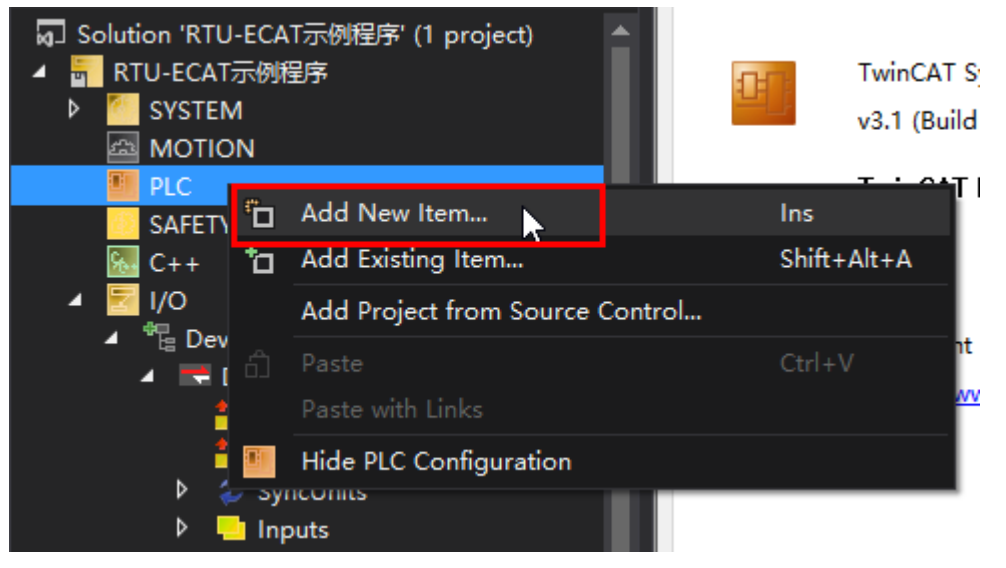

2. 在新建 PLC 工程列表中选择"Standard PLC Project",输入工程名称,然后单击"Add"按钮,如 下图所示。

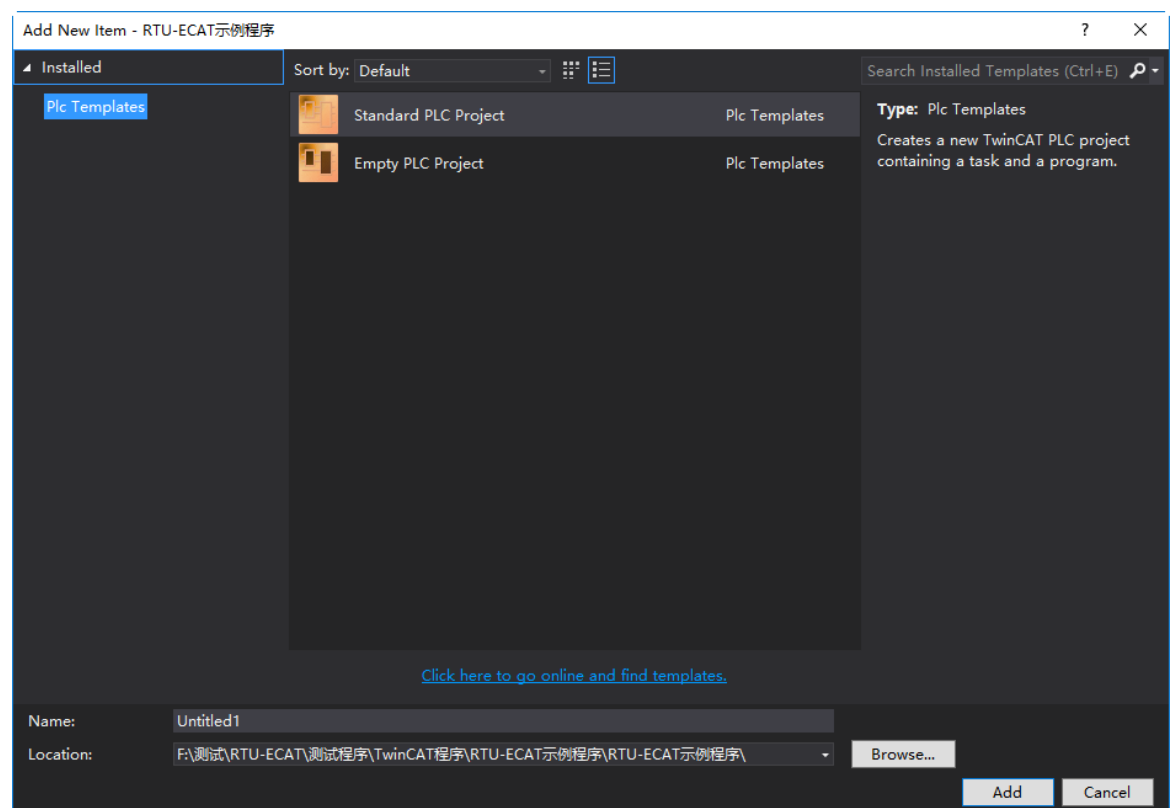

3. 在 PLC 工程中新建全局变量表, 并创建全局变量如下图所示。

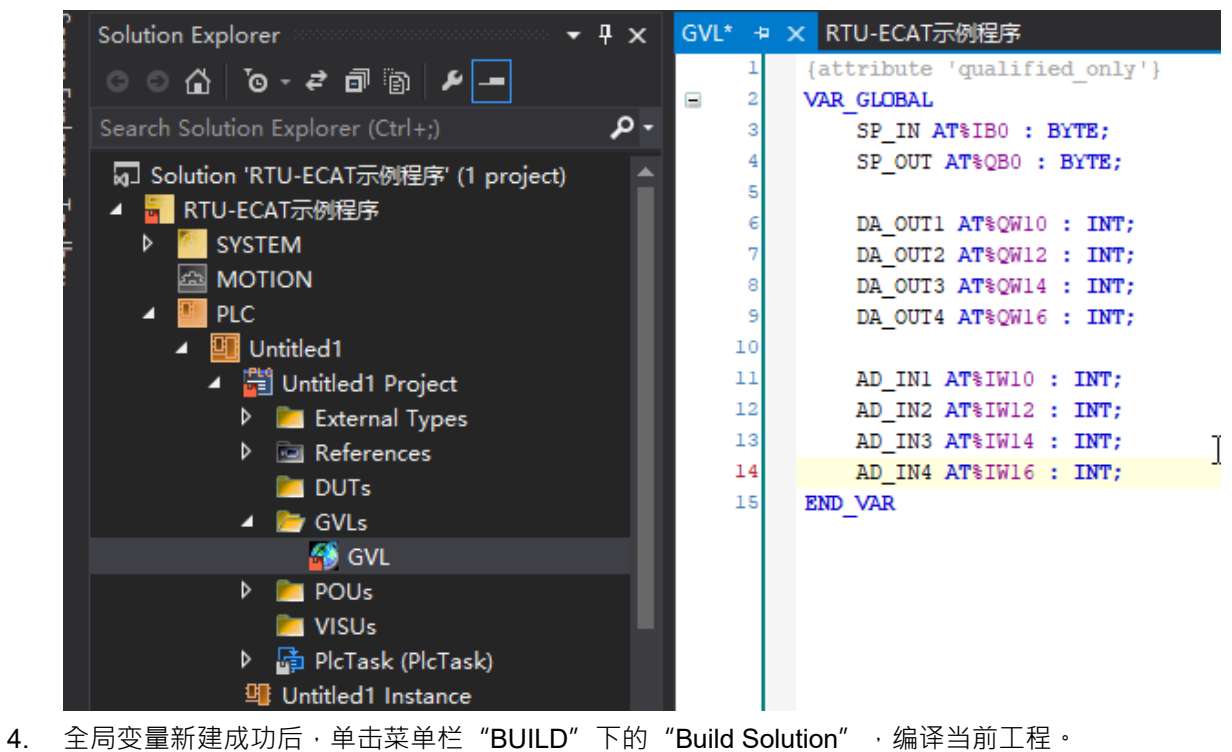

 $\frac{1}{2}$ 

5. 编译完成后,单击展开 RTU-ECAT 右侧模块的 mapping 界面,如下图所示。

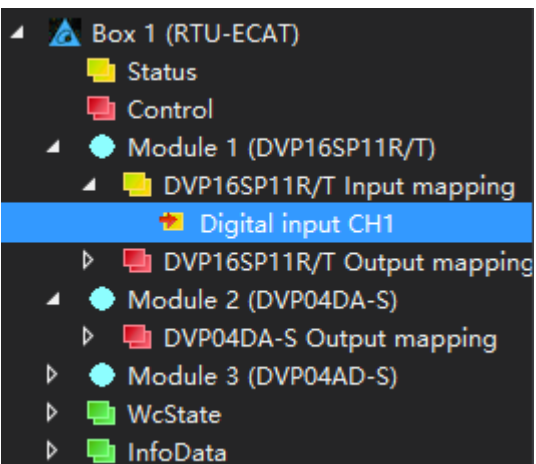

6. 双击上图 "Digital input CH1" , 或单击 "Digital input CH1"然后在下图所示界面中单击 "Linked

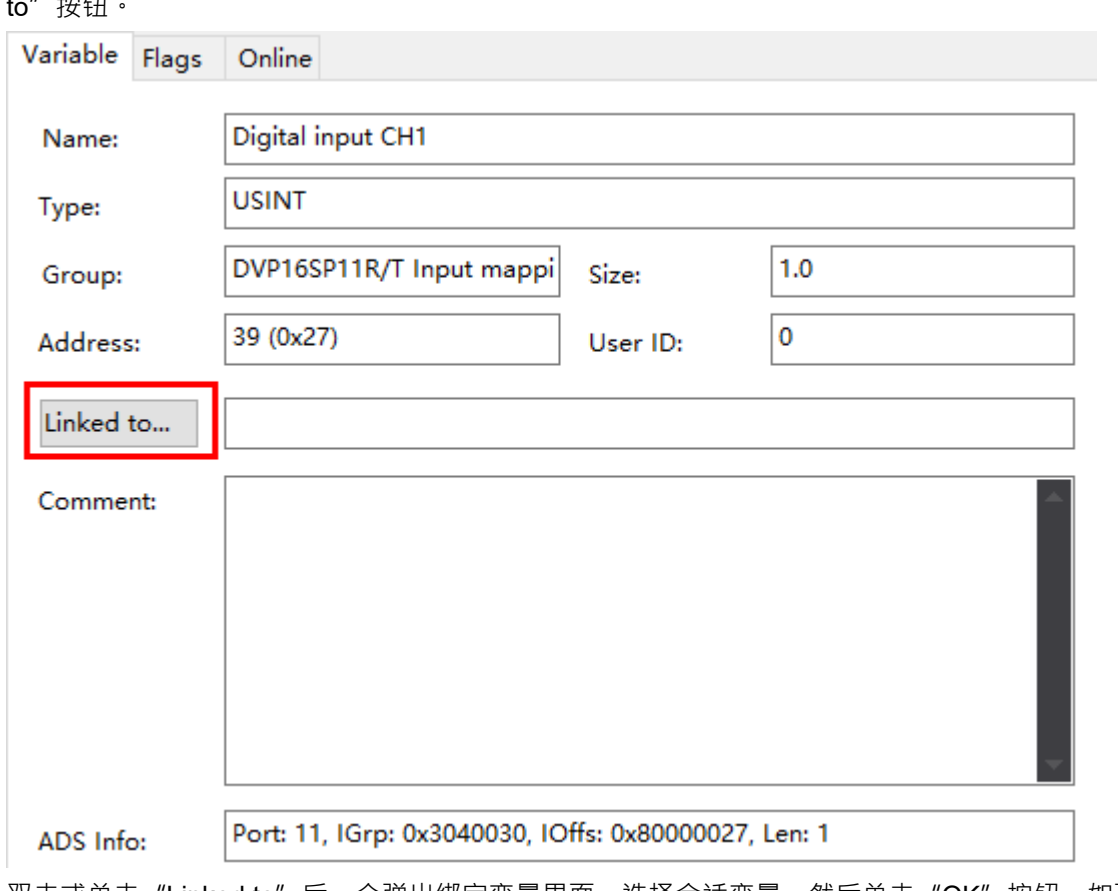

双击或单击"Linked to"后,会弹出绑定变量界面,选择合适变量,然后单击"OK"按钮,如下图 所示。

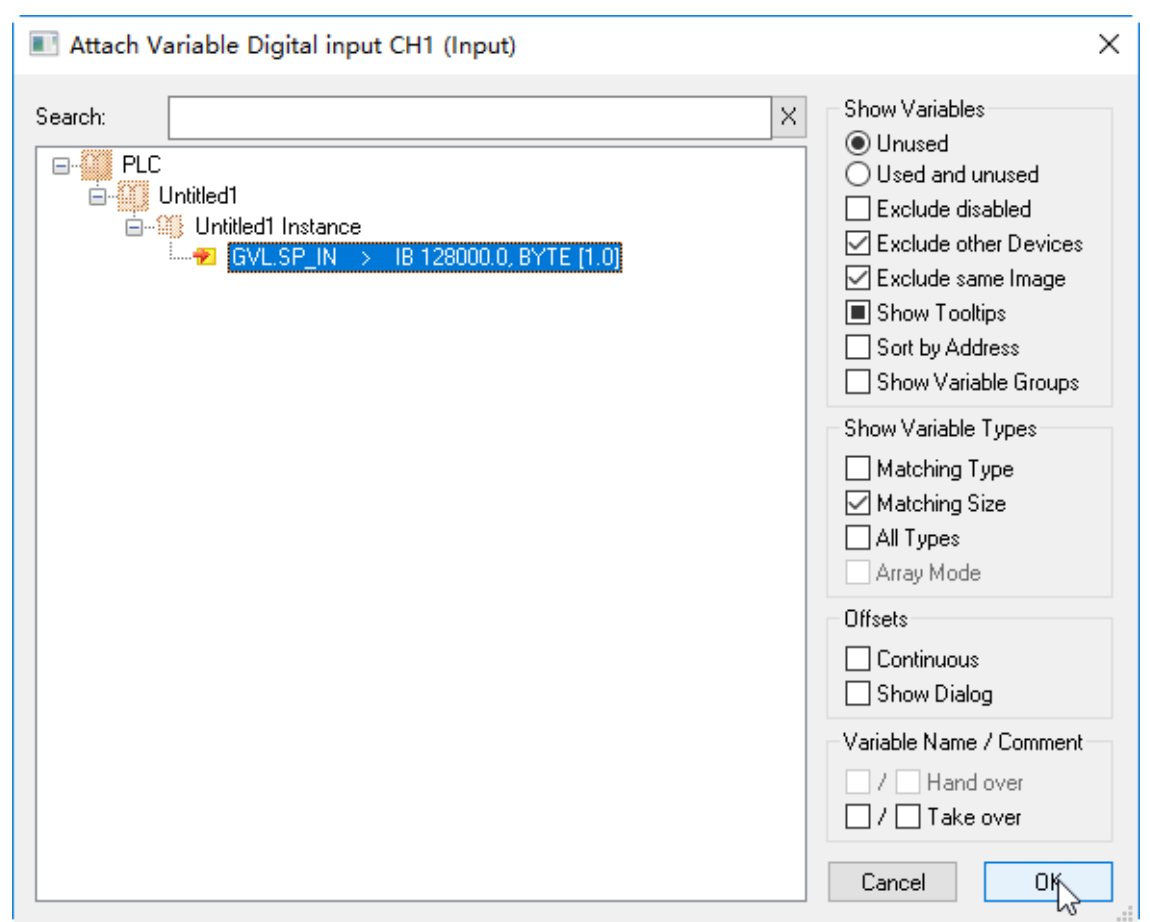

7. 按照步骤 5、步骤 6 的操作方法,将其他全局变量与 DVP16SP11T、DVP04DA、DVP04AD 的通道 建立连接

下表为全局变量与 RTU-ECAT 右侧设备间的关系:

 $\blacksquare$ 

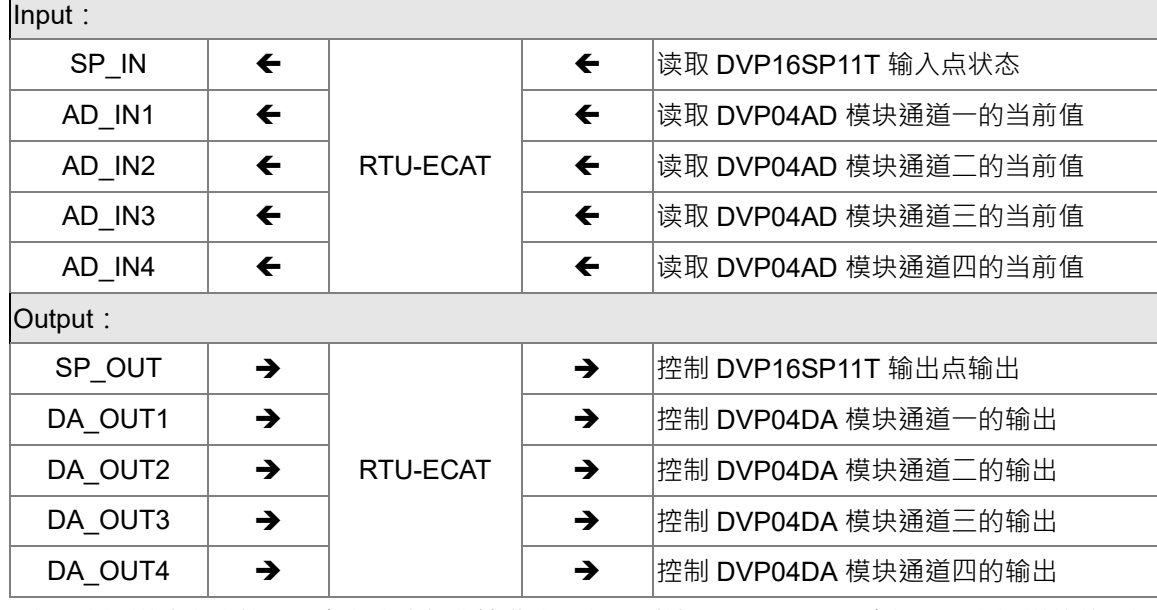

8. 将变量和通道建立连接后,在程序中操作这些变量就可以读写 RTU-ECAT 右侧模块各通道的值。设 置 SP\_OUT的值为 255,可以控制DVP16SP11T的Y0~Y7 输出全为 ON,设置 DA\_OUT1~DA\_OUT4 的值为 2000,可以控制 DVP04DA-S 的通道 1~通道 4 输出 5V 电压。

# <span id="page-58-0"></span>**7.3 OMRON NJ301 搭配 RTU-ECAT 使用范例**

1. 打开 OMRON Sysmac Studio 软件, 并新建工程, 如下图所示:

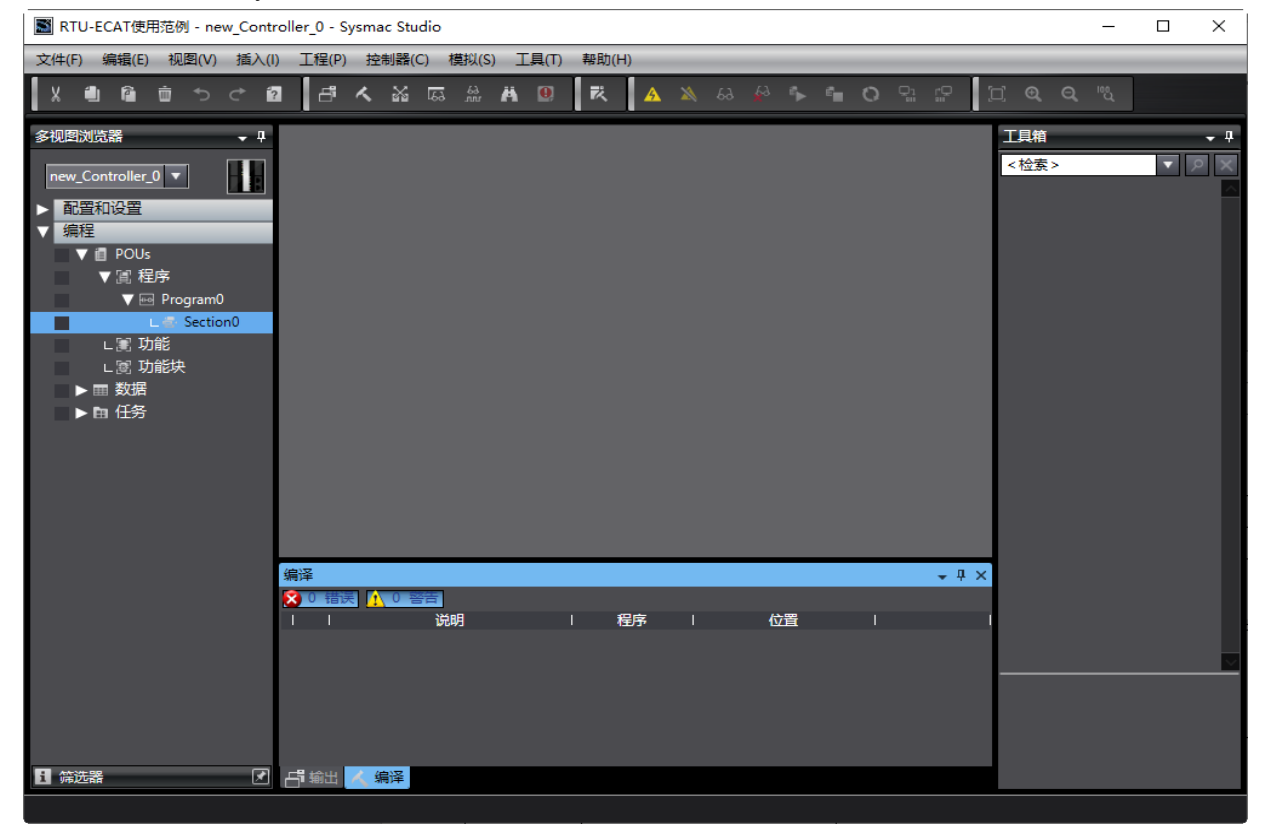

2. 双击"配置和设置"下的"EtherCAT" (如下图红色方框处), 打开 EtherCAT 网络设置界面

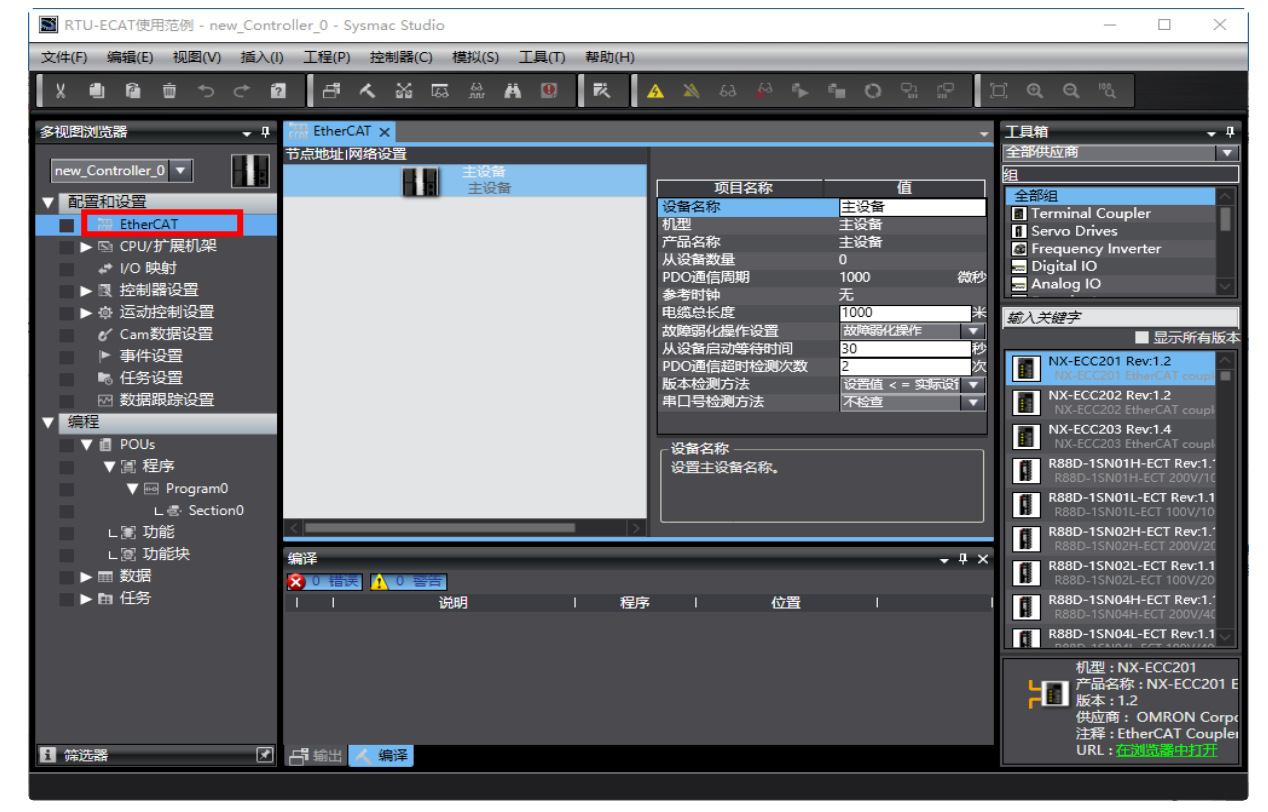

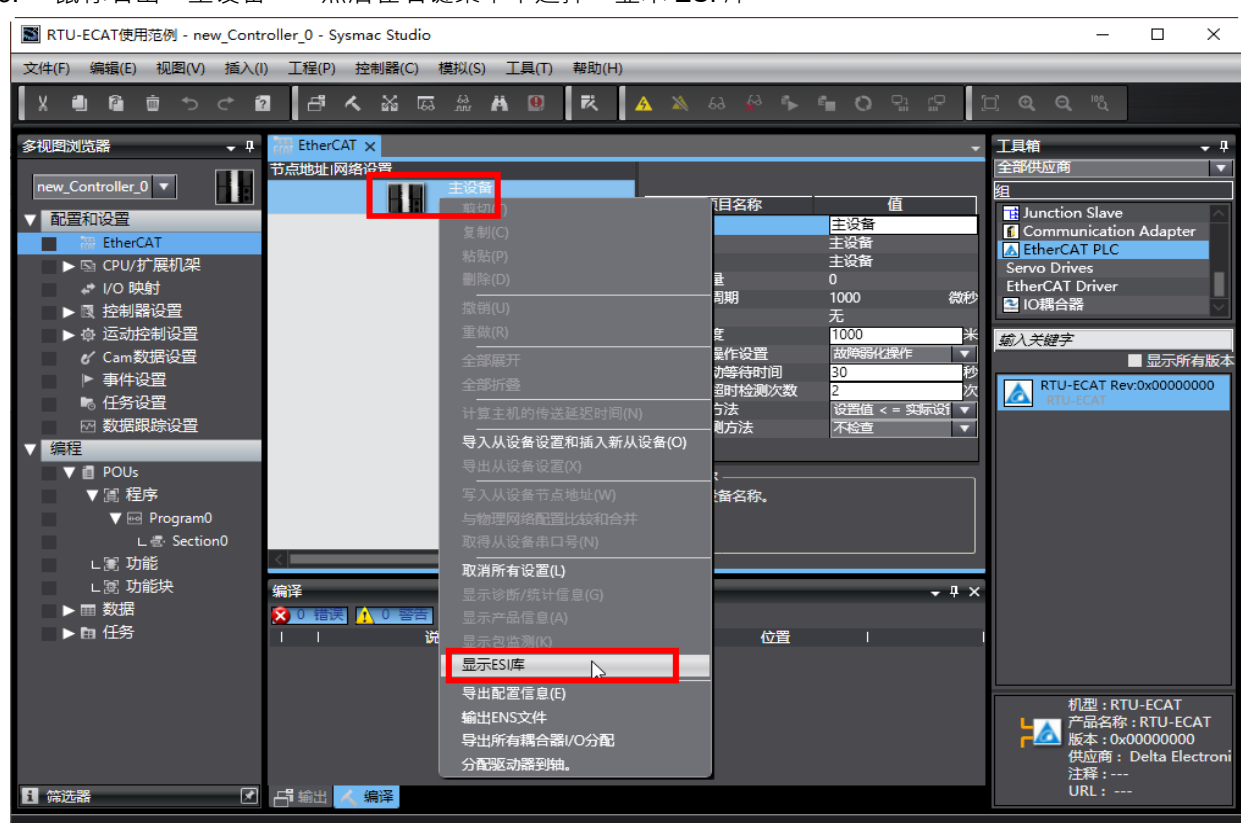

3. 鼠标右击"主设备",然后在右键菜单中选择"显示 ESI 库"

在弹出的 ESI 库界面中,单击下图红色方框处的"该文件夹",可以打开 ESI 文件存放的文件夹,将 RTU-ECAT 的 ESI 文件复制到改文件夹,就完成了 RTU-ECAT 设备文件的安装。

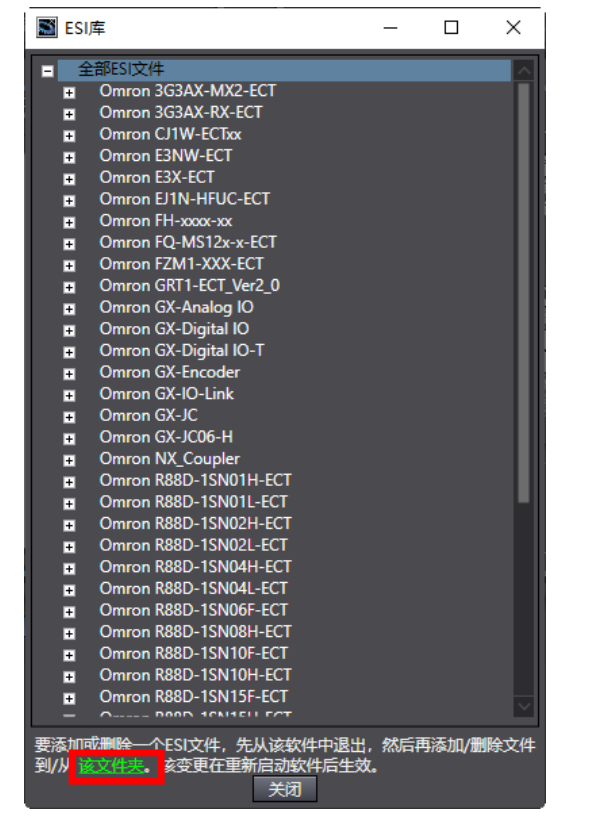

4. 在软件工具箱下拉选项中选择"Delta Electronics.Inc.",然后选择"EtherCAT PLC",再双击

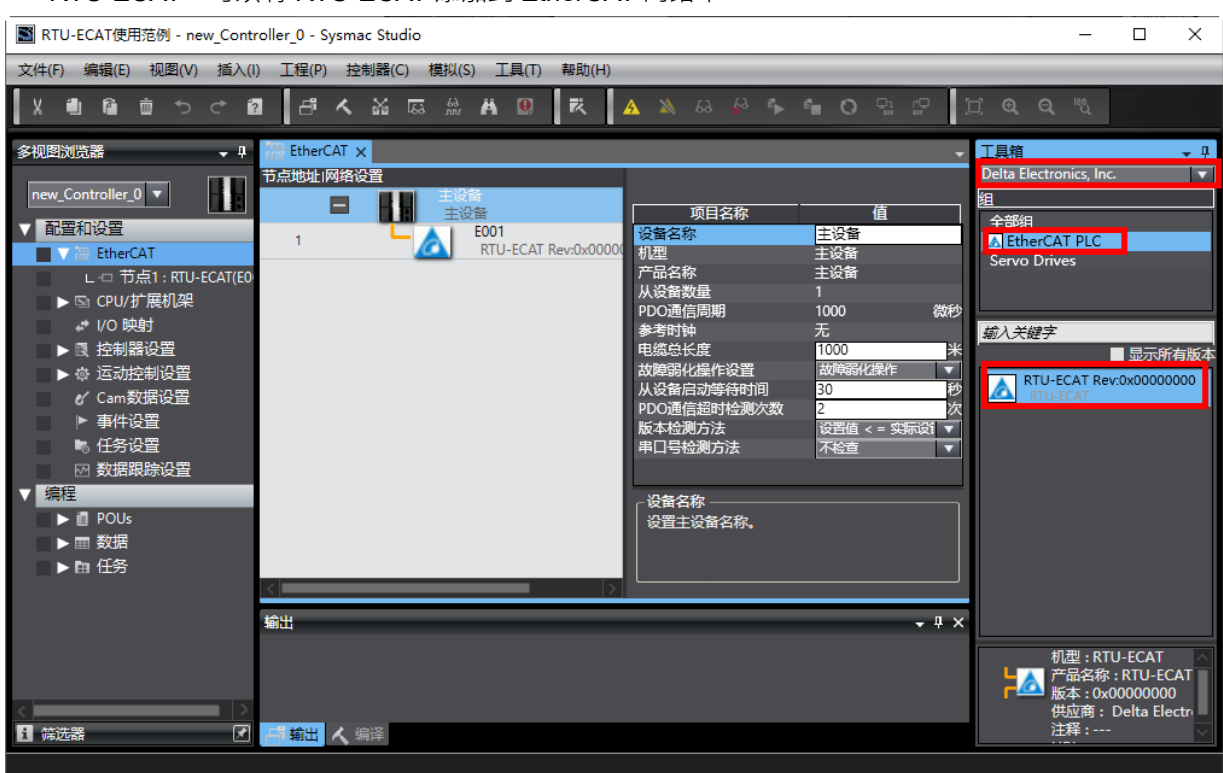

#### RTU-ECAT,可以将 RTU-ECAT 添加到 EtherCAT 网络中。

5. RTU-ECAT 添加到 EtherCAT 网络后,双击下图红色方框处的"节点 1:RTU-ECAT(E001)",打开模块 配置界面:

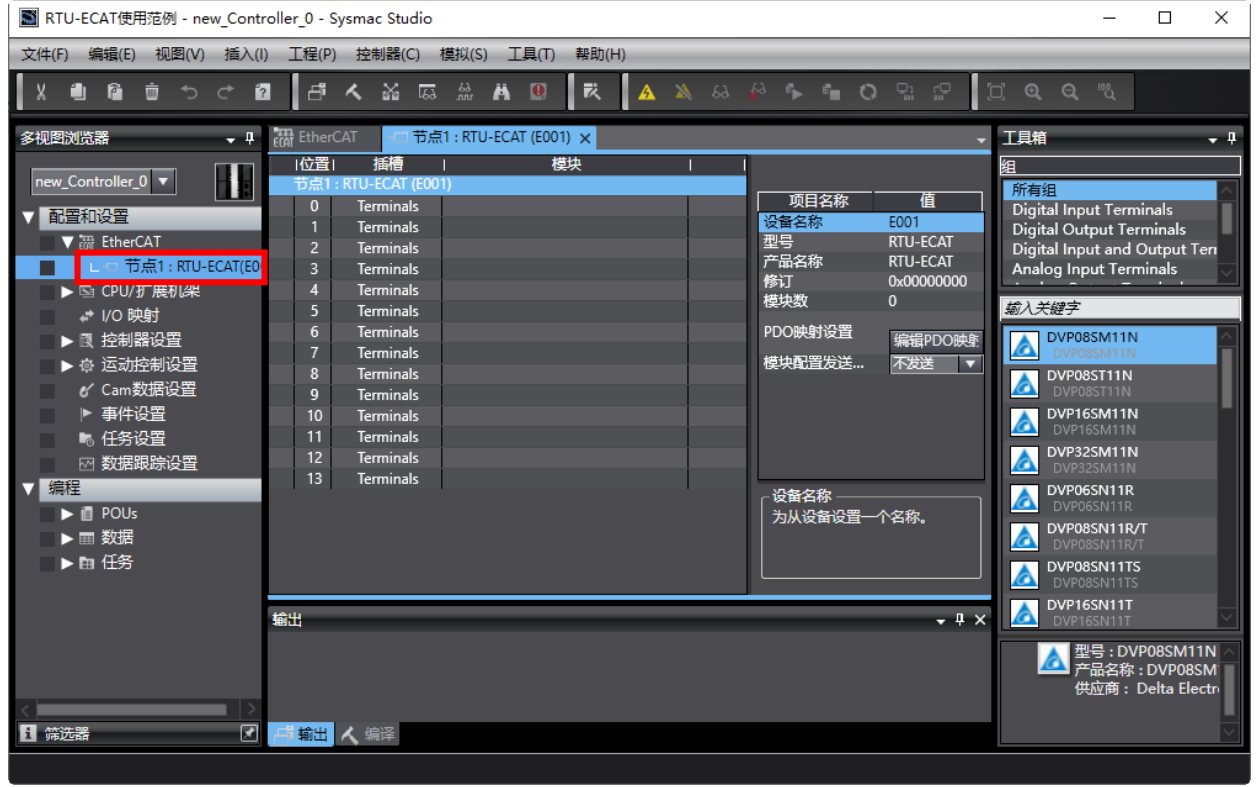

6. 先将 DVP16SP11T 添加到节点配置, 操作方法为: 鼠标单击选中最上方的插槽, 然后在软件右侧工具箱 中找到 DVP16SP11R/T 并用鼠标左键双击 DVP16SP11T/R, 就可以将 DVP16SP11T 添加到配置中, 如 下图所示:

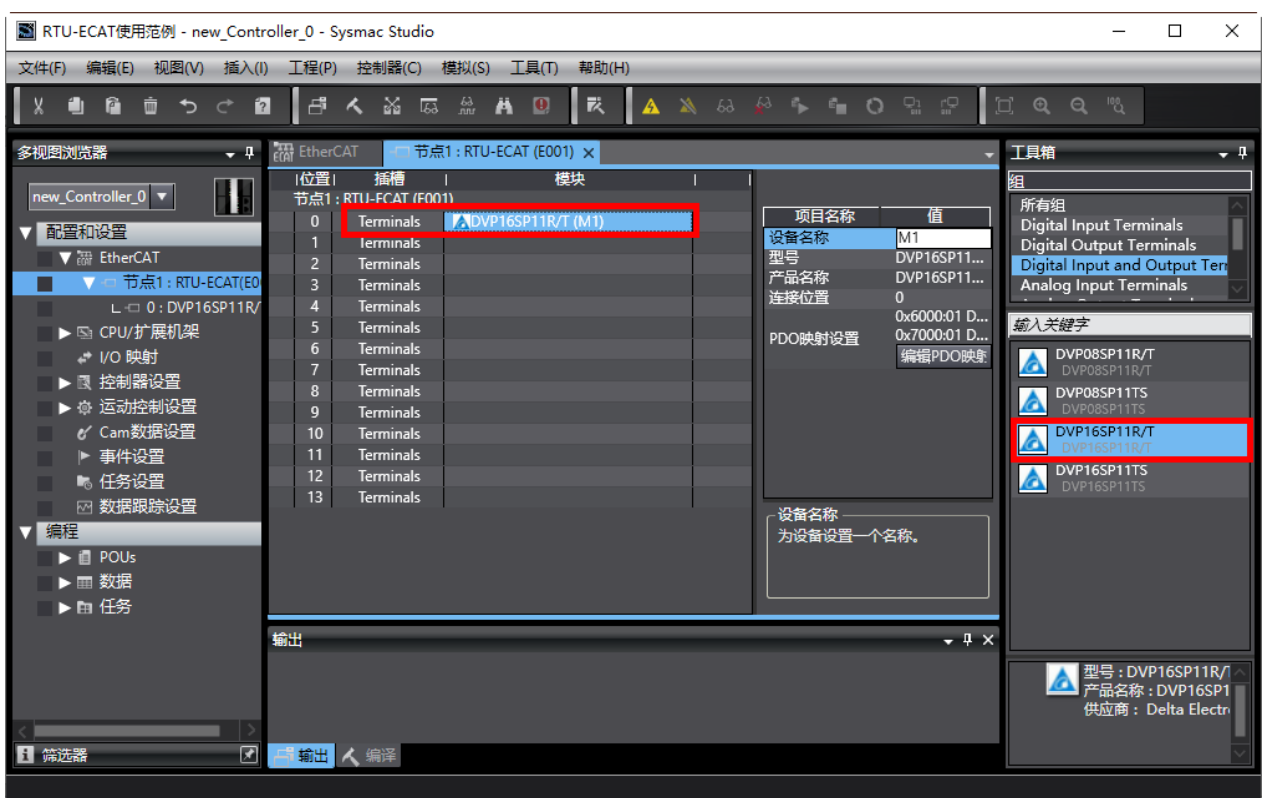

#### 7. 按照步骤 6 将 DVP04DA-S 和 DVP04AD-S 添加到节点配置第 2 和第 3 个插槽中, 如下图所示:

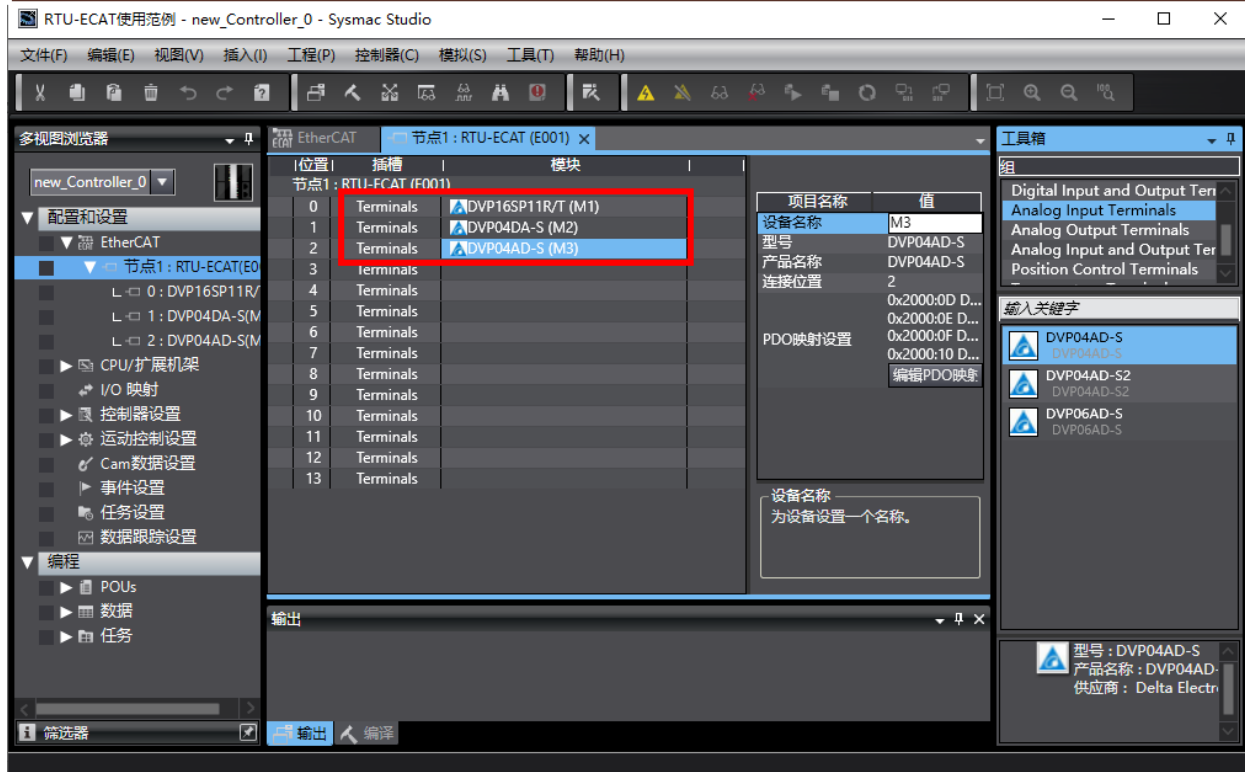

8. 鼠标双击下图红色方框处的"I/O 映射",然后在"I/O 映射"配置界面的变量一列输入各模块通道需要 映射的变量

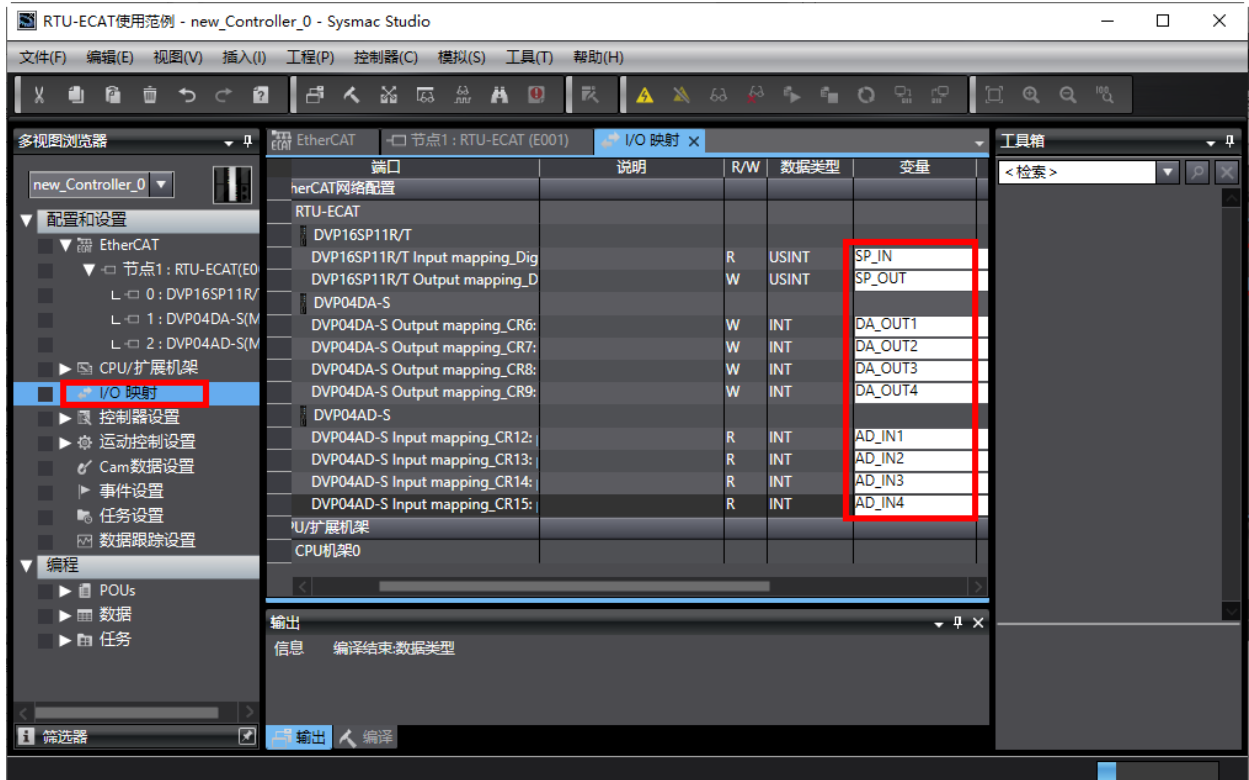

9. 通过菜单栏"控制器"下的"通信设置"设置 NJ 主机和电脑的连接方式,如下图所示:

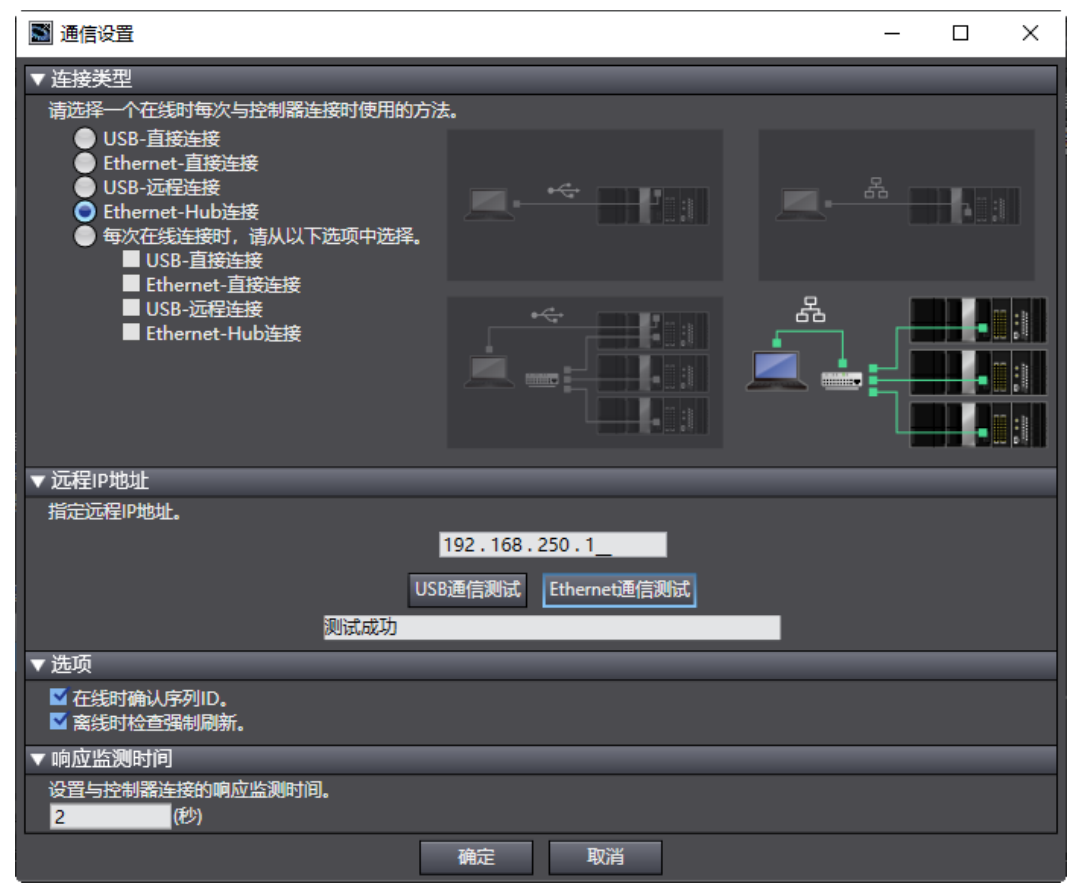

10. 设置好通信设置后,单击上图中的"确定"按钮,然后再单击菜单栏"控制器"下的"在线",如下图 所示:

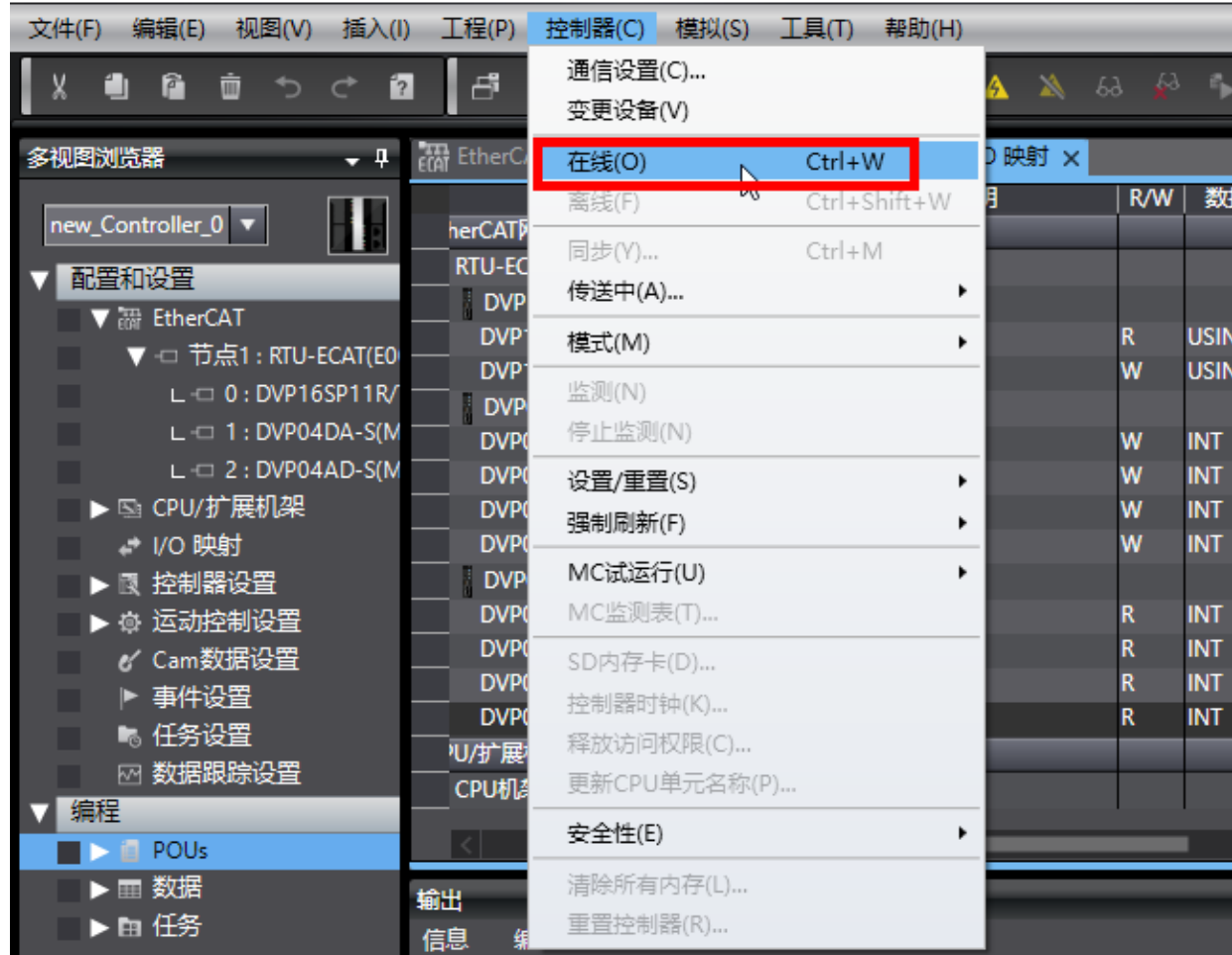

图 RTU-ECAT使用范例 - new\_Controller\_0 - Sysmac Studio

11. 在线成功后, 鼠标依次单击菜单栏"控制器"→"传送中"→"传送到控制器",将设置好的 EtherCAT 配置和程序下载到控制器。下载成功后,就可以通过"I/O 映射"中绑定的变量读写 RTU-ECAT 右侧模 块各通道的值。设置 SP\_OUT 的值为 255,可以控制 DVP16SP11T 的 Y0~Y7 输出全为 ON,设置 DA\_OUT1~DA\_OUT4 的值为 2000, 可以控制 DVP04DA-S 的通道 1~通道 4 输出 5V 电压。

MEMO

# 8

# <span id="page-65-0"></span>第8章 错误诊断及故障排除

RTU-ECAT 模块提供两种诊断方式:指示灯诊断、状态指示诊断。

## 目录

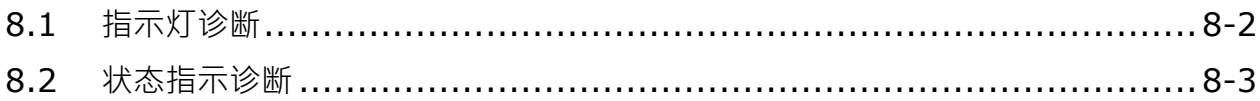

# <span id="page-66-0"></span>**8.1 指示灯诊断**

#### **POWER 指示灯显示说明**

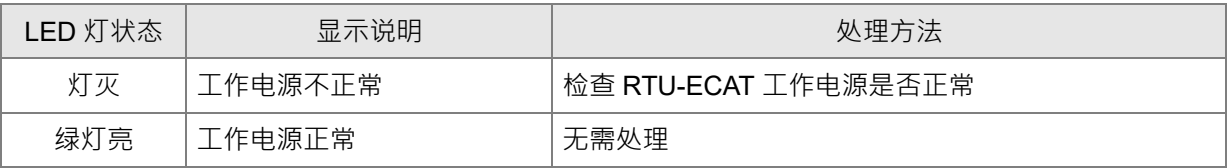

ALARM 指示灯显示说明

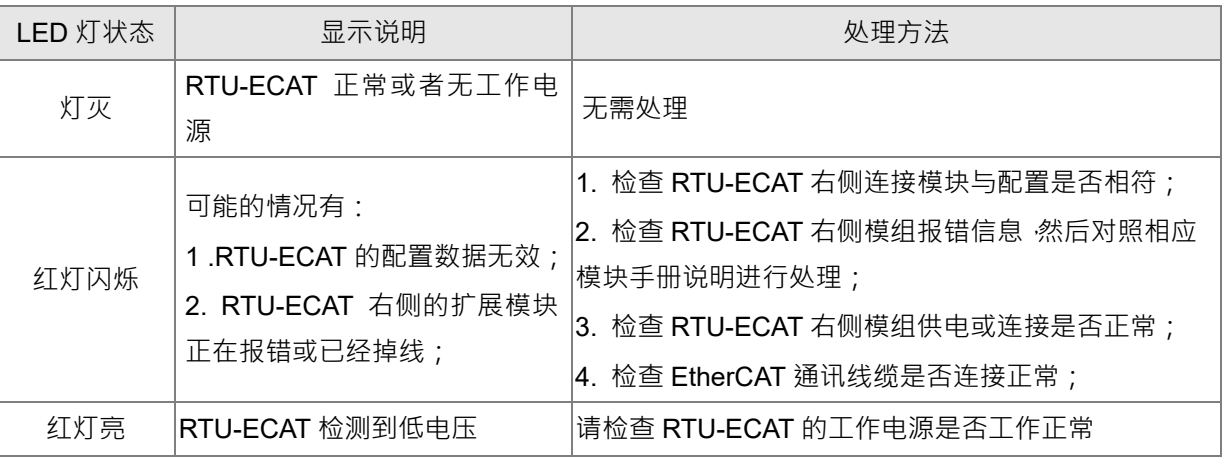

#### **RUN 指示灯显示说明**

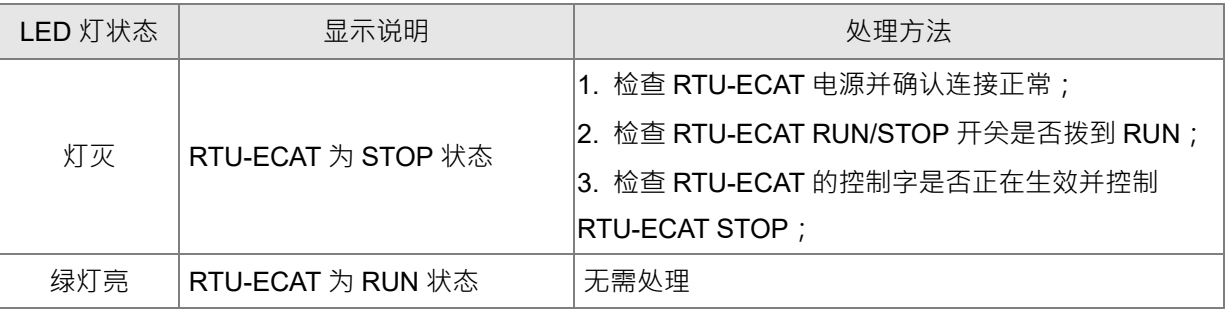

#### **● EtherCAT LED 灯显示说明**

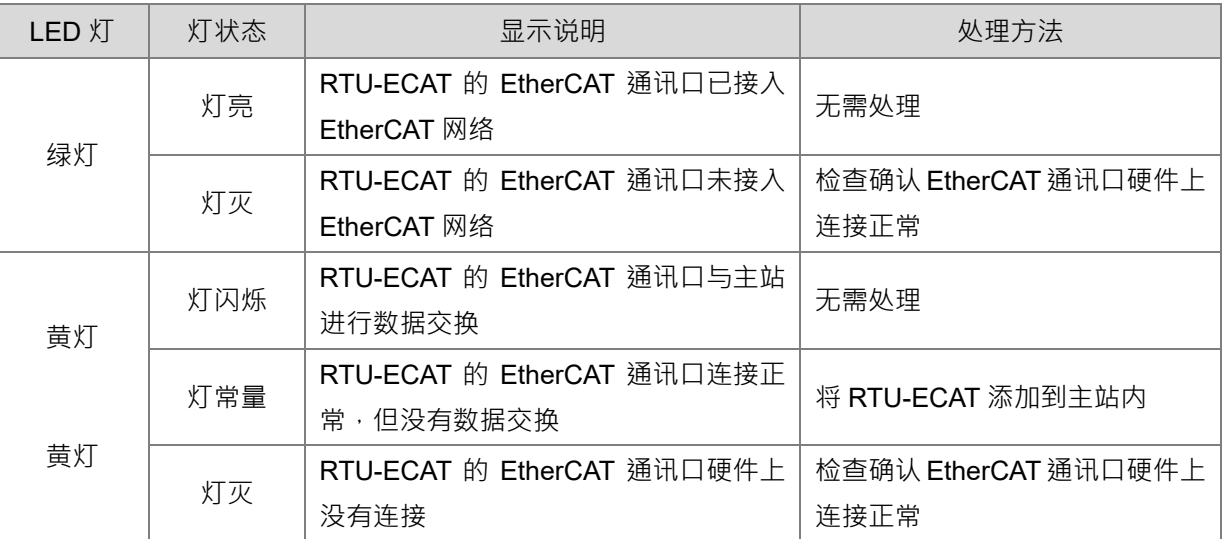

## <span id="page-67-0"></span>**8.2 状态指示诊断**

RTU-ECAT 的状态指示参数用于显示特殊模块、DI/DO 模块的运行状态,状态指示参数的相关介绍请参考 第 6.3.2 节。

**MEMO**

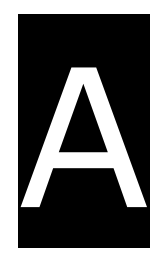

# <span id="page-69-0"></span>**附录A 配件说明**

# **目录**

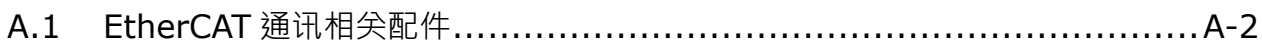

# <span id="page-70-0"></span>**A.1 EtherCAT 通讯相关配件**

#### **● 电缆**

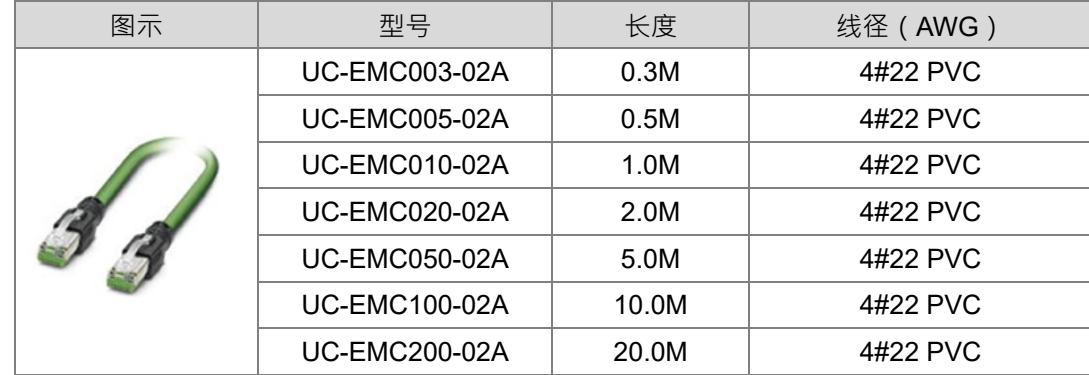